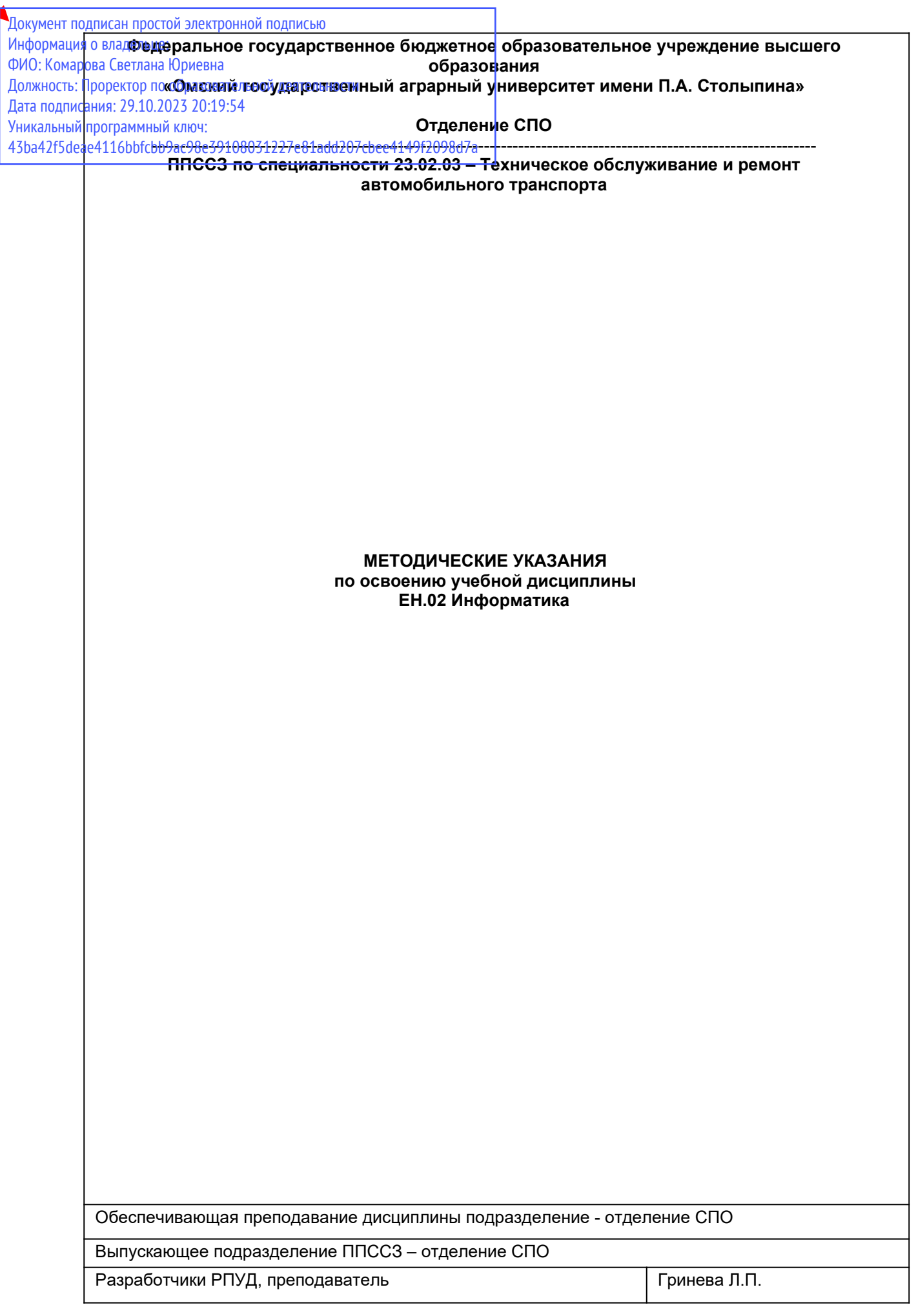

# СОДЕРЖАНИЕ

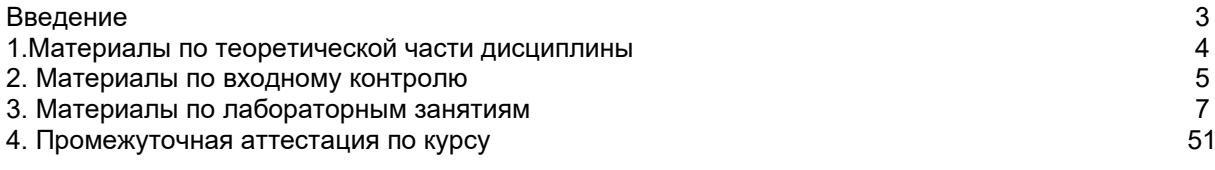

#### **ВВЕДЕНИЕ**

1. Настоящее издание является основным организационно-методическим документом учебно-методического комплекса по дисциплине в составе программы подготовки специалистов среднего звена (ППССЗ). Оно предназначено стать для них методической основой по освоению данной дисциплины.

2. Содержательной основой для разработки настоящего издания послужила Рабочая программа учебной дисциплины, утвержденная в установленном порядке.

3. Методические аспекты настоящего издания развиты в учебно-методической литературе и других разработках, входящих в состав УМК по данной дисциплине.

4. Доступ обучающихся к электронной версии Методических указаний по изучению дисциплины, обеспечен в информационно-образовательной среде университета.

При этом в электронную версию могут быть внесены текущие изменения и дополнения, направленные на повышение качества настоящих методических указаний до их переиздания в установленном порядке.

#### Уважаемые обучающиеся!

Приступая к изучению новой для Вас учебной дисциплины, начните с вдумчивого прочтения разработанных для Вас специальных методических указаний. Это поможет Вам вовремя понять и правильно оценить ее роль в Вашем образовании.

Ознакомившись с организационными требованиями отделения среднего профессионального образования по этой дисциплине и соизмерив с ними свои силы, Вы сможете сделать осознанный выбор собственной тактики и стратегии учебной деятельности, уберечь самих себя от неразумных решений по отношению к ней в начале семестра, а не тогда, когда уже станет поздно. Используя это издание, Вы без дополнительных осложнений подойдете к семестровой аттестации по этой дисциплине. Успешность аттестации зависит, прежде всего, от Вас. Ее залог - ритмичная, целенаправленная, вдумчивая учебная работа, в целях обеспечения которой и разработаны эти методические указания.

#### **1. Материалы по теоретической части дисциплины**

# *1.1. Информационное обеспечение обучения*

# *Перечень рекомендуемых учебных изданий, Интернет ресурсов, дополнительной литературы, справочные и дополнительные материалы по дисциплине*

### *Основная литература*

Сергеева И. И. Информатика : учебник / И.И. Сергеева, А.А. Музалевская, Н.В. Тарасова. — 2-е изд., перераб. и доп. — Москва : ИД «ФОРУМ» : ИНФРА-М, 2020. — 384 с. — ISBN 978-5-16- 100948-2. - Текст : электронный. URL:<https://new.znanium.com/catalog/product/1083063> (дата обращения: 08.06.2020). – Режим доступа: для авториз. пользователей.

# *Дополнительная литература*

Гвоздева В. А. Информатика, автоматизированные информационные технологии и системы : учебник / В.А. Гвоздева. — Москва : ИД «ФОРУМ» : ИНФРА-М, 2020. — 542 с. — ISBN 978-5-16- 107194-6. - Текст : электронный. URL:<https://new.znanium.com/catalog/product/1067007> (дата обращения: 08.06.2020). – Режим доступа: для авториз. пользователей.

Немцова Т. И. Практикум по информатике. Компьютерная графика и web-дизайн : учебное пособие / Т.И. Немцова, Ю.В. Назарова ; под ред. Л.Г. Гагариной. — Москва : ИД «ФОРУМ» : ИНФРА-М, 2020. — 288 с. - ISBN 978-5-16-105768-1. - Текст : электронный. URL: <https://new.znanium.com/catalog/product/1073058>(дата обращения: 08.06.2020). – Режим доступа: для авториз. пользователей.

Плотникова Н. Г. Информатика и информационно-коммуникационные технологии (ИКТ) : учебное пособие / Н.Г. Плотникова. — Москва : РИОР : ИНФРА-М, 2019. — 124 с. — ISBN 978-5-16- 103365-4. - Текст : электронный. URL:<https://new.znanium.com/catalog/product/994603>(дата обращения: 08.06.2020). – Режим доступа: для авториз. пользователей.

Безручко В. Т. Компьютерный практикум по курсу «Информатика» : учебное пособие / В.Т. Безручко. — 3-е изд., перераб. и доп. — Москва : ИД «ФОРУМ» : ИНФРА-М, 2019. — 368 с. - ISBN 978-5-16-105671-4. - Текст: электронный. URL:<https://new.znanium.com/catalog/product/1009442> (дата обращения: 08.06.2020). – Режим доступа: для авториз. пользователей.

Колдаев В. Д. Сборник задач и упражнений по информатике: Учебное пособие / В.Д. Колдаев, под ред. Л.Г. Гагариной - Москва : ИД ФОРУМ, НИЦ ИНФРА-М, 2015. - 256 с. - ISBN 978- 5-8199-0322-3. - Текст : электронный. URL:<https://new.znanium.com/catalog/product/504814>(дата обращения: 08.06.2020). – Режим доступа: для авториз. пользователей.

# *1.***2.** *Тематический план теоретического обучения*

Введение

Раздел 1. Информатика как наука и вид практической деятельности.

Тема 1.1 Информационная картина мира.

Тема 1.2 Информация.

Тема 1.3 Общие принципы устройства и работы ПК.

Раздел 2. Аппаратное и программное обеспечение ПК.

Тема 2.1 Базовая конфигурация ПК. Внутренние устройства ПК.

Тема 2.2 Программное обеспечение ПК.

Раздел 3. Основы компьютерной графики.

Тема 3.1 Система КОМПАС.

Раздел 4. Технологии создания и преобразования информационных объектов.

Тема 4.1 Текстовый редактор Word. Графический редактор.

Тема 4.2 Табличные процессоры.

Тема 4.3 Мультимедиа презентации.

Раздел 5. Телекоммуникационные технологии

# **2. Материалы по входному контролю**

#### *2.1 Примерные тестовые задания для проведения входного контроля* **1. Массовый производство персональных компьютеров началось…**

1) в 40-е годы; 2) в 50-е годы; 3) в 80-е годы; 4) в 90-е годы.

- **2. Наименьшая единица измерения количества информации** 
	- 1) 1 бод; 2) 1 бит; 3) 1 байт; 4) 1 Кбайт.
- 3. В детской игре «Угадай число» первый участник загадал целое число в промежутке от 1 до 8. Второй участник загадал вопросы: «Загаданное число больше числа?» Какое максимальное количество вопросов при правильной стратегии (интервал чисел в каждом вопросе делится пополам) должен задать второй участник, чтобы отгадать число?
	- $1) 1$ : 2) 2: 3) 3: 4) 4.
- 4. Как записывается десятичное число 5 в двоичной системе счисления?  $1)$  101; 2) 110; 3) 111; 4) 100.
- 5. Производительность работы компьютера (быстрота выполнения операций) зависит от...
	- 1) размера экрана дисплея:
	- 2) частоты процессора:
	- 3) напряжения питания;
	- 4) быстроты, нажатия на клавиши.
- 6. Какое устройство может оказывать вредное воздействие на здоровье человека? 1) принтер; 2) монитор; 3) системный блок; 4) модем.
- 7. Файл-это...
- 1) единица измерения информации:
- 2) программа в оперативной памяти;
- 3) текст, распечатанный на принтере;
- 4) программа или данные на диске.

# 8. Модель есть замещение изучаемого объекта другим объектом, который отражает...

- 1) се стороны данного объекта;
- 2) некоторые стороны данного объекта;
- 3) существенные стороны данного объекта;
- 4) несущественные стороны данного объекта.

# 9. Алгоритмом является...

- 1) последовательность команд, которую может выполнить исполнитель;
- 2) система команд исполнителя;
- 3) математическая модель;
- 4) информационная модель.

# 10. Алгоритмическая структура какого типа изображена на блок-схеме?

- 1) Цикл;
- 2) ветвление;
- 3) подпрограмма;
- 4) Линейная:

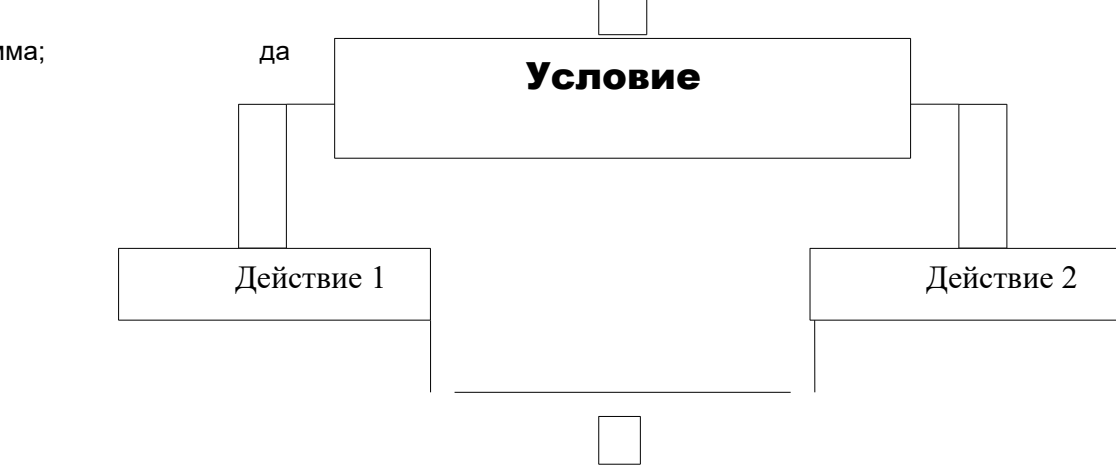

# 11. Какая из последовательностей команд приведет исполнителя Черепашка в первоначальное место и положение?

- 1) вперед (1 см), направо (90°), вперед (1 см), направо (90°), вперед (1 см), направо (90°), вперед (1 см), направо (90°);
- 2) вперед (1 см), направо (90°), вперед (1 см), направо (90°), вперед (1 см), направо (90°), вперед  $(1 \text{ cm})$ ,
- 3) вперед (1 см), направо (90°), вперед (1 см), направо (90°), вперед (1 см), направо (90°),
- 4) вперед (1 см), направо (90°), вперед (1 см), направо (90°)

# 12. Что изменяет операция присваивания?

- 1) значение переменной;
- 2) имя переменной;
- 3) тип переменной;
- 4) тип алгоритма.

### 13. Минимальным объектом, используемым в текстовом редакторе, является...

- 
- 1) Слово;<br>2) Точка экрана (пиксель);
- 
- 3) Абзац;<br>4) Символ (знакоместо).
- 14. Количество различных кодировок букв русского алфавита составляет...
- 1) Одну;
- 2) две (MS-DOS, Windows);
- 3) три (MS-DOS, windows, Macintosh);
- 4) ПЯТЬ (MS-DOS, Windows, Macintosh, KON-8, ISO).

# 15. Инструментами в графическом редакторе являются...

- 1) линия, круг, прямоугольник;
- 2) выделение, копирование, вставка;
- 3) карандаш, кисть, ластик:
- 4) наборы цветов(палитры).
- 16. Растровый графический файл содержит черно-белое изображение (без градаций серого) размером 100х100 точек. Каков информационный объем этого файла?
	- 1) 10 000 бит;
	- $2)$  10 000 байт;
	- 3) 10 Кбайт;
	- $4)$  1000 бит.

#### 17. В состав мультимедиа-компьютера обязательно входит...

- 1. проекционная панель;
- 2. CD-ROM-дисковод и звуковая плата;
- 3. Модем;
- 4. Плоттер.
- 18. В электронных таблицах выделена группа ячеек А1:В3. Сколько ячеек входит в эту rpvnnv?

1) 6; 2)5; 3)4; 4)3.

#### 19. Результатом вычислений в ячейке С1 будет:

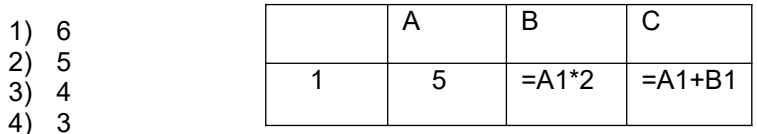

#### 20. Основным элементом базы данных является...

1) Поле; 2) форма; 3) таблица; 4) запись.

# 2.2 Критерии оценивания входного контроля

- оценка «отлично» выставляется обучающемуся, если получено 81% и более правильных ответов.

- оценка «хорошо» получено от 71 до 80% правильных ответов.
- оценка «удовлетворительно» получено от 61 до 70% правильных ответов.
- оценка «неудовлетворительно» получено менее 61% правильных ответов

# 3. Материалы по лабораторным занятиям

# 3.1.1 Методические указания по выполнению лабораторных работ по дисциплине

В ходе лабораторных занятий, как одной из форм систематических учебных занятий, обучающиеся приобретают необходимые умения и навыки по тому или иному разделу дисциплины «Информатика».

Общие цели лабораторных занятий сводятся к закреплению теоретических знаний, более глубокому освоению уже имеющихся у обучающихся умений и навыков и приобретению новых умений и навыков, необходимых им для осуществления своей профессиональной деятельности и составляющих квалификационные требования к специалисту.

Основными задачами лабораторных занятий являются:

• углубление теоретической и практической подготовки;

• приближение учебного процесса к реальным условиям работы техника;

• развитие инициативы и самостоятельности обучающихся во время выполнения ими практических занятий.

Лабораторные занятия сгруппированы по темам программы курса и содержат рекомендации по выполнению заданий, задачи, контрольные вопросы для проведения лабораторных занятий. Лабораторные занятия как вид учебной деятельности должны проводиться в специально оборудованных лабораториях, где выполняются лабораторные работы (задания). Методические указания по выполнению лабораторных работ содержат теоретические основы, которыми студенты должны владеть перед проведением лабораторной работы. Лабораторная работа рассчитана на 2 часа.

*Методические указания к выполнению лабораторной работы для студентов*

- 1. К выполнению лабораторной работы необходимо приготовиться до начала занятия в лаборатории. К выполнению работы допускаются только подготовленные студенты.
- 2. При проведении работы будьте предельно внимательны.
- 3. При подготовке к сдаче лабораторной работы, необходимо ответить на предложенные контрольные вопросы.

Если работа не сдана вовремя (до выполнения следующей работы) по неуважительной причине, оценка за лабораторную работу снижается.

# *Также необходимо соблюдать технику безопасности при выполнении лабораторной работы.*

1. К работе с ПК допускаются лица, ознакомленные с его устройством, принципом работы, и настоящим методическим пособием.

2. Вход в лабораторию осуществляется только по разрешению преподавателя.

3. На первом занятии преподаватель проводит инструктаж по технике безопасности и напоминает студентам о бережном отношении к лаборатории и о материальной ответственности каждого из них за сохранность оборудования и обстановки лаборатории.

4. При обнаружении повреждений ПК персональную ответственность несут студенты, выполнявшие лабораторную работу на этом ПК. Виновники обязаны возместить материальный ущерб колледжу.

5. При ознакомлении с рабочим местом проверить наличие комплектности оборудования и соединительных проводов (в случае отсутствия какого либо элемента, необходимо немедленно сообщить об этом преподавателю).

6. Если во время проведения работы замечены какие-либо неисправности оборудования, необходимо немедленно сообщить об этом преподавателю.

7. После окончания лабораторной работы рабочее место привести в порядок.

# 3.1.2 Примерные задания по лабораторным работам

*Лабораторная работа 1. Базовая конфигурация ПК. Минимальная базовая конфигурация ПК. Внутренние устройства системного блока. Определение объема памяти ПК. Подключаем переферийные устройства: принтер, сканер.*

Определить характеристики всех устройств подключенных к компьютеру. Опредлить среднерыночную стоймость данного оборудования

#### **Контрольные вопросы**

- 1. Укажите состав системного блока.
- 2. Назначение, основные характеристики, интерфейс устройств персонального компьютера (по каждому устройству), входящих в состав системного блока.
- 3. Назовите основные устройство жесткого диска SSD
- 4. Перечислите состав базовой аппаратной конфигурации;
- 5. Укажите основные характеристики монитора;
- 6. Характеристики (тип разъема, количество контактов, скорость передачи данных) разъемов: видеоадаптера; последовательных портов; параллельного порта; шины USB; сетевой карты; питания системного блока; питания монитора.
- 7. Запишите типы периферийных устройств.

Лабораторная работа 2. Программное обеспечение. Системное ПО. Операционные системы общие сведения. Работа в ОС Windows. Прикладное ПО - краткая характеристика программ для решения конкретных задач пользователя. Проведение анализа установленных прикладных программ в ПК. Стандартные программы Windows.

# Задание 1. Основные понятия

 $\mathbf{1}$ .

Постройте истинные утверждения, соединив соответствующие пары из столбца № 1 и столбца №2, заполните таблицу.  $112 - 21222 - 212$ 

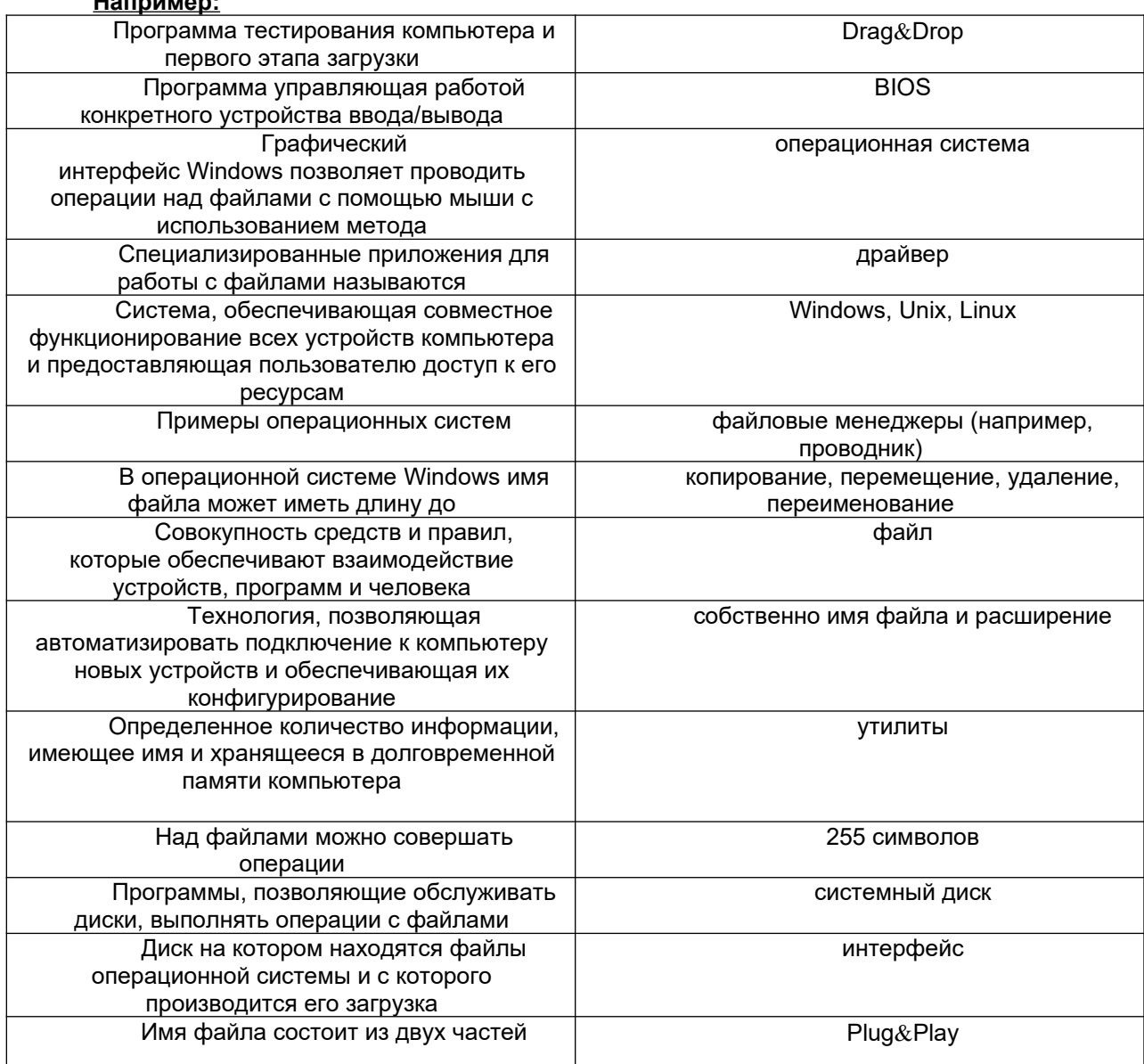

Лабораторная работа 3. Основы работы с системой КОМПАС. Первичные настройки. Параметры первого листа чертежа.

- Интерфейс системы КОМПАС-3D;
- Приемы создания листа чертежа;
- Возможности управления размером изображения на экране монитора;
- Выбор форматов чертежей;
- Заполнение основной надписи;
- Сохранение чертежей в памяти компьютера.

### Контрольные вопросы:

- 1. Какие типы файлов можно создавать в программе Компас 3D?
- 2. Как запускается программа КОМПАС 3D?
- 3. Какие документы можно создавать в Компас 3D?:
- 4. Где находится начало абсолютной системы координат детали?
- 5. Укажите как можно задать параметры формата в программе Компас 3D?
- 6. Ориентация листа чертежа. Какой она бывает и как задается в программе Компас 3D?

Лабораторная работа 4. Работа с примитивами. Построение схем и таблиц. Построение чертежа. Нанесение размерных признаков.

- Приемы построения геометрических объектов на чертежах;
- Способы редактирования чертежей;
- Автоматизированное нанесение размеров на чертежах;
- Вывод чертежей на печать.

# **Контрольные вопросы:**

- 1. С помощью каких команд можно заполнить основную надпись чертежа?
- 2. В чем разница между локальными и глобальными привязками?
- 3. Какие параметры имеет команда Скругление?
- 4. По какой команде на панели Редактирования можно удалить лишние элементы на чертеже?
- 5. Назовите основные элементы интерфейса системы трехмерного (3D) твердотельного моделирования, их назначение<br>Вариант Ng Крыцка

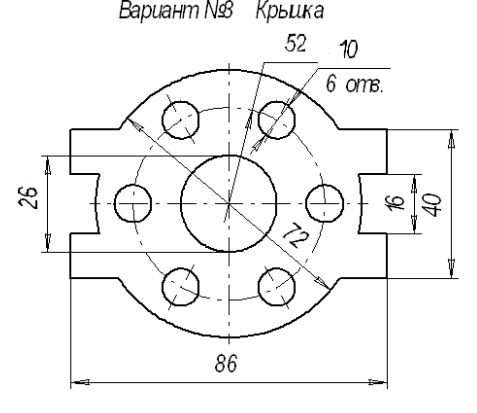

Вариант No4 Крыцка

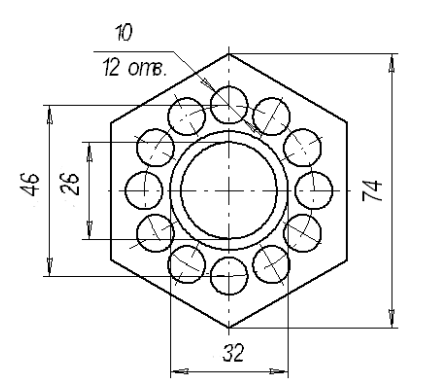

Лабораторная работа 5. Операции моделирования.

- 1. Создать файл-деталь: **Файл Создать Деталь**.
- 2. Выбрать ориентацию «изометрия (**x, y, z**)», в дереве модели плоскость **XY**
- 3. Включит режим «**Эскиз**».
- 4. На геометрической панели построения выбрать инструмент «**Окружность**».
- 5. Ввести параметры окружности: координаты центра 25,0; диаметр окружности 16 мм.
- 7. Начертить отрезок с параметрами: координаты начала 0,-8; координаты конца 0,8; стиль линии – **осевая**. Сравните полученный результат с рис.1

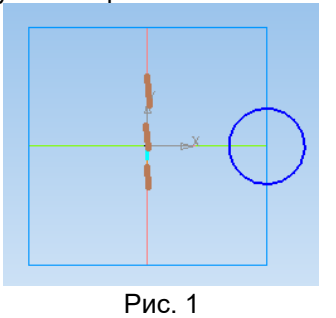

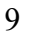

- 8. Закончить редактирование эскиза (повторно нажать на кнопку «**Эскиз**»).
- 9. На панели «**Редактирования детали**» выбрать инструмент «**Операция вращения**».
- 10. Задать следующие параметры: вращение **прямое**, угол прямого направления **360<sup>о</sup>**и нажать кнопу «**Создать**».
- 11. На экране программы должно появиться изображение конуса. Сравните полученный результат с рис.2

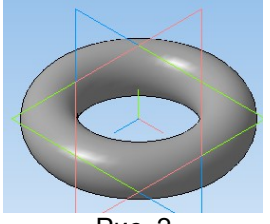

Рис. 2

Редактирование детали Тор.

12. Выберите в контекстном меню (правая кнопка мыши) узла **Операция** 

# **вращения:1**команду**Редактировать**.

- 13. На закладке операции вращения окна **Параметры** установите переключатель**Обратное направление** и введите угол поворота плоскости эскиза **180<sup>о</sup>** . Нажмите кнопу**Создать**.
- 14. На закладке «**Тонкая стенка**»: установите флажок**Создать тонкую стенку**; установите переключатель **Средняя плоскость**; толщина стенки **2мм** и нажать кнопку **Создать**.
- 15. Сравнить полученный результат с рис.3.

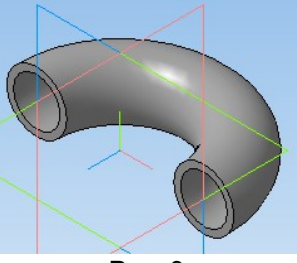

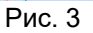

# 12. Сохраните деталь в файле **Тор\_вращение**.

Лабораторная работа 6. Построение трехмерной модели по чертежу.

- приемы твердотельного моделирования в системе КОМПАС-3D;
- освоить построение ассоциативных чертежей геометрических тел.
- Графическое задание на лабораторную работу:

 - по индивидуальным вариантам построить твердотельную модель усеченного геометрического тела;

- на листе формата А3 построить три вида усеченной модели.

 - по индивидуальным вариантам построить ассоциативный чертеж усеченного геометрического тела, нанести размеры, заштриховать фигуру сечения, заполнить основную надпись.

# **Контрольные вопросы:**

- 1. По какой команде на панели Редактирования можно удалить лишние элементы на чертеже?
- 2. Назовите основные элементы интерфейса системы трехмерного (3D) твердотельного моделирования, их назначение
- 3. Какие способы построения 3-х мерных моделей тел вращения в Компас 3D вы знаете?
- 4. Какой алгоритм построения 3-х мерной модели цилиндра?

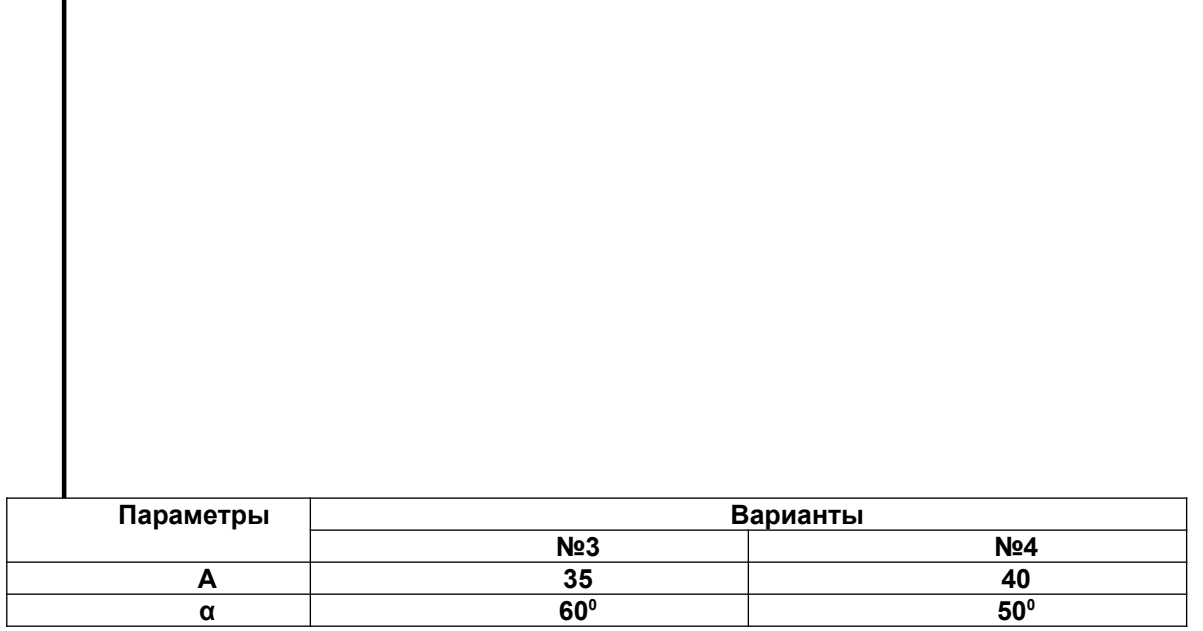

Лабораторная работа 7. Правила ввода текста. Выделение и копирование фрагментов текста. Форматирование документа. Вставка номеров страниц, ссылок в документ. Стили. Создание стилей.

# Упражнение 1. Добавление элемента автозамены

- Для добавления нового элемента автозамены выполнить следующее:
- 1. нажать кнопку Office, а затем нажать кнопку Параметры Word в нижней части меню Office:
- 2. в окне Параметры Word выберите раздел Правописание;
- 3. перейдите к области Параметры автозамены и нажмите одноименную кнопку. Откроется окно Автозамена:
- 4. в поле заменить области Заменять при вводе введите слово с ошибкой, которое часто встречается в тексте (например, слоово);
- 5. в поле на области наберите правильный вариант написания этого слова (например, слово);
- 6. нажать кнопку ОК, чтобы подтвердить ввод новых значений. Теперь Word будет исправлять ошибку автоматически, не спрашивая разрешения пользователя. Функцию Автозамена можно использовать не только для устранения опечаток, но и для быстрого ввода каких-нибудь слов и предложений. Например, если вам часто приходится набирать фразу нелинейный видеомонтаж, то введите ее в поле на окно Автозамена, а в поле заменить наберите, например, нели. Теперь после набора этих четырех букв появится вся фраза.

Документ состоит из объектов, каждый из которых обладает своими свойствами. Основное содержание документа составляет, как правило, текст - набор символов, вводимых с помощью клавиатуры.

Эти символы образуют текстовые объекты: слова, предложения и абзацы. Текстовые объекты располагаются на страницах так, как они будут отображаться на бумажном носителе при выводе документа на печать

В документе символы - это буквы, цифры, знаки препинания. Нажатие некоторых клавиш вводит в текст непечатаемые символы. Эти символы не отображаются в документе при выводе его на печать.

Для того чтобы увидеть эти символы на мониторе компьютера при подготовке документа к печати, следует использовать кнопку на вкладке Главная со знаком ¶.

# **Упражнение 2. Создание оглавления**

Для создания оглавления выполнить следующее:

- 1. установить курсор в том месте, где будет располагаться оглавление;
- 2. перейти на вкладку Ссылки и нажать кнопку Оглавление в одноименной группе;
- 3. выбрать стиль оглавления из появившегося меню;
- 4. если не устраивают стили оглавления предложенные по умолчанию, можно настроить их вручную. Для этого выбрать команду Оглавление в меню со стилями. Откроется одноименное окно;
- 5. установить флажок Показать номера страниц для отображения номеров страниц каждого элемента списка;
- 6. установить флажок Номера страниц по правому краю для выравнивания номеров страниц по правому краю;
- 7. в поле Заполнитель выбрать тип линий (точечные, пунктирные или сплошные), которые будут вставлены между элементами оглавления и номерами страниц. Это можно сделать только при установленном флажке Номера страниц по правому краю;
- 8. задать количество уровней оглавления в поле Уровни. Количество уровней не должно быть больше количества стилей заголовков;
- 9. нажать кнопку ОК, чтобы подтвердить создание оглавления. Оно будет вставлено в документ;
- 10. если после создания оглавления в документ вносились правки, то поместите курсор в поле оглавления и нажмите клавишу F9 для его обновления. Также можете нажать кнопку Обновить таблицу в группе Оглавление.
- 1. Режимы отображения информации в MS Word
- 2. Что такое гарнитура шрифта?
- 3. Отличие буфера обмена в MS Word от буфера обмена Windows.
- 4. Что такое интерлиньяж?
- 5. Отличие понятия форматирование от редактирования.
- 6. Какие бывают списки?
- 7. Как включить формулу в текст документа?
- 8. Как выполнить редактирование таблицы?

*Лабораторная работа 8. Вставка таблиц. Редактирование таблиц. Границы и заливки. Вычисления и сортировки в таблицах.*

# **Задание 1. Визитная карточка.**

Визитная карточка – небольшой документ, в котором находится основная информация о владельце. В нее, чаще всего, заносят следующую информацию:

§ Фамилию, имя, отчество владельца. В зависимости от страны и происхождения владельца, отчество может не указываться.

- § Место работы (учебы) и должность (курс, группа).
- § Домашний адрес.

§ Рабочий и домашний телефоны, а также факс и адрес электронной почты, если они имеются

Размер визитной карточки примерно - 8 см по горизонтали и 5 см по вертикали. Структура визитной карточки приведена ниже:

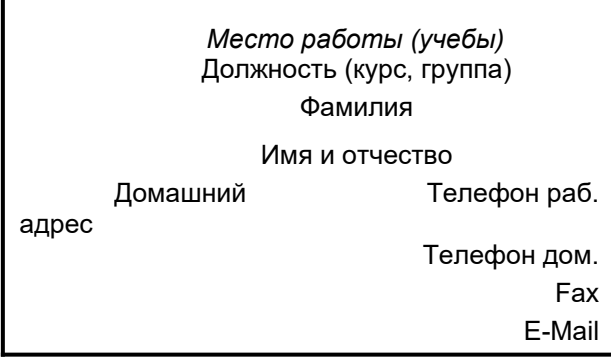

# **Методические указания.**

Создать визитную карточку можно следующим образом

1. Создайте новый документ

2. Вставьте таблицу из 2-х строк и 2-х столбцов

3. Установите длину первого и второго столбца равной 4 см.

4. Выделите первую строку таблицы и выполните команду **"Объединить ячейки"**. В результате получится таблица, состоящая из трех ячеек 1.2 и3, следующего вида

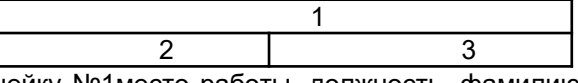

5. Занесите в ячейку №1место работы, должность, фамилию, имя и отчество. В ячейку №2 домашний адрес, в ячейку № 3 – рабочий и домашний телефоны, факс и адрес электронной почты.

6. Подберите нужные шрифты и их размеры, Начертание фамилии должно выделяться по отношению к другой информации. Отцентрируйте текст в ячейке № 1, ячейку № 2 . выровняйте по левому, а ячейку №3 по правому краю.

7. Выделите всю таблицу и выполните команды "**Формат, Границы и заливка**", В диалоговом окне выберите режим "Рамка", для того чтобы ваша визитка взялась в рамочку.

Визитка практически готова, но она занимает лишь небольшую часть листа формата А4. Разместим на листе 10 копий визитки в две колонки. Для этого:

1. Выполните команды "**Формат, Колонки"** и установите для листа две колонки для размещения текста.

2. Выделите таблицу и скопируйте ее в буфер обмена.

3. Установите курсор на одну строку ниже таблицы.

4. Вставьте содержимое буфера обмена (команды "**Правка, Вставить**"). Повторите эти действия пять раз. Если пятая копия не вмещается в первой колонке, или в ней остается свободное место, измените размеры верхнего и нижнего полей страницы. Аналогично заполните правую колонку.

# *Лабораторная работа 9. Редактор математических формул. Вставка рисунка в документ.* **Задание 1. Вставка рисунка из файла**

1. Выберите команду меню Вставка Рисунок Из файла или щелкните на кнопке добавить рисунок на панели инструментов Рисование. Откроется окно добавление рисунка.

2. Выберите папку, в которой хранится рисунок.

З. Двойным щелчком вставьте рисунок в документ.

4. При необходимости измените положение рисунка.

**Задание 2. Создание изображения с помощью панели Рисование**

Создайте рисунок, состоящий из автофигур, на выбранную тему:

схема «Объекты текстового документа» (см. рис. 2.3);

схема микрорайона, в котором расположена ваша школа;

план расположения мебели в комнате.

*Технология работы*

1. Откройте встроенную панель инструментов Рисование. Для это щелкните на кнопке расположенной на панели Стандартная, или выберите в меню команду Вид Панели инструментов.

2. Откройте меню Автофигуры и нарисуйте несколько автофигур.

З. Выполните действия по редактированию объектов (табл. 2.2).

4. По окончании создания изображения сгруппируйте все объекты, использован команду меню Рисование Группировать.

5. Подберите размеры полотна по размеру рисунка.

6. Установите для полотна с изображением вид обтекания текстом.

7. Если появилась необходимость изменить рисунок, разгруппируйте объекты с помощью команды меню Рисование/ Разгруппировать.

*Лабораторная работа 11. Назначение Excel и основные возможности. Основы работы. Типы данных.* 

*Задание*. Создать таблицу, показанную на рисунке.

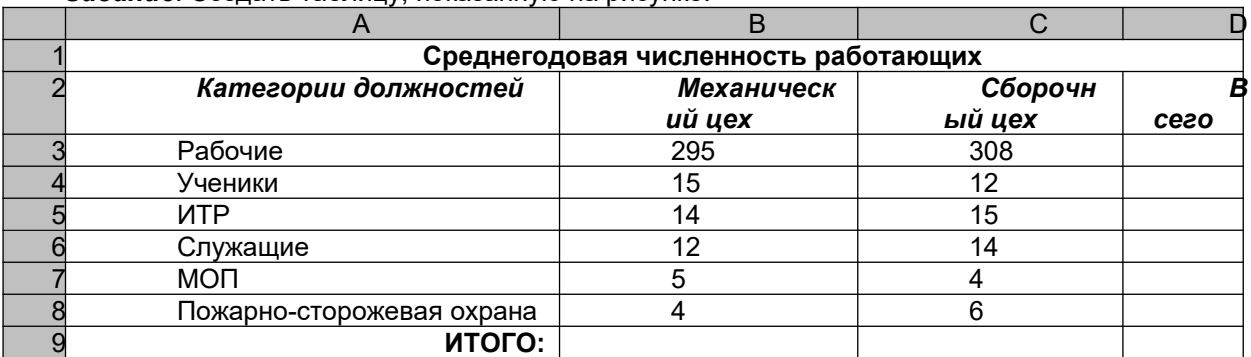

Алгоритм выполнения задания.

- 1. В ячейку А1 записать **Среднегодовая численность работающих**, завершение записи **Enter** или стрелки курсора.
- 2. В ячейку А2 записать *Категории должностей.*
- 3. Увеличить ширину столбца А так, чтобы запись появилась в ячейке А2, для этого подвести указатель мыши на границу между заголовками столбцов А и В, указатель примет вид двунаправленной стрелки ↔, с нажатой левой кнопкой передвинуть границу столбца.
- 4. В ячейки B2, C2, D2 записать соответственно *Механический цехСборочный цех Всего.*
- 5. Отформатировать текст в строке 2 по центру, для этого выделить ячейки А2:D2 с нажатой левой кнопкой мыши, выполнить команду **По центру** на панели инструментов **Стандартная** или выполнить команду **Формат/Ячейки/Выравнивание**, в поле «**по горизонтали»** выбрать «**по центру**», щёлкнуть ОК.
- 6. В ячейки А3:А8 записать наименование должностей, а в А9 написать **ИТОГО:**
- 7. Подобрать ширину столбца А так, чтобы запись поместилась в ячейке А8, действия аналогичны п. 3.
- 8. Отформатировать текст в ячейке А9 по правому краю,
- 9. В ячейки В3:С8 записать цифровые данные по численности.
- 10. Произвести суммирование численности по Механическому цеху, для этого выделить ячейку В9, выполнить команду ∑ (Автосумма) на панели инструментов **Стандартная.**
- 11. Произвести суммирование численности по Сборочному цеху, повторив действия п.10 для ячейки С8.
- 12. Произвести суммирование численности по категории Рабочие, для этого выделить ячейку D3, выполнить команду ∑ (Автосумма).
- 13. Произвести суммирование численности по всем остальным категориям должностей, повторяя действия по п. 12.
- 14. При выполнении команды ∑ (Автосумма) в некоторых ячейках столбца D происходит автоматическое выделение не строки слева от ячейки, а столбца над выделенной ячейкой. Для изменения неверного диапазона суммирования необходимо при появлении пунктирной рамки выделить нужный диапазон ячеек с нажатой левой кнопкой мыши, нажать **Enter.**
- 15. В ячейке D9 подсчитать общую численность работающих, выполнив команду ∑(Автосумма) и указывая нужный диапазон с помощью мыши.
- 16. Отформатировать заголовок таблицы, для этого выделить ячейки А1:D1, выполнить команду **Объединить и поместить в центре** (кнопка ←а→ на панели инструментов **Форматирование)**.
- *17.* Оформить рамку таблицы, для этого выделить всю таблицу (А1:D9), выполнить команду выбрать вкладку Главная /Шрифт/Граница

# *Контрольные вопросы*

- 1. Назначение и возможности табличного процессора Excel.
- 2. Как создать новое окно документа в Excel?
- 3. Какие величины могут быть помещены в ячейки таблицы Excel?
- 4. Какая ячейка называется активной?
- 5. Как ввести и редактировать данные в Excel?
- 6. Как применяется функция Автосумма?

*Лабораторная работа 12. Формулы. Создание формул. Копирование формул.* **Основы вычислений**

# **Создание формул с использованием мастера функций**

Функции позволяют упростить формулы, особенно если они длинные или сложные. Функции используют не только для непосредственных вычислений, но также и для преобразования чисел, например для округления, для поиска значений, сравнения и т. д.

Для создания формул с функциями обычно используют группу **Библиотека функций** вкладки **Формулы**.

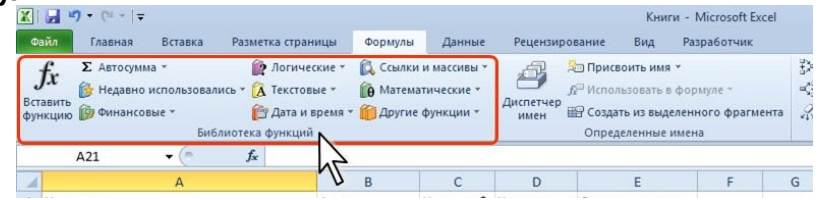

1. Выделите ячейку, в которую требуется ввести формулу.

2. Щелкните по кнопке нужной категории функций в группе **Библиотека функций** и выберите нужную функцию.

3. В окне **Аргументы функции** в соответствующем поле (полях) введите аргументы функции. Ссылки на ячейки можно вводить с клавиатуры, но удобнее пользоваться выделением ячеек мышью. Для этого поставьте курсор в соответствующее поле и на листе выделите необходимую ячейку или диапазон ячеек. Для удобства выделения ячеек окно **Аргументы функции** можно сдвинуть или свернуть. В качестве подсказки в окне отображается назначение функции, а в нижней части окна отображается описание аргумента, в поле которого в данный момент находится курсор. Следует иметь в виду, что некоторые функции не имеют аргументов.

4. В окне **Аргументы функции** нажмите кнопку **ОК**.

Для вставки функции не обязательно использовать кнопки категорий функций в группе **Библиотека функций**. Для выбора нужной функции можно использовать мастер функций. Причем, это можно сделать при работе в любой вкладке.

1. Нажмите кнопку **Вставить функцию** в строке формул .

2. В окне **Мастер функций: шаг 1 из 2** в раскрывающемся списке **Категория** выберите категорию функции, затем в списке **Выберите функцию** выберите функцию.

3. Нажмите кнопку **ОК** или дважды щелкните мышью по названию выбранной функции.

4. В появившемся окне **Аргументы функции** так же, как и в предыдущем случае введите аргументы функции. Нажмите кнопку **ОК**.

Имена функций при создании формул можно вводить с клавиатуры. Для упрощения процесса создания и снижения количества опечаток используйте автозавершение формул.

1. В ячейку или в строку формул введите знак "=" (знак равенства) и первые буквы используемой функции. По мере ввода список прокрутки возможных элементов отображает наиболее близкие значения.

2. Выберите нужную функцию, для чего дважды щелкните по ней мышью.

3. С использованием клавиатуры и мыши введите аргументы функции. Подтвердите ввод формулы.

## **Создание формул с использованием кнопки "Сумма"**

Эта кнопка , помимо группы **Библиотека функций** вкладки **Формулы** (там она

называется **Автосумма**), имеется также в группе **Редактирование** вкладки **Главная**.

Для вычисления суммы чисел в ячейках, расположенных непрерывно в одном столбце или одной строке, достаточно выделить ячейку ниже или правее суммируемого диапазона и нажать кнопку **Сумма**.

Для подтверждения ввода формулы следует нажать клавишу **Enter** или еще раз нажать кнопку **Сумма**.

Для вычисления суммы произвольно расположенных ячеек следует выделить ячейку, в которой должна быть вычислена сумма, нажать на кнопку **Сумма**, а затем на листе выделить суммируемые ячейки и/или диапазоны ячеек. Для подтверждения ввода формулы следует нажать клавишу **Enter** или еще раз нажать кнопку **Сумма**.

> $\Sigma$  - A  $\Sigma$  Cymma Среднее Число Максимум Минимум Другие функции.

#### **Синтаксис функции**

# **СУММ(А)** ,

где А – список от 1 до 30 элементов, которые требуется суммировать. Элемент может быть ячейкой, диапазоном ячеек, числом или формулой. Ссылки на пустые ячейки, текстовые или логические значения игнорируются.

1. В новой книге введите данные по успеваемости.

2. Вычислите сумму баллов для каждого студента.

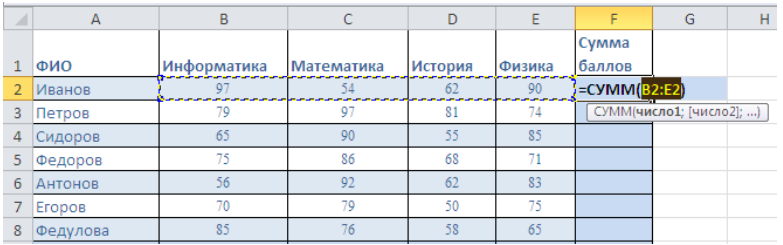

Кроме вычисления суммы, кнопку **Сумма** можно использовать при вычислении среднего значения, определения количества числовых значений, нахождения максимального и минимального значений. В этом случае необходимо щелкнуть по стрелке кнопки и выбрать необходимое действие:

**Среднее** - расчет среднего арифметического;

**Число** - определение количества численных значений;

**Максимум** - нахождение максимального значения;

**Минимум** - нахождение минимального значения.

#### **Редактирование формул**

При редактировании ячейки, как и при вводе формулы, ссылки на ячейки и границы вокруг соответствующих ячеек выделяются цветом.

Для изменения ссылки на ячейки и/или диапазон ячеек достаточно перетащить цветную границу к новой ячейке или диапазону. Для того чтобы изменить размер диапазона ячеек, можно перетащить угол границы.

Для того чтобы заменить ссылку следует ее удалить, а затем выделить мышью новую ячейку или диапазон ячеек.

3. Добавьте ниже строки

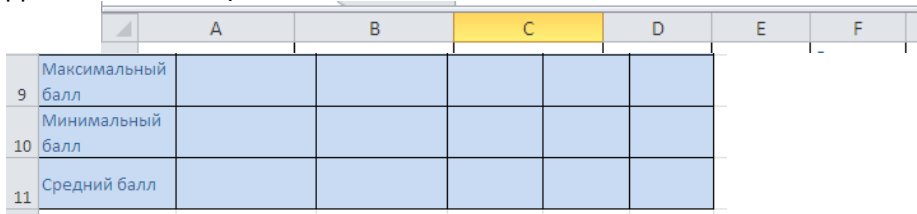

4. Заполните эти строки, используя кнопку «Сумма». Для редактирования диапазона ячеек используйте перетаскивание цветной границы.

#### **Округление**

Округление чисел особенно часто требуется при денежных расчетах. Например, цену товара в рублях, как правило, нельзя устанавливать с точностью более двух знаков после запятой. Если же в результате вычислений получается большее число десятичных разрядов, требуется округление. В противном случае накапливание тысячных и десятитысячных долей рубля приведет в итоге к ошибкам в вычислениях.

Для округления чисел можно использовать целую группу функций. Наиболее часто используют функции **ОКРУГЛ, ОКРУГЛВВЕРХ** и **ОКРУГЛВНИЗ**. **Синтаксис функцииОКРУГЛ ОКРУГЛ(А;В)** ,

где А - округляемое число;

В - число знаков после запятой (десятичных разрядов), до которого округляется число.

Функция **ОКРУГЛ** при округлении отбрасывает цифры меньшие 5, а цифры большие 5 округляет до следующего разряда. Функция **ОКРУГЛВВЕРХ** при округлении любые цифры округляет до следующего разряда. Функция **ОКРУГЛВНИЗ** при округлении отбрасывает любые цифры.

Для округления числа до меньшего целого можно использовать функцию **ЦЕЛОЕ**.

Синтаксис функции

# **ЦЕЛОЕ(А)**,

где А - округляемое число.

5. Округлите значения среднего балла до 1 знака после запятой**.**

Следует обратить внимание, что визуально того же эффекта можно достичь, пользуясь кнопкой **Уменьшить разрядность** в группе **Число** на вкладке **Главная**, но существует различие в округлении и установке отображаемого числа знаков после запятой с использованием средств форматирования. При использовании числовых форматов изменяется только отображаемое число, а в вычислениях используется хранимое значение.

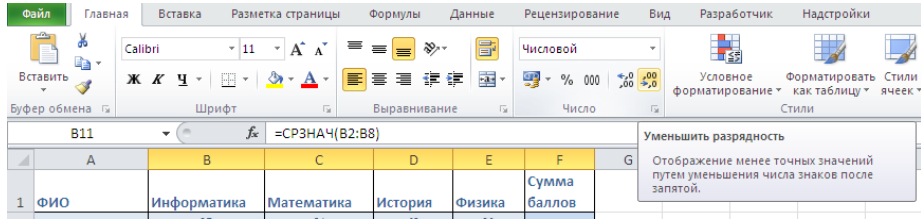

#### **Выборочная сумма**

Иногда необходимо суммировать не весь диапазон, а только ячейки, отвечающие некоторым условиям (критериям). В этом случае используют функцию **СУММЕСЛИ**.

## **Синтаксис функции**

# **СУММЕСЛИ(А;В;С)**

где А - диапазон вычисляемых ячеек.

- В критерий в форме числа, выражения или текста, определяющего суммируемые ячейки;
- С фактические ячейки для суммирования.

В тех случаях, когда диапазон вычисляемых ячеек и диапазон фактических ячеек для суммирования совпадают, аргумент С можно не указывать.

6. В столбце G вычислите сумму только тех баллов, которые больше или равны 55**.**

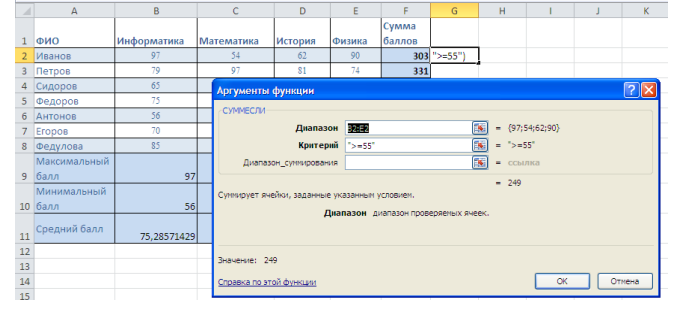

# **Возведение в степень и извлечение корня**

Для возведения в степень используют выражение **A^B** или функцию **СТЕПЕНЬ**. **Синтаксис функции**

#### **СТЕПЕНЬ(А;В)** ,

где А - число, возводимое в степень;

В - показатель степени, в которую возводится число.

Отрицательные числа можно возводить только в степень, значение которой является целым числом. В остальном ограничений на возведение в степень нет.

Для извлечения квадратного корня можно использовать функцию **КОРЕНЬ**.

#### **Синтаксис функции**

# **КОРЕНЬ(А)** ,

где А - число, из которого извлекают квадратный корень.

# **Перемещение и копирование формул**

Перемещать и копировать ячейки с формулами можно точно так же, как и ячейки с текстовыми или числовыми значениями.

Кроме того, при копировании ячеек с формулами можно пользоваться возможностями специальной вставки. Это позволяет копировать только формулу без копирования формата ячейки.

При перемещении ячейки с формулой содержащиеся в формуле ссылки не изменяются. При копировании формулы ссылки на ячейки могут изменяться в зависимости от их типа (относительные или абсолютные).

# **Использование ссылок в формулах**

#### **Ссылки на ячейки других листов и книг**

При использовании ссылок на ячейки других листов и книг в процессе создания формулы следует перейти на другой лист текущей книги или в другую книгу и выделить там необходимую ячейку.

При каждом переходе на другой лист, его имя автоматически добавляется к ссылке на ячейку. Имя листа и адрес ячейки разделены символом ! (восклицательный знак).

При переходе к ячейке другой книги, имя файла в квадратных скобках автоматически добавляется к ссылке на ячейку.

#### **Относительные и абсолютные ссылки**

По умолчанию ссылки на ячейки в формулах относительные, то есть адрес ячейки определяется на основе расположения этой ячейки относительно ячейки с формулой. При копировании ячейки с формулой относительная ссылка автоматически изменяется. Именно возможность использования относительных ссылок и позволяет копировать формулы.

Например, при копировании автозаполнением ячейки **F2**c формулой **=СУММ(B2:E2)** на нижерасположенные ячейки, в ячейке **F3** будет формула **=СУММ(B3:E3)**, в ячейке **F4** будет формула **=СУММ(B4:E4)** и т.д.

В некоторых случаях использование относительных ссылок недопустимо. Например, в таблице на рисунке при копировании ячейки **Е2** на нижерасположенные ячейки ссылка на ячейки **С2** и **D2** должны изменяться, а ссылка на ячейку **В20** должна оставаться неизменной.

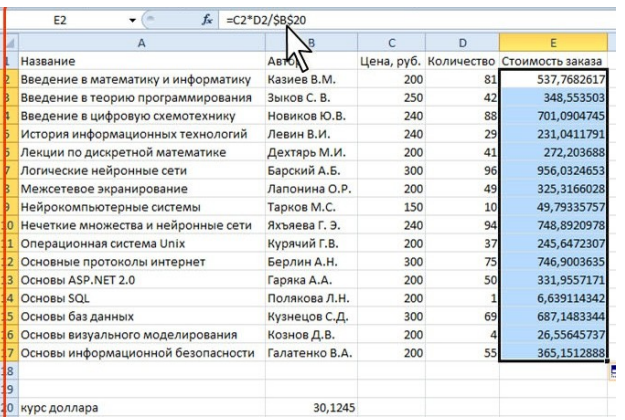

Для того чтобы ссылка на ячейку при копировании не изменялась, необходимо использовать абсолютные ссылки. Абсолютная ссылка ячейки имеет формат **\$A\$1**, где \$ - служебный символ, показывающий абсолютную ссылку.

Чтобы ссылка на ячейку была абсолютной, после указания ссылки на ячейку следует нажать клавишу **F4**. Ссылку можно преобразовать из относительной в абсолютную и при редактировании ячейки с формулой.

Ссылка может быть не только относительной или абсолютной, но и смешанной.

Ссылка формата **A\$1** является относительной по столбцу и абсолютной по строке, т.е. при копировании ячейки с формулой выше или ниже, ссылка изменяться не будет. А при копировании влево или вправо будет изменяться заголовок столбца.

Ссылка формата **\$A1** является относительной по строке и абсолютной по столбцу, т.е. при копировании ячейки с формулой влево или вправо ссылка изменяться не будет. А при копировании выше или ниже будет изменяться заголовок строки.

7. На Листе 2 создайте следующую таблицу:

- Задайте последовательность значений Х, используя абсолютные и относительные ссылки.
- Для вычисления значений корня из Х используйте функцию.
- Пользуясь кнопкой **Уменьшить разрядность**, отобразите 2 знака после запятой.

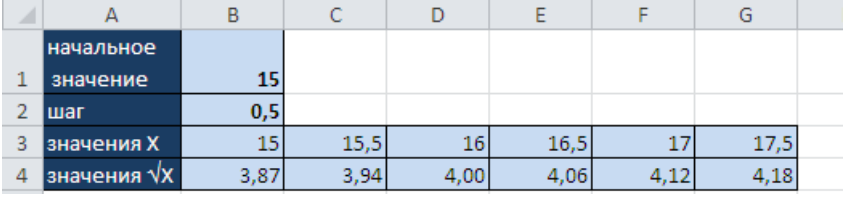

#### **Использование имен ячеек и диапазонов**

Имя – слово или строка знаков, представляющих ячейку, диапазон ячеек, формулу или константу. Имена можно использовать в любом листе книги или только в отдельном выбранном листе. При использовании в формулах имена ячеек являются абсолютными ссылками.

#### **Присваивание имен**

Имя можно присвоить ячейке или диапазону ячеек.

- 1. Выделите ячейку или диапазон ячеек.
- 2. Во вкладке **Формулы** в группе **Определенные имена** нажмите кнопку **Присвоить имя**.

3. В окне Создание имени в поле **Имя** введите имя ячейки или диапазона.

4. Для задания области действия имени в поле со списком **Область** выберите Книга или имя листа в книге.

5. При желании в поле **Примечание** можно ввести примечание к имени, которое затем будет отображаться в окне **Диспетчера имен**.

Для удобства работы рекомендуется создавать имена короткие и хорошо запоминающиеся. Первый знак в имени должен быть буквой или знаком подчеркивания. Остальные знаки имени могут быть буквами, числами, точками и знаками подчеркивания. Пробелы не допускаются. Также не допускаются имена, которые имеют такой же вид, как и ссылки на ячейки, например **Z\$100** или **R1C1**. В имени может быть больше одного слова. В качестве разделителей слов могут быть использованы знаки подчеркивания и точки, например: **Год\_2010** или **Год.2010**. Имя может содержать до 255 знаков.

Имя можно присвоить формуле или постоянному значению (константе). Например, имя **"Скидка"**, которому присвоено значение 33 процента, можно использовать в любом месте для вычисления цены со скидкой.

Для присвоения имени формуле или константе в поле **Диапазон** окна **Создание имени** следует ввести знак равенства (=) и формулу или константу.

- 8. Выделите значения Х. Присвойте этому диапазону имя «Значения\_Х»
- 9. Присвойте имя «скидка» константе 15%.

#### **Применение имен**

При создании формул короткие имена можно вводить с клавиатуры.

Во избежание возможных ошибок при использовании имен в процессе создания формулы следует в группе **Определенные имена** вкладки **Формулы** щелкнуть кнопку **Использовать в формуле** и выбрать нужное имя в списке имен.

Если нужное имя не отображается в списке, выберите команду Вставить имена, а затем в окне **Вставка имени** выберите вставляемое имя.

Имена ячеек при создании формул можно вводить с клавиатуры. Для упрощения процесса создания и снижения количества опечаток используйте автозавершение формул.

- 10. В ячейке А10 вычислите сумму значений Х. Используйте функцию СУММ и имя «Значения\_Х» в качестве аргумента функции.
- 11. Используя имя «скидка», создайте на Листе 3 таблицу:

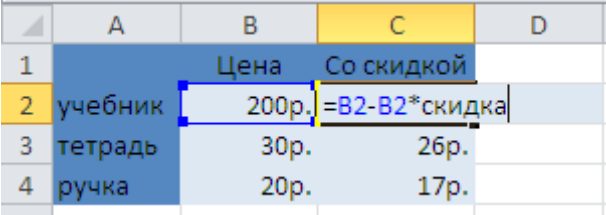

Для удаления и изменения имени предназначена кнопка **Диспетчер имен** в группе **Определенные имена** вкладки **Формулы**.

# **Проверка ошибок**

### **Ошибки в функциях и аргументах**

Если формула содержит ошибку функции и/или аргумента, не позволяющую выполнить вычисления или отобразить результат, Excel отобразит сообщение об ошибке. В ячейке с ошибкой в формуле вместо результата вычисления отображается один из кодов ошибки, а в левом верхнем углу ячейки появляется индикатор ошибки (зеленый треугольник).

При выделении ячейки с ошибкой рядом с ней появляется кнопка **Источник ошибки**. Если щелкнуть по кнопке, появится меню, в котором указан тип ошибки, а также команды действий для исправления ошибки.

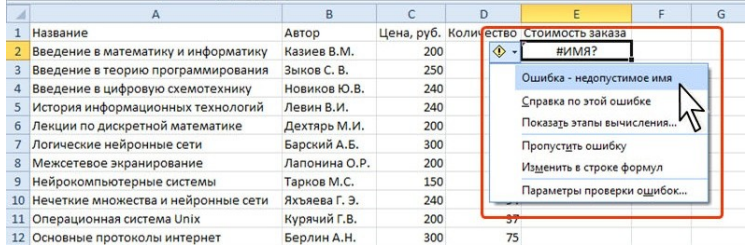

Основные ошибки и некоторые возможные причины их появления приведены в таблице.

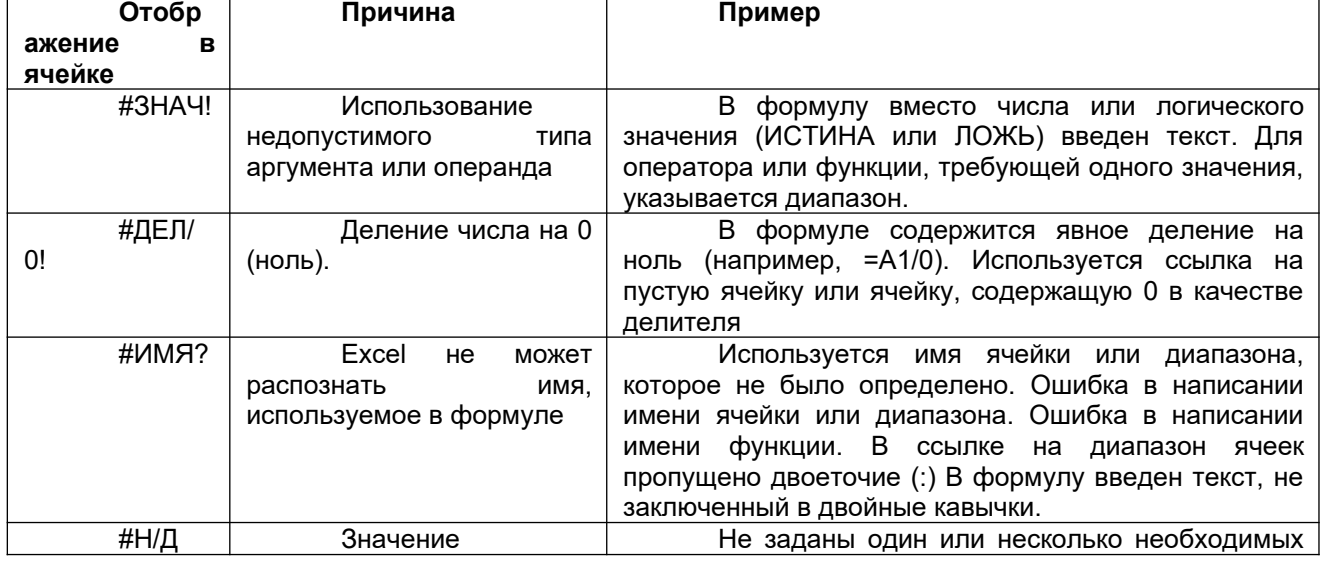

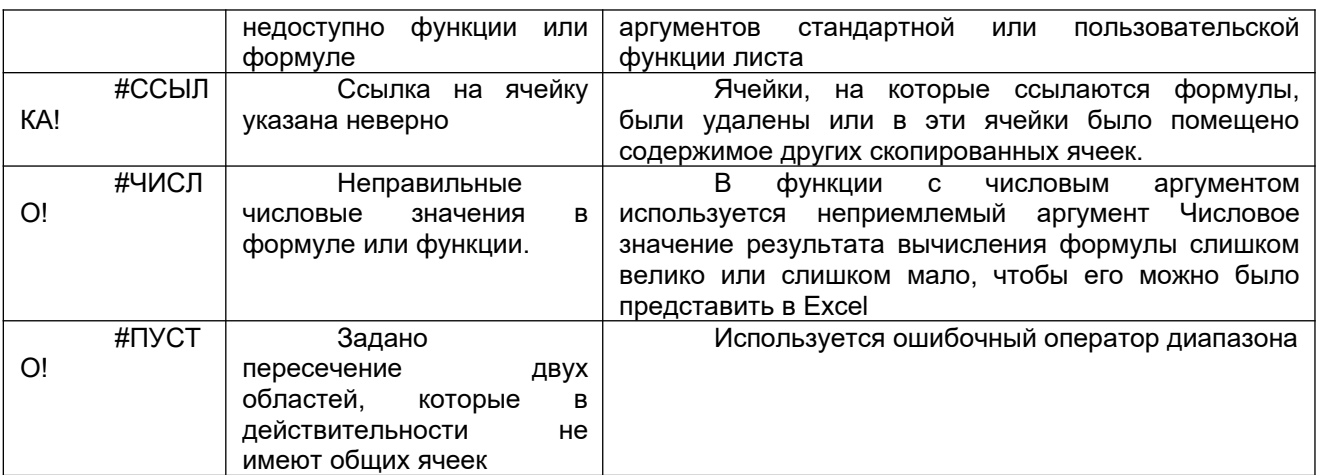

Помимо критичных ошибок, при которых невозможно вычислить результат, Excel отображает сообщения и о возможных ошибках в формулах. В этом случае также появляется индикатор ошибки, но в ячейке отображается результат.

При выделении ячейки с ошибкой рядом с ней появляется кнопка **Источник ошибки**. Если щелкнуть по кнопке, появится меню, в котором указан тип ошибки, а также команды действий для исправления ошибки.

Если в формуле действительно имеется ошибка, следует исправить ее с помощью команды меню **Источник ошибки** или самостоятельно. Если же создана правильная формула, можно выбрать команду меню Пропустить ошибку. При этом индикатор ошибки исчезнет.

# **Трассировка связей между формулами и ячейками**

Для удобства поиска причин ошибок, а также и в некоторых других случаях можно графически отобразить связь между ячейками в формуле.

Для отображения ячеек, входящих в формулу в качестве аргументов, необходимо выделить ячейку с формулой и нажать кнопку **Влияющие ячейки** в группе **Зависимости формул** вкладки **Формулы**.

Один щелчок по кнопке **Влияющие ячейки** отображает связи с ячейками, непосредственно определяющими результат вычисления. Если в этих ячейках также находятся формулы, то следующий щелчок отображает связи с ячейками, являющимися аргументами этих формул. И так далее.

Для отображения ячеек, в формулы которых входит какая-либо ячейка, ее следует выделить и нажать кнопку **Зависимые ячейки** в группе **Зависимости формул** вкладки **Формулы**.

Один щелчок по кнопке **Зависимые ячейки** отображает связи с ячейками, непосредственно зависящими от выделенной ячейки. Если эти ячейки также влияют на другие ячейки, то следующий щелчок отображает связи с зависимыми ячейками. И так далее.

Связи в пределах текущего листа отображаются синими стрелками. Связи с ячейками других листов и книг отображаются черными пунктирными линиями и значком листа. Красные стрелки показывают ячейки, вызывающие ошибки.

Для скрытия стрелок связей следует нажать кнопку **Убрать все стрелки** в группе **Зависимости формул** вкладки **Формулы**.

12. Перейдите на Лист 1.

13. Определите, от каких ячеек зависит результат в **F11.**

14.Определите, на какие ячейки влияет значение в **В5.**

#### **Использование логических функций**

Логические функции используют для проверки и анализа данных, а также в условных вычислениях.

Вместо функций **ЛОЖЬ** и **ИСТИНА** можно непосредственно ввести слово с клавиатуры в ячейку или в формулу.

Логические функции в качестве аргументов используют логические выражения. Логические выражения используются для записи условий, в которых сравниваются числовые или текстовые значения. В логических выражениях используют операторы сравнения, приведенные в таблице.

Для наглядного представления результатов анализа данных можно использовать функцию **ЕСЛИ**.

**Синтаксис функции:**

**ЕСЛИ(А;В;С)** ,

где А - логическое выражение, правильность которого следует проверить;

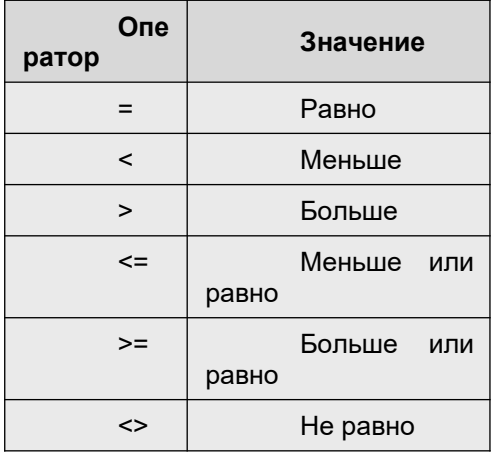

В - значение, если логическое выражение истинно;

С - значение, если логическое выражение ложно.

Значения В и С также могут быть формулами, в том числе и функцией ЕСЛИ.

Например, на рисунке функция ЕСЛИ используется для проверки значений в ячейках столбца В по условию >=4,5 (больше или равно 4,5) Если значение удовлетворяет условию, то функция принимает значение "Отлично", а если значение не удовлетворяет условию, то функция принимает значение "Хорошо".

- 15. Перейдите на Лист 1.
- 16. Пользуясь вложенными функциями ЕСЛИ, заполните ячейки Н2:К8 оценками за экзамены по следующему правилу:

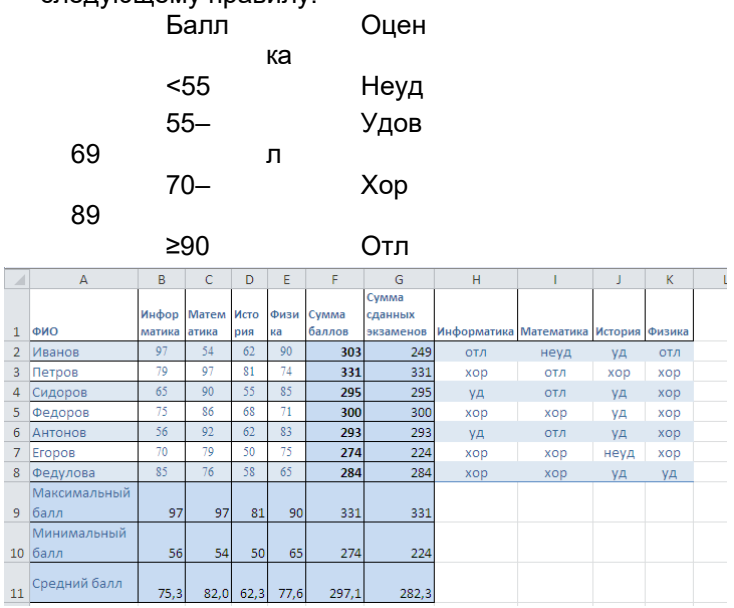

### Условное форматирование

Условное форматирование применяют для выделения из общего массива данных, отвечающих некоторым условиям. Условное форматирование можно применять как к данным, введенным с клавиатуры, так и к результатам вычислений. Чаще всего условное форматирование применяют к числовым данным.

Данные, отвечающие заданным условиям, выделяются специальными элементами оформления или измененным форматированием (параметры шрифта, границы, заливки).

Условный формат можно установить для одной ячейки или диапазона ячеек. На ячейку или диапазон ячеек можно накладывать до нескольких разных условий.

Установка условного форматирования ограничивает обычное форматирование ячеек: параметры формата, определяемые наложенным условием, невозможно изменить обычными средствами.

# Выделение значений

С помощью условного форматирования можно выделить значения, отвечающие какому либо условию (больше, меньше, между, равно и др.).

1. Выделите ячейку или диапазон ячеек.

2. Щелкните по кнопке Условное форматирование группы Стили вкладки Главная, в галерее выберите команду Правила выделения ячеек, а затем в подчиненном меню выберите условие.

3. Настройте параметры условия и выберите способ выделения.

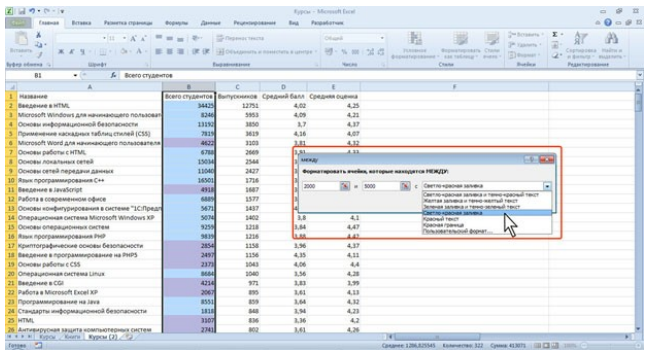

Название и содержание окна настройки параметров условия зависит от выбранного условия. Например, при выборе условия Между можно указать минимальное и максимальное значения, а также выбрать способ выделения.

При выборе условия Дата можно выбрать отношение выделяемых ячеек к сегодняшней дате (Вчера, Сегодня, Завтра, За последние 7 дней и т.д.) и выбрать способ выделения

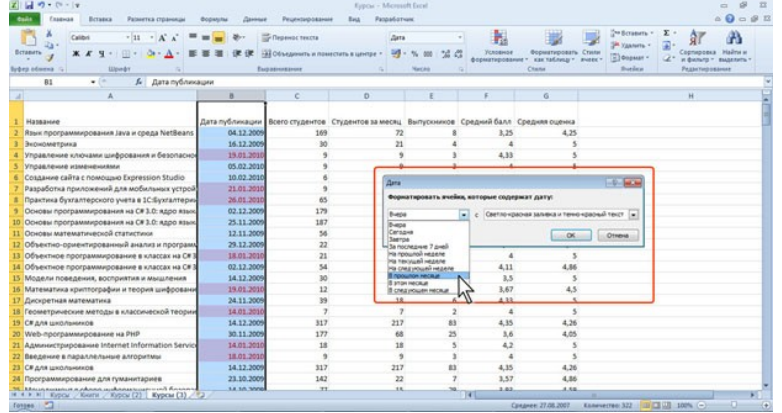

17. Скопируйте таблицу **A1:G8** с Листа 1 на Лист 4.

18. Выделите ячейки **A1:A8.** Настройте правила выделения ячеек:

- ≥90 оформить красным шрифтом или заливкой;
- от 70 до 89 оформить синим шрифтом или заливкой;
- от 55 до 69 оформить зеленым шрифтом или заливкой.
- <55 оставить без изменений черным шрифтом на белом фоне.

#### **Выделение крайних значений**

С помощью условного форматирования можно выделить максимальные или минимальные значения.

1. Выделите ячейку или диапазон ячеек.

2. Щелкните по кнопке **Условное форматирование** группы **Стили** вкладки **Главная**, в галерее выберите команду Правила отбора первых и последних значений, а затем в подчиненном меню выберите принцип отбора.

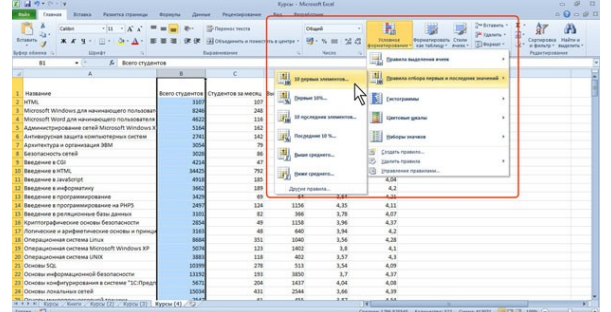

3. Настройте параметры отбора и выберите способ выделения.

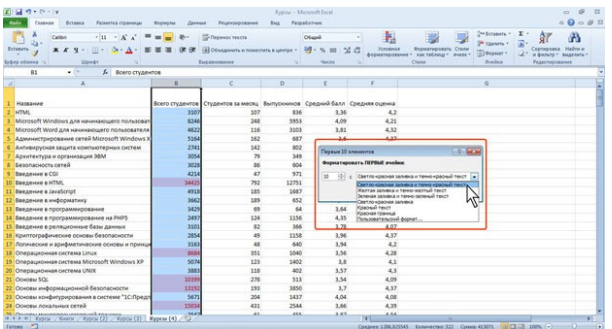

Название и содержание окна настройки параметров отбора зависит от выбранного принципа. Например, при выборе 10 первых элементов указать количество отбираемых значений, а также выбрать способ выделения.

19. Выберите двоих лучших студентов по математике.

# **Форматирование с использованием гистограммы**

Гистограммы помогают рассмотреть значение в ячейке относительно других ячеек. Длина гистограммы соответствует значению в ячейке. Чем она длиннее - тем выше значение.

1. Выделите диапазон ячеек.

2. Щелкните по кнопке **Условное форматирование** группы **Стили** вкладки **Главная**, в галерее выберите команду Гистограммы, а затем в подчиненном выберите цветовое оформление. При наведении указателя мыши на выбираемый вариант оформления срабатывает функция предпросмотра, и фрагмента листа отображается с указанным оформлением.

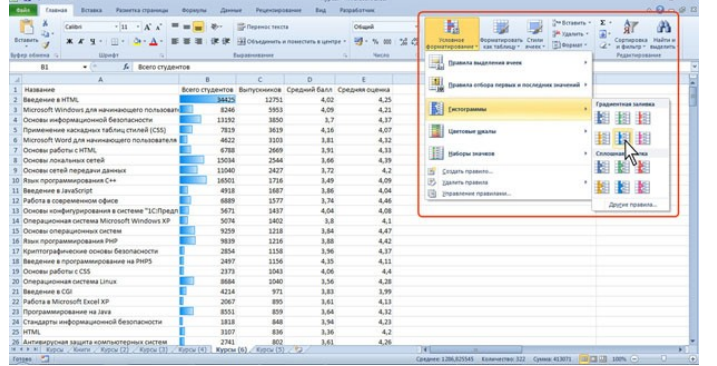

20. Отформатируйте результаты по истории с помощью гистограммы.

#### **Форматирование с использованием трехцветной шкалы**

Цветовые шкалы помогают понять распределение и разброс данных. Трехцветная шкала помогает сравнить диапазон ячеек путем использования градации трех цветов. Уровень яркости цвета соответствует высоким, средним или низким значениям. Например, в красно-желто-зеленой шкале можно указать, что ячейки с высокими значениями будут зелеными, ячейки со средним значением будут желтыми, а ячейки с низкими значениями будут красными.

1. Выделите диапазон ячеек.

2. Щелкните по кнопке **Условное форматирование** группы **Стили** вкладки **Главная**, в галерее выберите команду Цветовые шкалы, а затем в подчиненном выберите цветовую схему. При наведении указателя мыши на выбираемый вариант оформления срабатывает функция предпросмотра, и фрагме[нта листа отображается с указанным оформлением.](http://www.intuit.ru/EDI/11_09_13_2/1378902874-22974/tutorial/662/objects/10/files/10_07.jpg) 

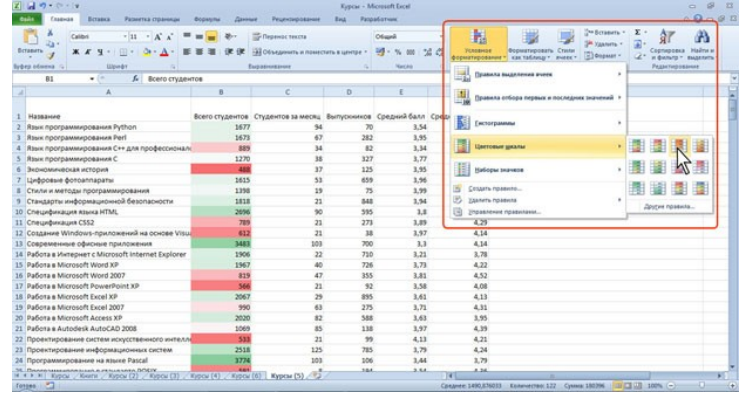

# **Форматирование с использованием набора значков**

Набор значков используется для аннотирования и классификации данных по трем-пяти категориям, разделенным пороговым значением. Каждый значок соответствует диапазону значений.

Например, в наборе значков красная стрелка вверх соответствует высоким значениям, желтая средняя стрелка, направленная в сторону, соответствует средним значениям, а зеленая стрелка вниз соответствует низким значениям.

1. Выделите диапазон ячеек.

2. Щелкните по кнопке Условное форматирование группы Стили вкладки Главная, в галерее выберите команду Наборы значков, а затем в подчиненном выберите набор значков. При наведении указателя мыши на выбираемый вариант оформления срабатывает функция предпросмотра, и фрагмента листа отображается с указанным оформлением.

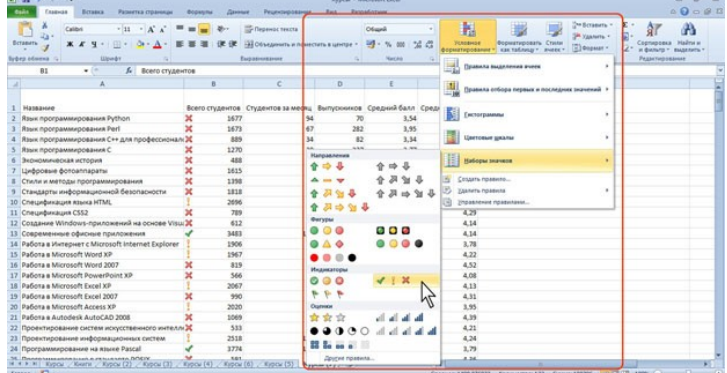

21. Отформатируйте результаты по физике с использование следующих значков

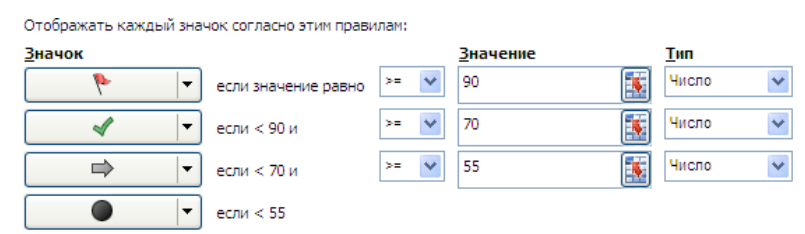

### Управление правилами условного форматирования

Правила условного форматирования можно изменять и удалять.

1. Щелкните по кнопке Условное форматирование группы Стили вкладки Главная и выберите команду Управление правилами.

2. В окне Диспетчер правил условного форматирования в поле списка Показать правила форматирования для выберите лист, для которого производятся изменение правил.

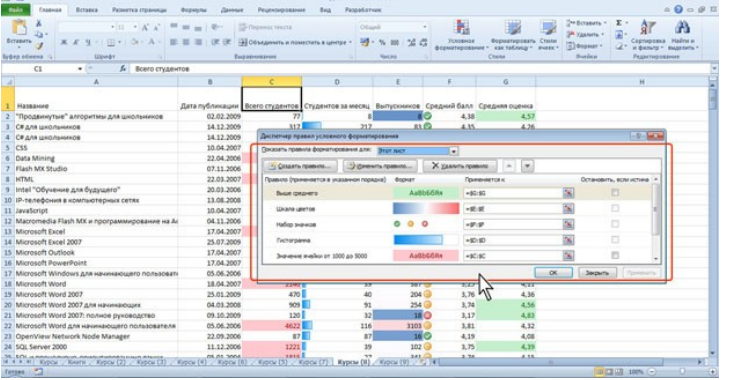

3. Выделите правило, которое надо изменить и нажмите кнопку Изменить правило.

4. В окне Изменение правила форматирования можно выбрать тип другого правила, изменить условие и параметры форматирования.

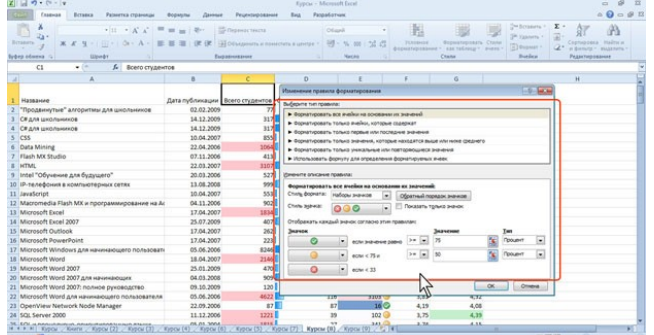

5. При наличии нескольких правил для одного диапазона изменить кнопками **Верх** и **Вниз** можно изменить порядок их применения.

6. Для удаления правила нажмите кнопку **Удалить правило**.

Для удаления сразу всех правил условного форматирования в выделенном диапазоне или на листе щелкните по кнопке **Условное форматирование** группы **Стили** вкладки **Главная**, выберите команд[у Удалить правила, а затем в подчиненном ме](http://www.intuit.ru/EDI/11_09_13_2/1378902874-22974/tutorial/662/objects/10/files/10_11.jpg)ню нужную команду.

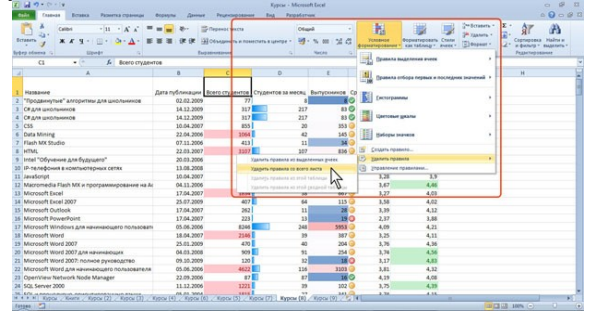

*Лабораторная работа 13. Графическое отображение данных. Построение графиков и диаграммы.* 

# Теоретический материал

#### **Виды диаграмм и графиков**

Для каждого вида анализа подходит свой тип диаграммы. Изменять тип диаграммы можно в реальном времени.

#### **Линия**

Линия удобна для показа изменений во времени - трендов. По горизонтали отображается время, а по вертикали - факт. Если измерений больше одного, то линия хорошо показывает зависимости между процессами.

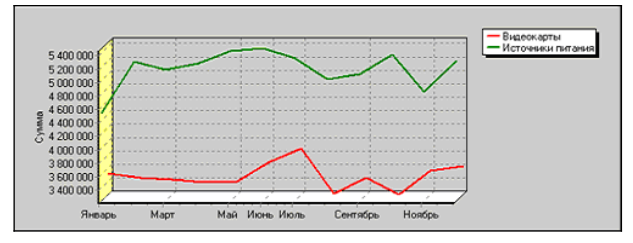

Например, несколько линий показывающих объемы продаж разных товаров в одном магазине во времени, позволяют выяснить связь между продажами нескольких товаров и сформировать правильный ассортимент - покупательскую корзину.

#### **Точки**

Точки − это родственный с линией вид графика. Точки применяются, когда нет связи между соседними по горизонтали значениями факта. Например, когда по вертикали отложены суммы продаж, а по горизонтали отложены не даты, а регионы.

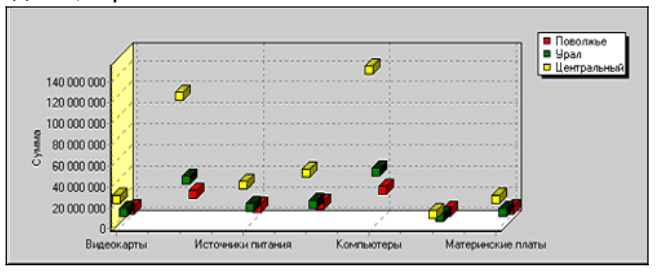

# **Столбцы**

Столбчатые диаграммы (гистограммы) хорошо помогают сравнивать значения нескольких измерений и являются наиболее универсальным типом диаграмм.

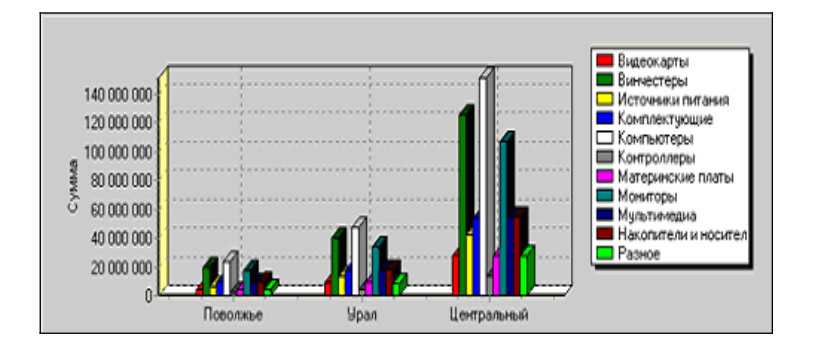

#### **Пирог**

Круговая диаграмма − это одномерная диаграмма. Один факт отображается в разрезе одного измерения. Такая диаграмма идеально показывает доли. Например, доли продавцов в суммарной выручке.

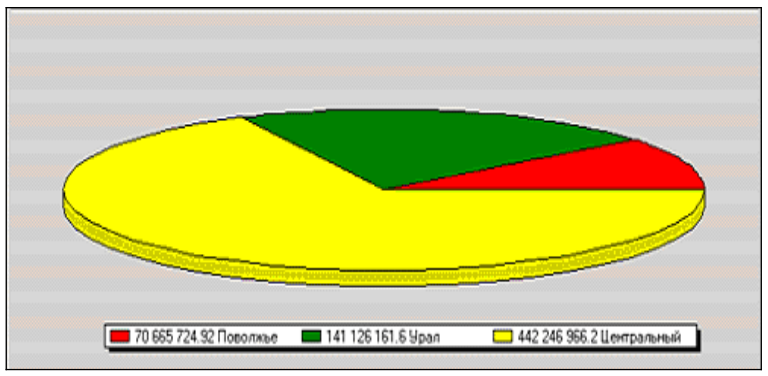

#### **Область**

Область − показывает площади. Это полезно для отображения остатков на складе, задолженности по кредиту. Области наглядно отображают дюрацию − произведение времени на объем.

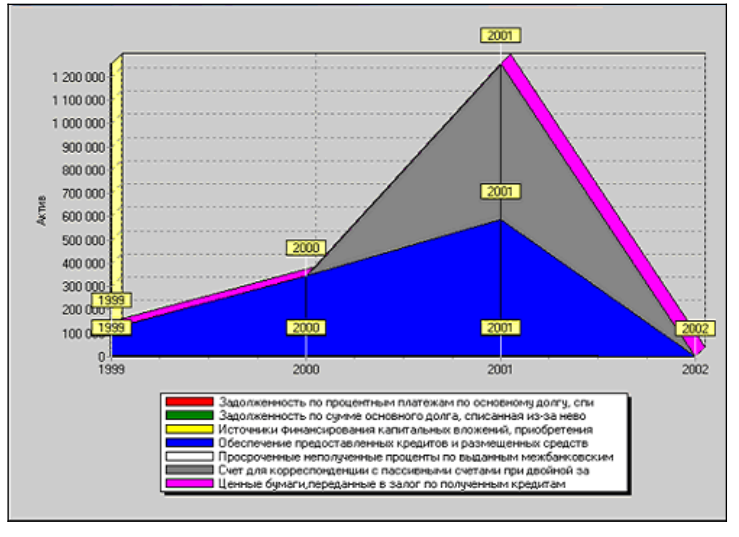

Здесь перечислены самые распространенные виды диаграмм. Каждая из них имеет множество разновидностей, например, столбцы можно показать как цилиндры или пирамиды, но это мало меняет суть и имеет большей частью эстетическое значение. Существуют и более изощренные диаграммы, такие как поверхность, биржевая, лепестковая и т.п. Эти диаграммы не так очевидны и применимы либо в особых случаях, либо для особых групп пользователей.

Наиболее просто графическое представление экономических данных осуществляется с помощью электронных таблиц Excel.

В приложении MicrosoftExcel термин «диаграмма» используется для обозначения всех видов графического представления числовых данных. Построение графического изображения производится на основе ряда данных. Так называют группу ячеек с данными в пределах отдельной строки или столбца. На одной диаграмме можно отображать несколько рядов данных. Диаграмма может располагаться на том же листе, на котором находятся данные, или на любом другом листе. Она

сохраняет связь с данными, на основе которых построена, и при обновлении этих данных немедленно изменяет свой вид.

Для построения диаграммы обычно используют **Мастер диаграмм,** запускаемый щелчком по

кнопке **ШЛ** на стандартной панели инструментов. Можно заранее выделить область, содержащую данные для построения диаграммы, но задать эту информацию можно и в ходе работы **Мастера диаграмм.**

**Мастер диаграмм** строит графическое изображение в четыре этапа:

*Первый этап – тип диаграммы.* На первом этапе работы Мастера **диаграмм** выбирают форму диаграммы. Доступные формы перечислены в списке **Тип** на вкладке **Стандартные**. Для выбранного типа диаграммы (гистограмма, линейчатая, график и т. д.) справа указывается несколько вариантов представления данных (палитра **Вид**), из которых следует выбрать наиболее подходящий. На вкладке **Нестандартные** отображается набор полностью сформированных типов диаграмм с готовым форматированием (если они есть). После задания формы диаграммы следует щелкнуть на кнопке **Далее** для перехода ко второму этапу.

*Второй этап – выбор данных.* Второй этап работы **Мастера диаграмм** служит для выбора данных, по которым будет строиться диаграмма. Если диапазон данных был выбран заранее, то в области предварительного просмотра в верхней части окна появится приблизительное отображение будущей диаграммы. Если данные образуют единый прямоугольный диапазон, то их удобно выбирать при помощи вкладки **Диапазон данных**. Если же они не образуют единой группы, то информацию для изображения отдельных рядов данных задают на вкладке **Ряд**. Для перехода к следующему этапу щелкните на кнопке **Далее**.

*Третий этап – оформление диаграмм.* Этап состоит в выборе оформления диаграммы. На вкладках окна задаются:

- 1. Название диаграммы, подписи осей (вкладка **Заголовки**).
- 2. Отображение и маркировка осей координат (вкладка **Оси**).
- 3. Отображение сетки линий, параллельных осям координат (вкладка **Линии сетки**).
- 4. Описание построенных графиков (вкладка **Легенда**).
- 5. Отображение надписей, соответствующих отдельным элементам данных на графике (вкладка **Подписи данных**).
- 6. Представление данных, используемых при построении графика, в виде таблицы (вкладка **Таблица данных**).

*Замечание:* в зависимости от типа диаграммы некоторые из перечисленных вкладок могут отсутствовать.

*Четвертый этап – размещение диаграммы.* На последнем этапе работы **Мастера диаграмм** (после щелчка на кнопке **Далее**) указывается, где разместить созданную диаграмму: на текущем листе, на новом листе или на отдельном листе диаграмм Excel. После щелчка на кнопке **Готово** диаграмма строится автоматически и вставляется на указанный лист.

*Редактирование диаграммы.* Готовую диаграмму можно изменять (редактировать). Она состоит из набора отдельных элементов, таких, как сами графики (ряды данных), оси координат, заголовок диаграммы, область построения и прочее. При щелчке на элементе диаграммы он выделяется маркерами, а при наведении на него указателя мыши – описывается всплывающей подсказкой. Открыть диалоговое окно для форматирования элемента диаграммы можно через команду главного меню **Формат** (для выделенного элемента) или через контекстное меню (команда **Формат …**).

Если требуется внести в диаграмму существенные изменения, следует вновь запустить **Мастера диаграмм.** При этом можно изменять текущие параметры, которые рассматриваются в окнах **Мастера диаграмм,** как заданные по умолчанию.

Чтобы удалить диаграмму, можно удалить лист диаграмм, на котором она расположена (**Правка Удалить лист**), или выделить диаграмму, внедренную в рабочий лист с данными, и нажать клавишу **Delete**.

По таблице данных построить диаграмму и гистограмму

*Лабораторная работа 14. Компьютерные презентации с использованием мультимедиа технологии. Создание презентации. Использование анимации.* 

ЗАПУСК И СОЗДАНИЕ ПРЕЗЕНТАЦИИ

Создание презентации целесообразно начинать с разработки проекта, в котором необходимо определить примерное количество слайдов в презентации и их содержание. Создадим, например, проект учебной презентации «Знакомимся с компьютером», которая будет посвящена рассмотрению устройства компьютера.

Последовательность слайдов этой презентации может быть, например, такой:

- слайд 1 «Знакомимся с компьютером»;
- слайд 2 «Структурная схема компьютера»;
- слайд 3 «Долговременная память»;
- слайд 4 «Устройства ввода».

*PowerPoint*является офисным приложением, которое предназначено для создания презентаций. Запуск *PowerPoint* производится в следующем порядке:

**ПУСКПрограммыMicrosoft Power Point**.

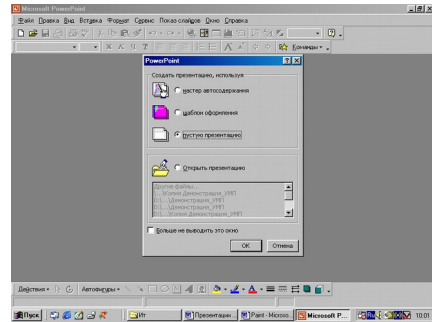

Приступим к практической реализации презентации «Знакомимся с компьютером».

Диалоговая панель приложения *PowerPoint – Создать презентацию, используя…* содержит три вкладки: *Мастер автосодержания, Шаблоны оформления* и *Пустая презентация*. Выберете *Пустую презентацию*. Появится диалоговая панель *Создать слайд*.

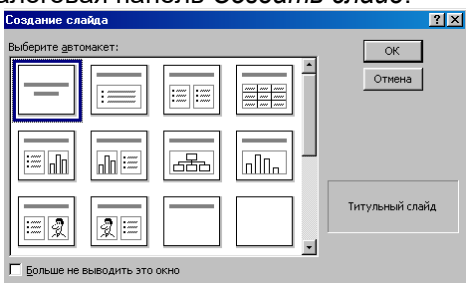

Каждый раз при добавлении нового слайда необходимо выбрать тип *автомакета* слайда. Панель *Создать слайд* содержит 24 варианта разметки слайда. Текстовая информация на слайде может быть расположена либо в виде маркированного списка, либо в две колонки. Слайд целиком может занимать таблица или диаграмма, на слайде могут находиться текст и диаграмма, текст и графика и так далее. Большинство типов слайдов содержат также заголовки. Наконец, есть пустые заготовки слайдов с заголовком и без него.

Процедура заполнения слайда информацией одинакова для слайдов всех видов. Достаточно щелкнуть мышью в выбранной области и набрать свой текст или скопировать туда рисунок, диаграмму и пр.

Создадим титульный слайд презентации *«ЗНАКОМИМСЯ С КОМПЬЮТЕРОМ».*

**Первый слайд** презентации обычно содержит ее название и создается на основе Титульного слайда:

- на диалоговой панели *Создать слайд* выбрать тип автомакета *Титульный слайд*,

- щелкнуть на поле заголовка и ввести текст *«Знакомимся с компьютером»*.

**Второй слайд** называется *«СТРУКТУРНАЯ СХЕМА КОМПЬЮТЕРА»*. Здесь необходимо поместить рисунок структурной схемы компьютера. Создадим слайд следующим образом:

- в меню выберем **Вставка Новый слайд**...

- на диалоговой панели *Создать слайд* выбрать тип автомакета *Только заголовок*,

*-* щелкнуть на поле заголовка и ввести текст заголовка слайда*.*

**Третий слайд***«ДОЛГОВРЕМЕННАЯ ПАМЯТЬ»* будет содержать таблицу из трех столбцов и четырех строк. В таблице будут содержаться названия устройств долговременной (внешней) памяти и их информационная емкость.

**- ввести команду Вставка ⇒ Новый слайд...** 

- на диалоговой панели *Создать слайд* выбрать тип автомакета *Таблица*, выбрать количество столбцов и строк таблицы,

- ввести заголовок и заполнить таблицу.

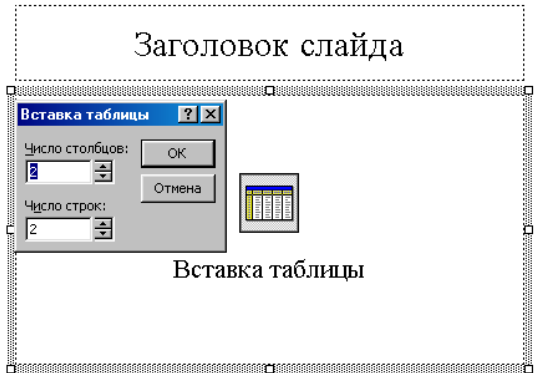

*PowerPoint* предоставляет возможность красиво оформить внешний вид таблицы:

- для этого выберите команду **Формат Таблица**...

- на появившейся диалоговой панели *Формат* таблицы на вкладках *Границы, Заливка, Надпись* можно задать детали оформления таблицы.

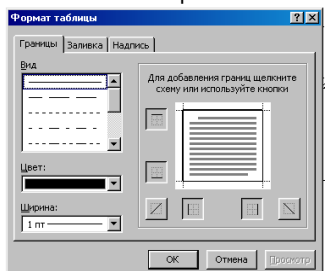

**Четвертый слайд***«УСТРОЙСТВА ВВОДА»* будет содержать названия устройств ввода и их изображения, которые будут размещены в две колонки:

- **ввести команду Вставка ⇒ Новый слайд...**
- на диалоговой панели *Создать слайд* выбрать тип автомакета *Текст в две колонки*,
- ввести заголовок и текст.

РИСУНКИ И ГРАФИЧЕСКИЕ ПРИМИТИВЫ НА СЛАЙДАХ

Рисунок для слайда можно создать с помощью графического редактора, а затем поместить на слайд командой **Вставка Рисунок Из файла...** Однако проще воспользоваться коллекцией рисунков, которая имеется в *MicrosoftOffice.* Рисунки из коллекции добавляют с помощью команды **Вставка Рисунок Картинки...**

На появившейся диалоговой панели *MicrosoftClipGallery* открывается коллекция рисунков *ClipArt*, в которой можно выбрать нужный рисунок для слайда<br>| Веставка картинки

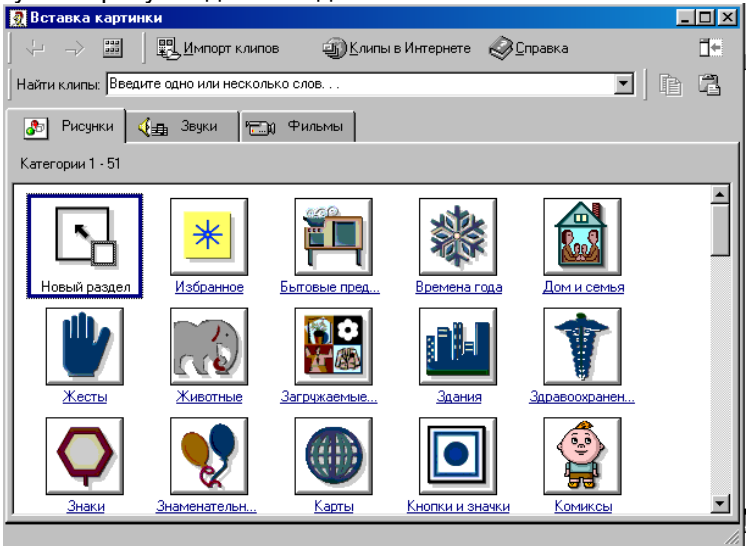

Любой рисунок, используемый для создания слайда можно изменять. Для этого используется панель *Настройка изображения*.

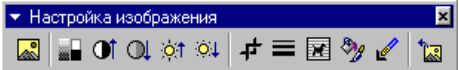

Эта панель появляется на экране после выделения какого-либо графического объекта или вызывается командой **Вид Панели инструментов Настройка изображения.**

На слайдах можно разместить различные *графические примитивы* (линии, прямоугольники, фигурные стрелки и пр.). Для этого необходимо воспользоваться панелью *Рисование*, которая находится обычно в нижней части окна приложения

стандартными операциями: *Копирование, Вставка*.

Затем следует разместить фигуру в определенном месте слайда. Если создается несколько одинаковых фигур, целесообразно воспользо-ваться

С помощью панели *Рисование* можно изменить цвет фигуры или

объем. Для этого фигуру или надпись выделяют, а затем указывают

Нужную фигуру необходимо выбрать, щелкнув по соответствующей кнопке на панели *Рисование*.

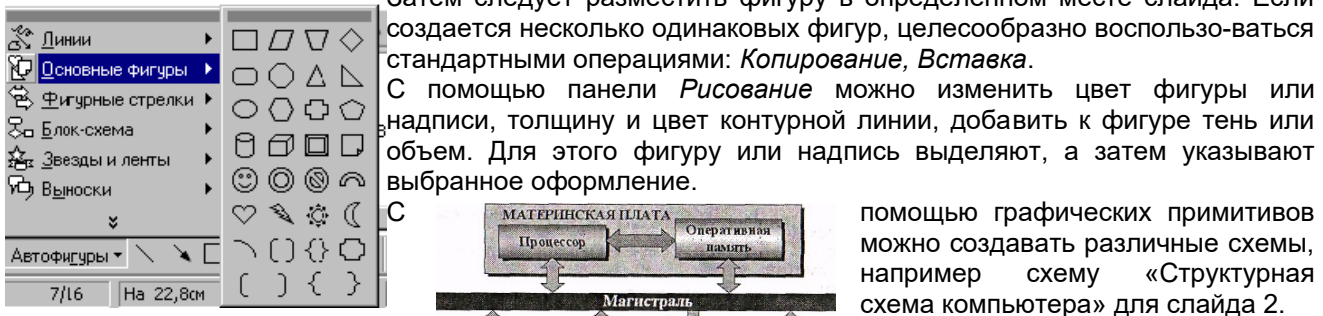

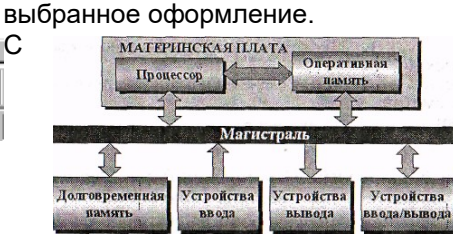

С **Помощью графических примитивов** можно создавать различные схемы, например схему «Структурная схема компьютера» для слайда 2.

#### РЕДАКТИРОВАНИЕ И СОРТИРОВКА СЛАЙДОВ

*PowerPoint* позволяет редактировать каждый слайд по отдельности в *Обычном* режиме (или *Страницы разметок*), а также просматривать все слайды одновременно и сортировать их в режиме

*Сортировщик слайдов*.

мышью на нужное место. ДИЗАЙН ПРЕЗЕНТАЦИИ

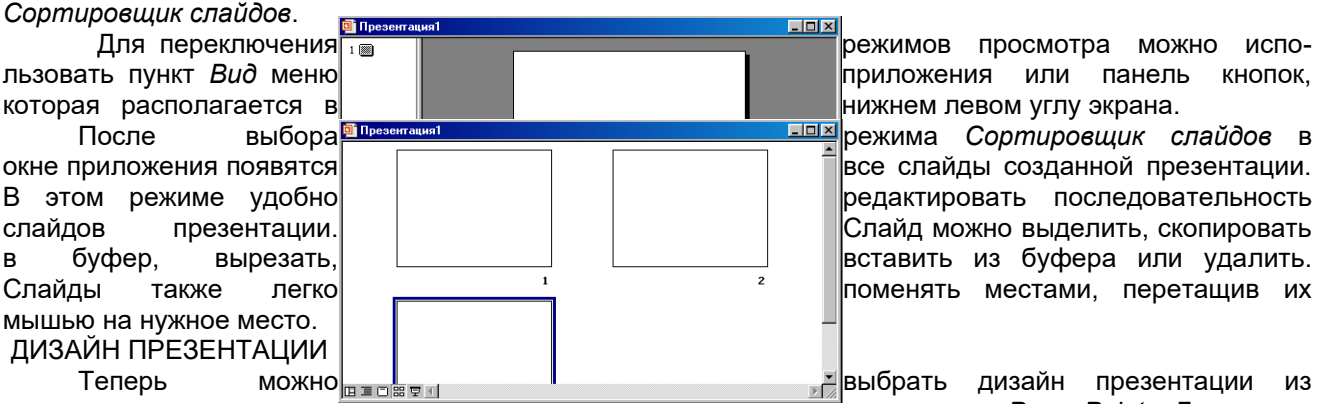

окне приложения появятся **вероповенной презентации.** Все слайды созданной презентации. В этом режиме удобно редактировать последовательность редактировать последовательность слайдов презентации. **Презентации.** Слайд можно выделить, скопировать в буфер, вырезать, <u>в видезать, в воставить из буфера или уда</u>лить. Слайды также легко  $\frac{1}{\sqrt{2}}$   $\frac{1}{\sqrt{2}}$  поменять местами, перетащив их

коллекции, которая имеется в *PowerPoint*. Для этого

необходимо ввести команду **Формат Применитъ шаблон оформления...** На появившейся диалоговой панели *Применить шаблон оформления* в раскрывающемся списке

можно выбирать различные стили дизайна и просматривать их в окне просмотра.

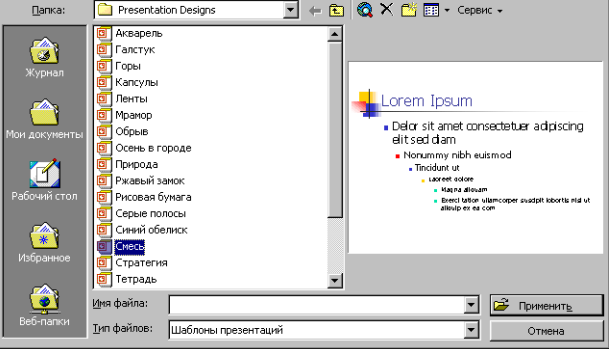

 Выбрав подходящий, надо нажать кнопку *Применить*. Все слайды разработанной презентации получат выбранный дизайн.

# АНИМАЦИЯ

*PowerPoint* дает возможность «оживить» демонстрацию презентации с помощью анимации. Можно создать эффекты анимации при смене одного слайда следующим.

Для настройки перехода от одного слайда к другому необходимо выделить слайд и ввести команду **Показ слайдов ⇒ Смена слайдов...**<br>Ва появившейся диалоговой<sup>снена сламов</sup>

смену кадров — щелчок мыши или **вещестание через черное** и истекший интервал времени

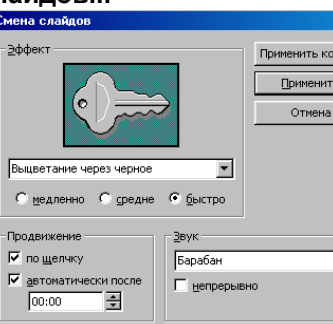

 $\overline{\mathbf{r}}$ 

ий <mark>смена слайдов и постоянии слайдов и панели *Смена слайдов* с помощью и панели слайдов с помощью и слайдов с помощью и слайдов с помощью и слайдов с помощью и слайдов с помощью и слайдов с помощью и слайдов с помощью и</mark> раскрывающихся списков и в торого применять кокон и применять кокон и применять и становки флажков можно указать, какой *анимационныйэффект* будет **использоваться при смене слайдов,** использоваться при смене слайдов, какими звуками это будет  $\mathbb{C}$  сопровождаться, что будет вызывать

В раскрывающемся списке *Звук* можно выбрать звук, которым будет сопровождаться переход: *Аплодисменты, Колокольчики, Пишущая машинка* и так далее. Можно установить любой другой звук, выбрав звуковой файл.

Выбранные настройки можно применить как к одному текущему слайду, так и сразу ко всем слайдам презентации.

Любой объект, находящийся на слайде, можно заставить возникнуть на экране необычно: проявиться на экране, вылететь сбоку, развернуться до заданного размера, уменьшиться, вспыхнуть, вращаться и так далее. Текст может появляться целиком, по словам или даже по отдельным буквам.

Для установки значений параметров анимации объекта его необходимо выделить, а затем в контекстном меню выбрать пункт *Настройка анимации*. Появится диалоговая панель *Настройка анимации*.

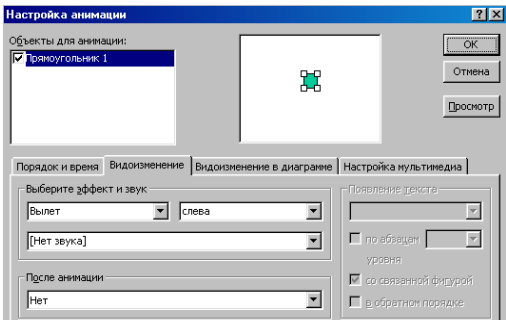

На диалоговой панели в верхнем окне *Порядок анимации* перечислены объекты данного слайда. После выбора одного из них можно приступить к настройке анимационных эффектов. Вкладка *Эффекты* позволяет с помощью двух раскрывающихся списков установить тип анимационного процесса при появлении объекта на слайде и звук, которым

будет сопровождаться заданное действие, и так далее.

Если выделенным объектом является текст, то в раскрывающемся списке *Появление текста* задается способ появления.

Любая презентация должна быть интерактивной. Для этого необходимо в процессе демонстрации презентации иметь возможность изменять последовательность предъявления слайдов.

Существуют два различных способа создания переходов. **Первый способ** состоит в создании *гиперссылок* на *другие слайды* или, в общем случае, на *другие объекты* (документы на локальном компьютере и Web-страницы в Интернет).

**Второй способ** состоит в размещении на слайдах управляющих элементов (например, *Кнопок*). Если активизировать кнопку (щелкнуть мышью), то произойдет некоторое событие (в данном случае переход на другой слайд).

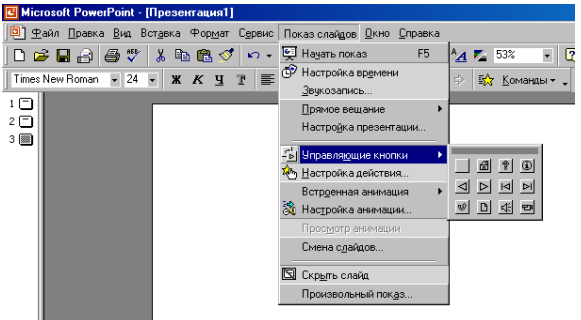

С кнопкой можно работать как и с любым импортированным объектом: изменять размеры, цвет, положение на экране, настраивать действие.

# ДЕМОНСТРАЦИЯ ПРЕЗЕНТАЦИИ

Запуск демонстрации презентации может осуществляться либо командой **Показ слайдов Начать показ**, либо нажатием кнопки *Показ слайдов* на панели кнопок. Если делать это с помощью кнопки, то предварительно надо вызвать на экран первый слайд презентации, так как кнопка запускает демонстрацию, начиная с текущего слайда.

Для перехода от одного слайда к другому, следующему за ним, нажимают клавишу *Enter* или щелкают левой кнопкой мыши. Для перемещения по слайдам презентации вперед или назад можно пользоваться клавишей *PageUp* или *PageDown*.

В процессе показа слайдов указатель мыши не виден на экране, но он сразу появляется, стоит только начать перемещение мыши. В процессе демонстрации презентации для перехода на нужный слайд можно также пользоваться управляющими кнопками и гиперссылками.

*Лабораторная работа 15. Вставка в слайд рисунков и анимация при демонстрации. Сохранение и подготовка презентации к демонстрации.*

**Таблицы**

Вставка таблиц:

- 1. Выбрать команду Вставка / Таблица или на панели инструментов Стандартная нажать кнопку Добавить таблицу.
- 2. В появившемся окне диалога Вставка таблицы установить число строк и столбцов и нажать ОК.
- 3. Заполнить таблицу и щелкнуть мышью вне поля таблицы.

4. Для форматирования таблицы ее необходимо выделить и выбрать команду Формат / Таблица, откроется окно диалога Формат таблицы.

**Рисунки и графические объекты**

- Вставка рисунков и графических объектов:
- 1. Выбрать команду Вставка / Рисунок. Далее можно выбрать: Картинки, Из файла, Со сканера и т.д.
- 2. На слайде будет отображаться выбранный рисунок или графический объект.
- 3. Для форматирования рисунка (автофигуры) ее необходимо выделить и выбрать команду Формат / Рисунок (автофигура), откроется окно диалога Формат рисунка (автофигуры).<br>Вставка Формат Сереис Показ слайдов Одна Сереис Показ слайдов Одно Стравка
	- <mark>9-</mark> Создать сла<u>й</u>д Ctrl+M Дублировать слайд **E | A | A | E | A | E | KOHCTPYKTO** Номер слайда  $1.6.1.5.1.4.1.3.1.2.1.1.1.0.1$ Дата и время... Символ.. **DOWRYAND** Слайды из файлов... Слайды из структуры... **Рисунок**  $\triangleright$  **8 KapTMHKM...** 13 Схематическая диаграмма... **3** Изфайла... А Надпись  $\Rightarrow$ Со сканера или камеры... Фидьмы и звук Создать фотоальбом... 匯 Диаграмма... • Автофигуры П Таблица... Objekt WordArt... Объект... .5 Организационная диаграмма Гиперссылка...  $Ctr$ HK Рис. 1.

#### **Видеоклипы**

Коллекция картинок в Microsoft Office 2003 содержит рисунки, фотографии, звуки, видео и другие файлы мультимедиа (называемые клипами), которые можно вставлять и использовать в презентациях. Рассмотрим алгоритм вставки видеоклипов на слайд, вставка картинок на слайд рассмотрена выше. Вставка / Фильмы и звук / Фильмы из коллекции картинок

Вставка видеоклипов:

1. Выбрать команду Вставка / Фильмы и звук / Фильмы из коллекции картинок. Далее на панели Коллекция клипов в области задач можно выбрать клип и просмотреть его. Для этого необходимо навести указатель мыши на клип, и щелкнуть на кнопке раскрывающегося списка, из которого надо выбрать команду «Просмотр и свойства». После просмотра клипа щелкните на кнопке Закрыть.

2. Для добавления выбранного клипа на слайд щелкните на клипе на панели Коллекция клипов мышью, он будет отображаться на слайде.

# **Вставка звуков**

Добавление в слайд музыки и звуковых эффектов:

- 1. Откройте слайд, к которому требуется добавить музыку или звуковые эффекты.
- 2. В меню Вставка выберите пункт Фильмы и звук, а затем выполните одно из следующих действий: Вставка звукового файла, Вставка звука из Коллекции картинок, Запись с компакт-диска, Записать звук.
	- Действия по вставке музыки и звуковых эффектов:
- 1. Вставка звукового файла. Выберите команду Звук из файла, найдите папку, в которой содержится этот файл, и дважды щелкните нужный файл.
- 2. Вставка звука из Коллекции картинок. Выберите команду Звук из коллекции, найдите нужный клип и щелкните его для добавления на слайд.
- 3. Запись с компакт-диска. Выберите команду Запись с компакт-диска, найдите требуемый файл и дважды щелкните на нем.
- 4. Записать звук. Выберите команду Записать звук, откроется окно диалога Звукозапись, в котором надо щелкнуть на кнопке начать запись. Используя микрофон осуществить запись звука. После записи щелкнуть на кнопке "Остановить запись"

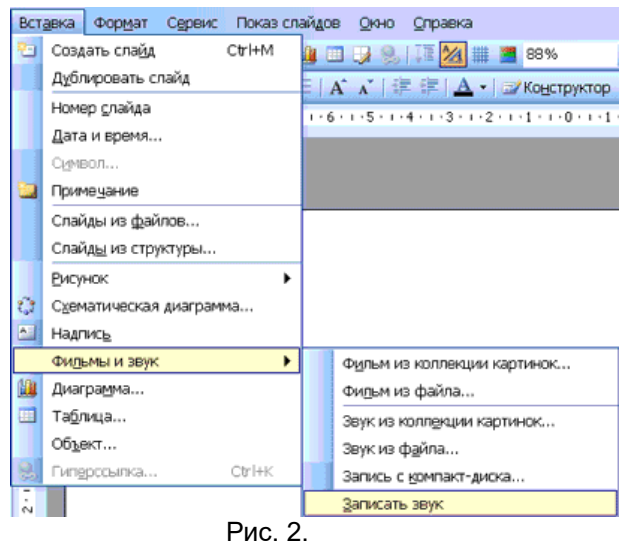

# **Запись речевого сопровождения**

Для записи речевого сопровождения запускается демонстрация презентации и записывается речевое сопровождение для каждого слайда. Запись можно приостановить и продолжить в любой момент:

- 1. В обычном режиме в области Структура или Слайды выберите значок или эскиз слайда, с которого требуется начать запись речевого сопровождения.
- 2. В меню Показ слайдов выберите команду Звукозапись. Откроется окно диалога «Запись речевого сопровождения»
- 3. Нажмите кнопку Громкость микрофона и в открывшемся окне «Проверка микрофона» установите уровень чувствительности микрофона. По окончании проверки нажмите кнопку ОК, в результате вновь откроется окно «Запись речевого сопровождения»
- 4. В окне «Запись речевого сопровождения» щелкните на кнопке ОК, откроется окно диалога «Перезапись речевого сопровождения», в котором необходимо выполнить запись с первого слайда или с текущего слайда.
- 5. В режиме показа слайдов надиктуйте текст речевого сопровождения в микрофон. Для продолжения щелкните слайд. Надиктуйте текст для этого слайда, перейдите к следующему т. д. Запись речевого сопровождения можно приостановить и продолжить.
- 6. Речевое сопровождение будет автоматически записано и на экране отобразится запрос о сохранении значений времени показа слайдов.
- 7. Для сохранения значений времени показа слайдов нажмите кнопку "Да". Слайды будут отображаться в режиме сортировщика слайдов, и под каждым слайдом будет отображено время его показа

# **Анимация**

Анимация - это добавление к тексту или объекту специального видео- или звукового эффекта. Эффекты анимации могут применяться к таким элементам на слайде как: текст, рисунки, графики, диаграммы и других объектов. Эффекты анимации текста, как правило, можно применить к буквам, словам и абзацам.

В PowerPoint для добавления анимации применяются следующие команды: эффекты анимации и настройка анимации. Готовые эффекты анимации могут применяться ко всем элементам выделенных слайдов или всех слайдов презентации. Настройка анимации может применяться к отдельным элементам на слайде.

Эффекты анимации:

- 1. Если схему анимации требуется добавить только к определенным слайдам, выберите нужные слайды в области Слайды.
- 2. В меню Показ слайдов выберите команду Эффекты анимации.
- 3. В области задач Дизайн слайда выберите из списка Применить к выделенным слайдам требуемый эффект анимации.
- 4. Если эффект анимации требуется применить ко всем слайдам, нажмите кнопку Применить ко всем слайдам.

Настройка анимации:

- 1. В обычном режиме откройте слайд, к тексту или объектам которого требуется применить анимацию.
- 2. Выберите объект для анимации.
- 3. В меню Показ слайдов выберите команду Настройка анимации.
- 4. В области задач Настройка анимации нажмите кнопку Добавить эффект и выберите нужный эффект из появившихся разделов: Вход, Выделение, Выход, Пути перемещения.

#### **Организационные диаграммы**

Для создания иерархической структура руководителей отделов и их подчиненных в организации, можно создать организационную диаграмму.

Добавление организационной диаграммы:

1. Выбрать команду Вставка / Схематическая диаграмма или на панели инструментов Рисование нажать кнопку Добавить диаграмму или организационную диаграмму.

2. Выбрать тип диаграммы Организационная диаграмма, а затем нажать кнопку OK. На слайде появится организационная диаграмма, вокруг которой отображается поле для рисования, ограниченное непечатаемыми рамкой и маркерами размера. Кроме того, активизируется плавающая панель инструментов Организационная диаграмма.

Далее можно добавить текст в любую фигуру и добавить фигуры в диаграмму (Помощник, Подчиненные, Коллега), применив команды панели инструментов «Организационная диаграмма». Можно применить готовый стиль к диаграмме, нажав кнопку Автоформат на панели инструментов «Организационная диаграмма».

# **Диаграммы**

Редактор позволяет добавлять на слайды диаграммы различных типов, которые не основаны на электронных таблицах или числовых значениях. Эти диаграммы используются для иллюстрации материалов изложенных в презентациях. К ним относятся: циклическая, радиальная, пирамидальная диаграммы, диаграмма Венна и целевая диаграмма.

Добавление диаграммы:

1. Выбрать команду Вставка / Схематическая диаграмма или на панели инструментов Рисование нажать кнопку Добавить диаграмму или организационную диаграмму.

2. Выделить один из типов диаграмм и нажать кнопку ОК. На слайде появится выбранная диаграмма, вокруг которой отображается поле для рисования, ограниченное непечатаемыми рамкой и маркерами размера. Кроме того, активизируется плавающая панель инструментов Диаграмма.

Далее с помощью команд панели инструментов «Диаграмма» можно заменить диаграмму, обратить диаграмму, добавить текст в фигуру диаграммы и добавить фигуру в диаграмму и т.д. Кроме того, можно применить готовый стиль к диаграмме, нажав кнопку Автоформат на панели инструментов «Диаграмма» и на определенные участки диаграммы, можно включить анимацию диаграммы.

#### **Диаграммы на базе электронных таблиц**

Добавление диаграмм с помощью Microsoft Graph:

- 1. Выбрать команду Вставка / Диаграммы, на слайде откроется диаграмма, вокруг которой отображается поле для рисования, ограниченное непечатаемыми рамкой и маркерами размера и появится плавающая электронная таблица «Таблица данных» с исходными данными.
- 2. Заменить исходные данные требуемыми, в результате чего будет изменена диаграмма.
- 3. Щелкнуть мышью вне непечатаемой рамки, на слайде будет отображаться диаграмма, а плавающая электронная таблица будет удалена. Для активизации электронной таблицы и редактирования диаграммы надо дважды щелкнуть на диаграмме.

*Лабораторная работа 16. Поиск информации в сети Интернет.* Найти информации о своей специальности и оформить ее.

*Лабораторная работа 17. Форматирование текстовых документов, скаченных из сети Интернет.* 

#### *Напечатать предложенный текст.*

Рассматривая информатику с различных точек зрения, можно дать различные ее определения. Информатика – наука, изучающая информационные аспекты системных процессов и системные аспекты информационных процессов. Это определение можно считать системным определением информатики. Информатика – это наука об инвариантах информационных процессов, их выявлении, описании, изучении, применении, пространственно-временной организации и самоорганизации. Такое определение принято называть синергетическим определением информатики. Информатики тесно связана с философией. Философия дает общие методы содержательного анализа, а информатика – общие методы формального анализа предметных областей. Можно дать такое философское определение информатики: информатики – это наука, изучающая общие свойства и процессы отражения материи, порядок в материи, ее структурированность и отражение в сознании человека, общества. С точки зрения математики информатика – это наука, изучающая вопросы построения и исследования математических методов и моделей, алгоритмов.

2. *В напечатанном тексте выполнить следующие задания*:

- 1. Разрезать текст на абзацы таким образом, чтобы каждый абзац начинался со слова «информатика».
- 2. Отформатировать **1-й абзац** по следующим параметрам:
	- левый отступ 1см; правый отступ 1 см; красная строка 1 см; выравнивание по ширине.

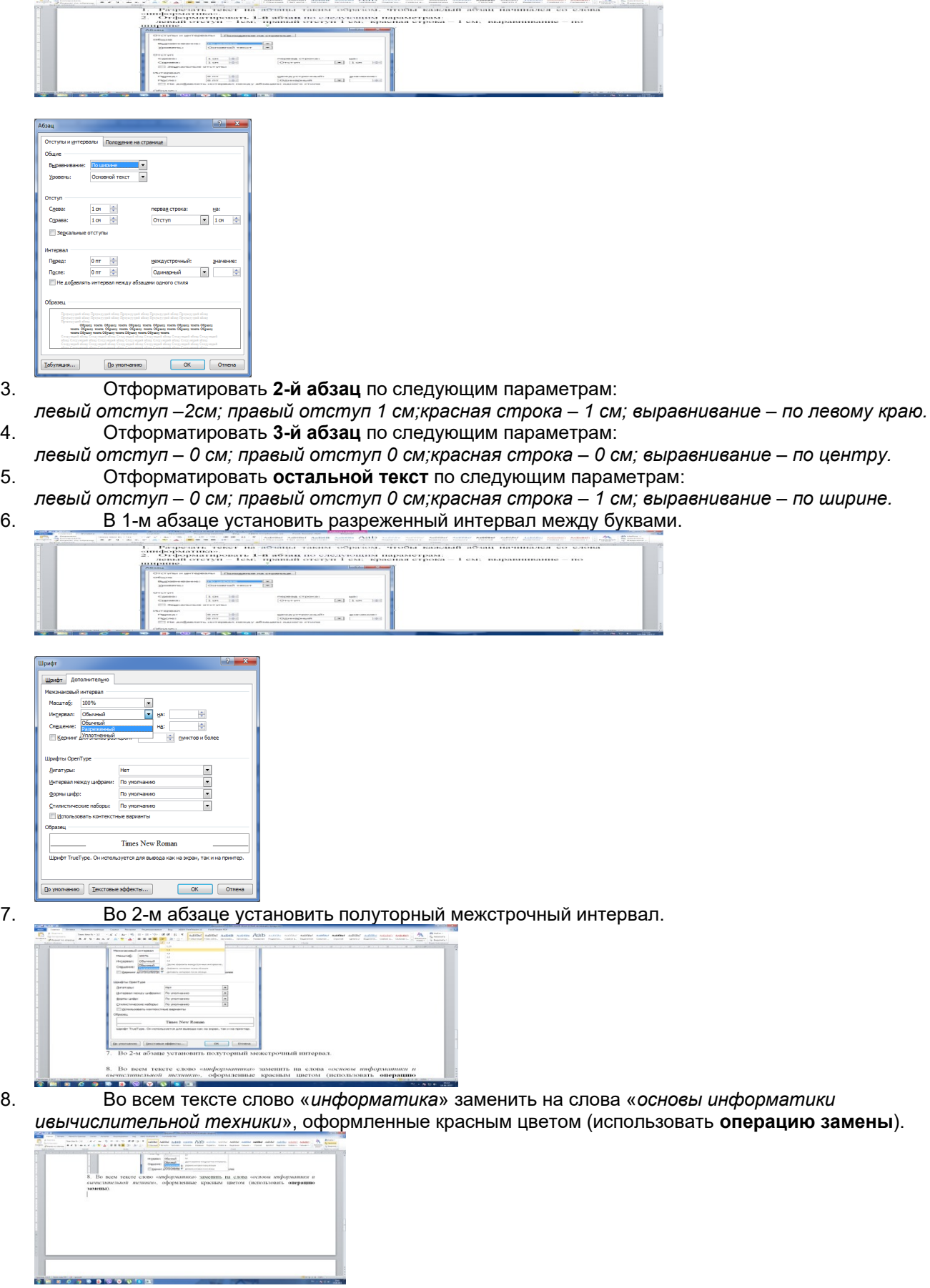

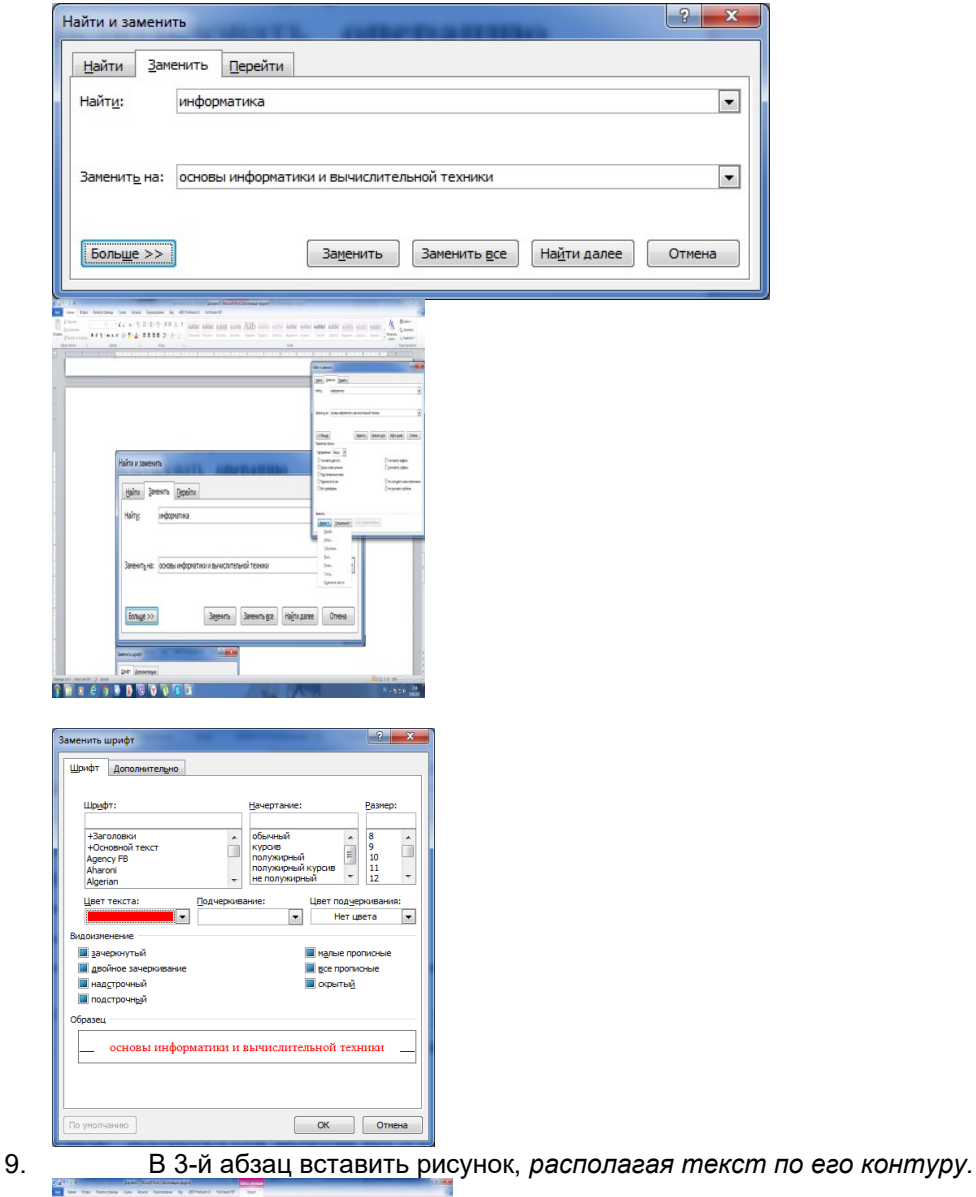

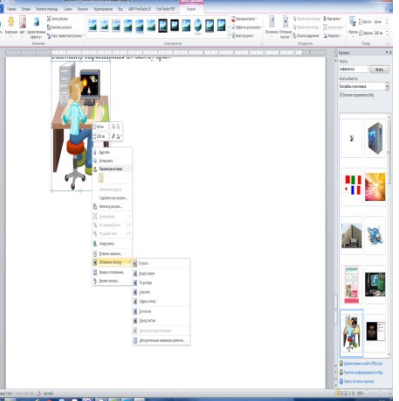

**10. В конец текста скопировать 2-е предложение 2-го абзаца. Разобрать его по членам** предложения, *используя подчеркивание*.

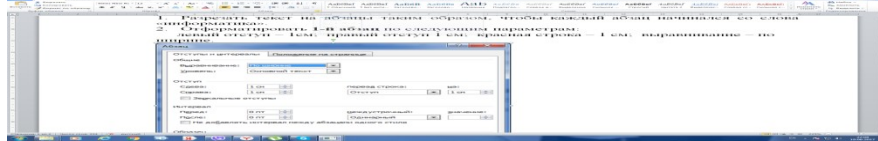

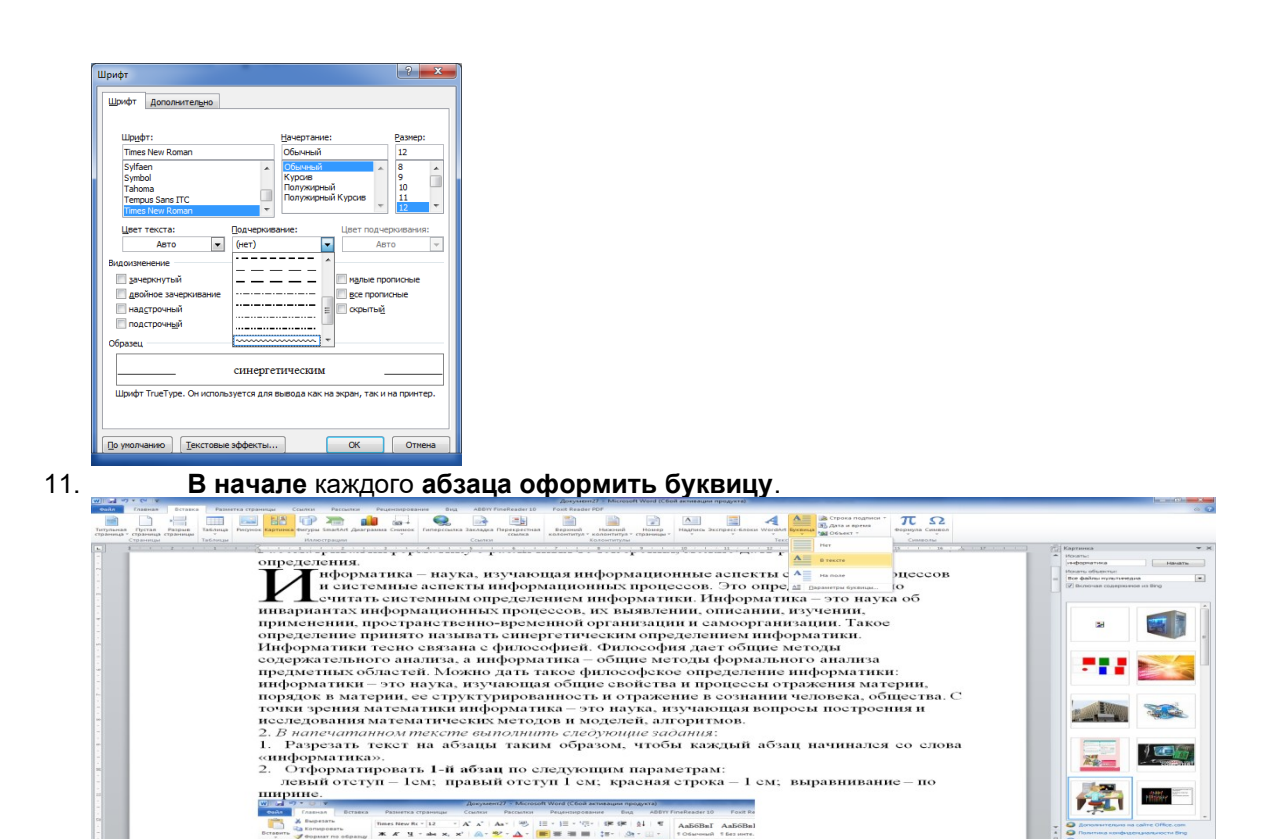

12. Установить *верхний колонтитул* на странице. Вписать в колонтитул свою фамилию и имя. Выполнить выравнивание по центру.

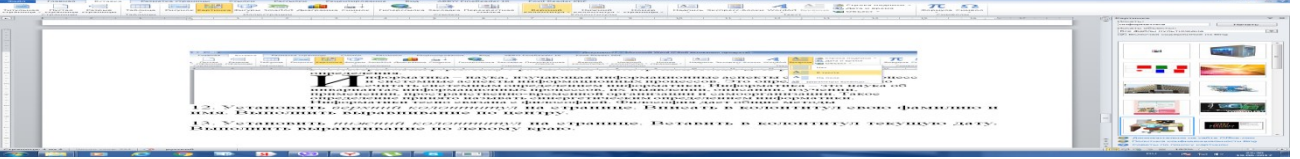

- 13. Установить *нижний колонтитул* на странице. Вставить в колонтитул текущую дату**.** Выполнить выравнивание по левому краю.
	- *Лабораторная работа 18. Создание сайта.*

**Этапы создания сайта средствами Google**

**1.** Войти в свой аккаунт на gmail.com.

**B B B B B B** 

**2.** Открыть еще одну вкладку.

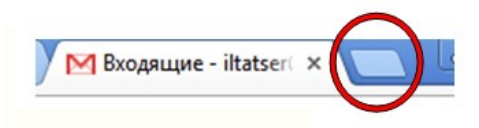

- **3.** В адресной строке набрать<https://sites.google.com/> Будет открыта страница создания сайтов в Google.
- **4.** Нажать на кнопку «Создать».

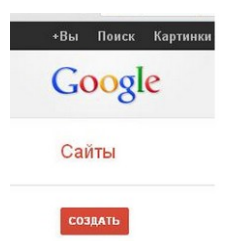

**5.** Заполнить поля открывшейся формы (смотри рисунок и комментарии к заполнению).

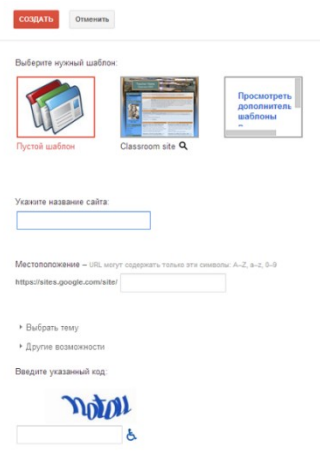

Комментарии к заполнению. **5.1.** Выбрать «**Пустой шаблон**».

Шаблон можно будет потом изменить.

**5.2.** Заполнить «**Укажите название сайта**».

Обратите внимание, если название сайта писать русскими буквами, то google преобразует его в латинское написание. Это преобразование можно увидеть в поле «Местоположение». Причем слова будут написаны слитно без пробелов.

Например:

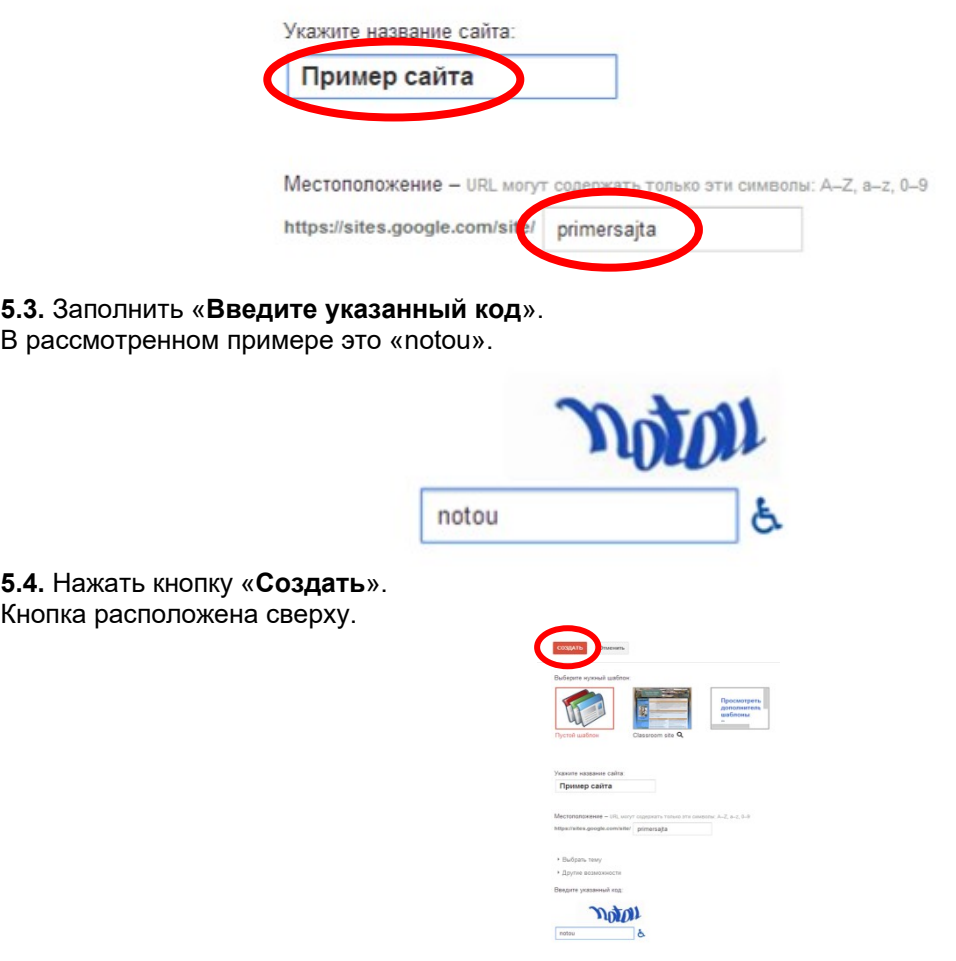

Иногда нужно ввести еще раз «**Указанный код**» и снова нажать на кнопку создания сайта («**Создать**» / «**Создать сайт**»).

Также, возможно выбранное имя уже занято другими. В этом случае будет следующая запись:

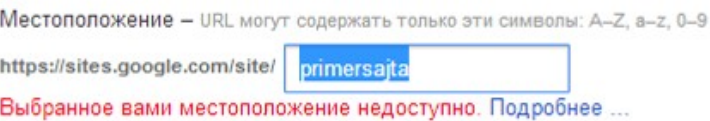

Тогда нужно придумать новое имя сайта, снова ввести код и нажать на кнопку создания сайта. В рассматриваемом примере было придумано имя «Создание сайта (пример)». **6.** Сайт будет открыт.

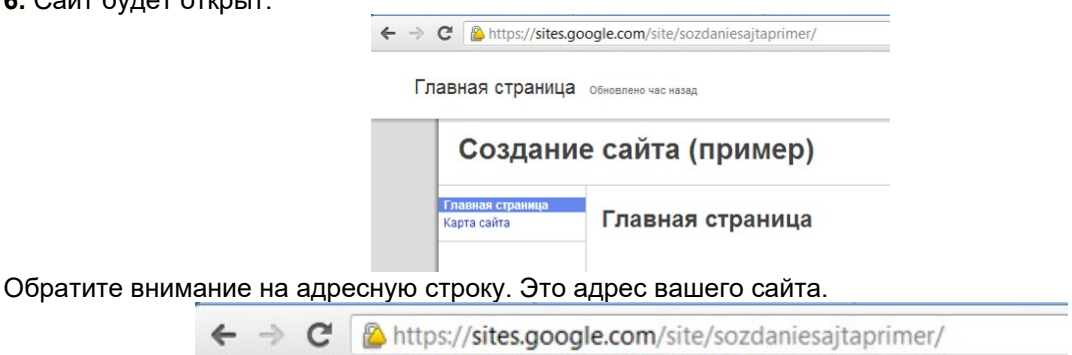

**7.** Данную страницу можно редактировать.

Для этого надо нажать на кнопку «Изменить страницу» (кнопка расположена в правом верхнем углу).

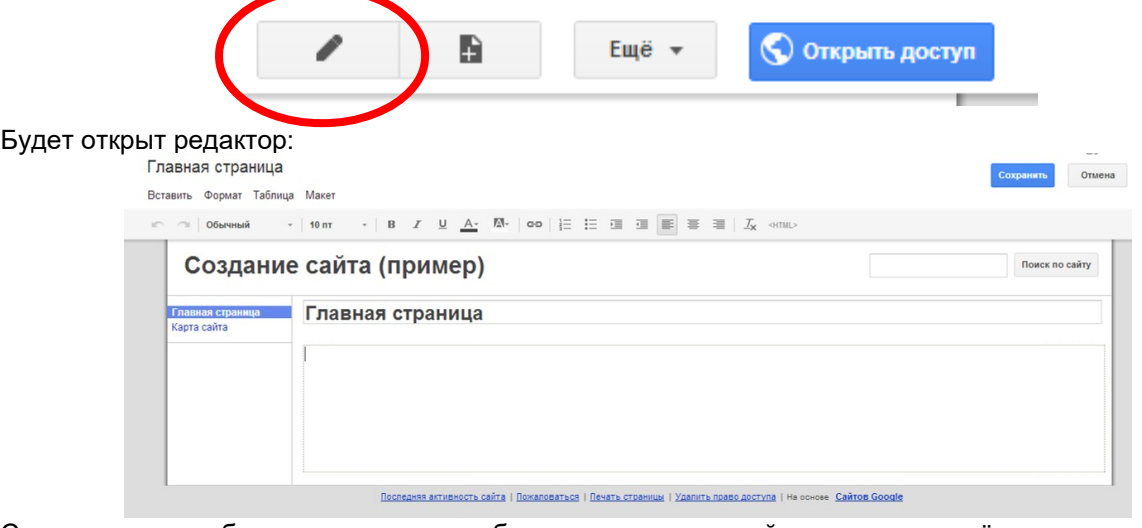

Справа можно выбирать изменяемую область: заголовок этой страницы или её текст. Сверху находится «главное меню» и «панель инструментов»:

Вставить Формат Таблица Макет

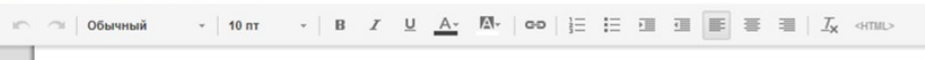

При помощи них можно изменять содержание и форматирование страницы.

В правом верхнем углу находится кнопка «Сохранить», которую нужно нажать по окончании изменения страницы.

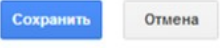

**8.** Продумать структуру сайта.

Какие страницы будут на сайте? (продумать примерное содержание страниц) Какие страницы будут на верхнем уровне? (будут слева на панели навигации)

Какие страницы будут на нижних уровнях?

Какие страницы будут связаны гиперссылками?

**9.** Создать вторую страницу.

Для этого надо нажать на кнопку «Создать страницу» (кнопка расположена в правом верхнем углу).

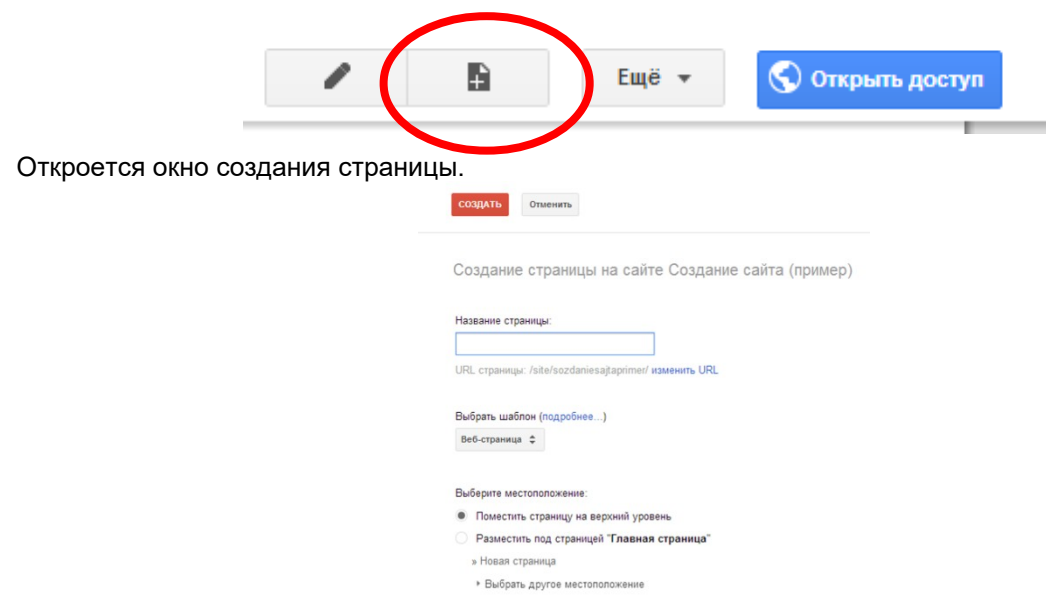

Выбрать в этом окне шаблон «Веб-страница».

В поле «Название страницы» ввести название страницы. Оно должно быть коротким и желательно понятным! Например, «Автор» (страница будет содержать сведения об авторе сайта).

Выбрать размещение страницы:

 «Поместить страницу на верхний уровень». В этом случае страница будет на том же уровне, что и «Главная страница». В рассматриваемом примере это страница «Автор».

 «Разместить под страницей «Главная страница»». В этом случае страница будет размещена вторым уровнем, под главной страницей. В рассматриваемом примере это «Страница 1».

 «Выбрать другое расположение». В этом случае страница будет размещена следующим уровнем. Например, она может являться подстраницей для страницы 1. В рассматриваемом примере это «Страница 2».

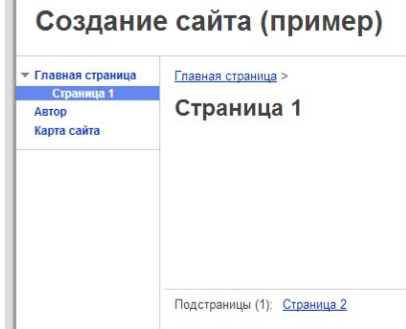

Нажать на кнопку «Создать» (находится сверху).

Будет открыт редактор страницы.

**10.** Отредактировать и отформатировать созданную страницу.

**11.** Выполнить настройки страницы.

Для этого надо нажать на кнопку «Ещё», которая расположена в правом верхнем углу. А затем выбрать команду «Настройки страницы».

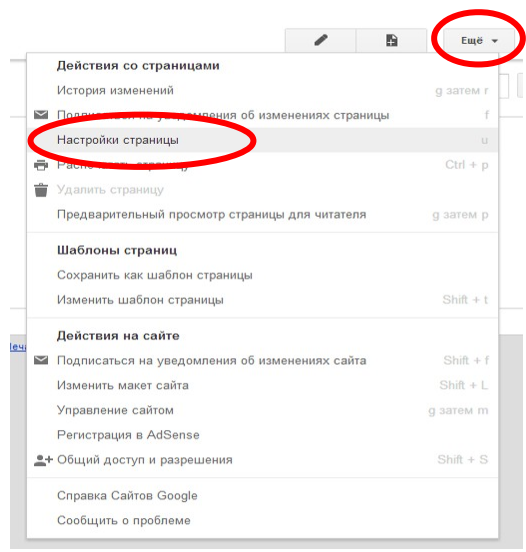

Будет открыто следующее окно:

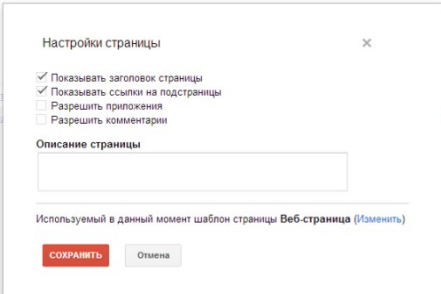

Изменить настройки на свое усмотрение.

Г

**12.** Аналогично создать остальные страницы сайта.

**13.** Добавление рисунков на страницы сайта.

Открыть страницу, на которую должен быть добавлен рисунок.

Нажать на кнопку «Изменить страницу» (кнопка расположена в правом верхнем углу). Выполнить команду в главном меню: **Вставка** – **Изображение**.

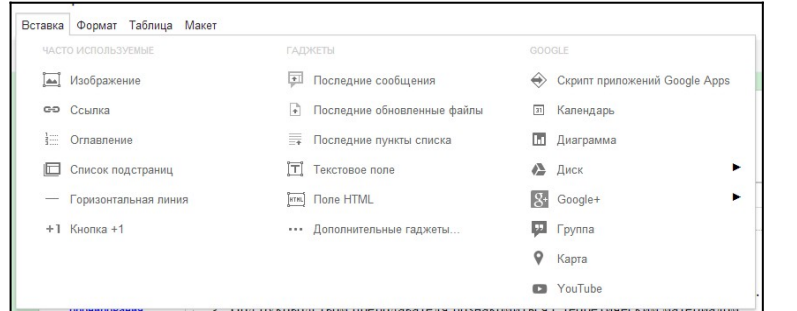

В открывшемся диалоговом окне нажать на кнопку «Загрузить изображения» («Выберите файл»)

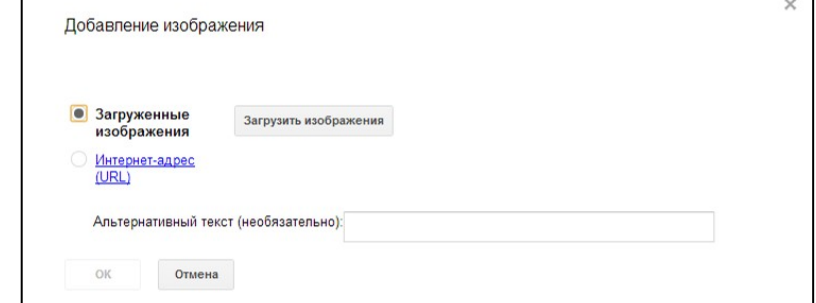

В новом диалоговом окне выбрать (на компьютере) нужный файл, нажав на нем. А затем нажать на кнопку «Открыть».

Рисунок будет загружен.

При необходимости ввести «Альтернативный текст». Этот текст будет отображаться, если отключен показ рисунков.

Нажать кнопку «ОК» в диалоговом окне.

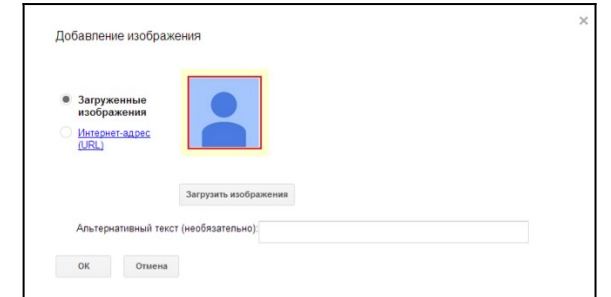

**14.** Добавление презентации на страницы сайта. **ВАЖНО**!

Чтобы презентация отображалась на сайте:

1) Презентация должна являться документом Google.

Примечание:

 Презентация НЕ является документом Google. Слева от презентации будет пиктограмма в виде латинской буквы «Р» красного цвета.

• Презентация является документом Google. Слева от презентации будет пиктограмма в виде прямоугольников оранжевого и белого цветов.

Способы преобразования презентации в формат Google документов.

**1 способ.** (Нужная презентация ещё НЕ загружена на Диск Google)

- Открыть Диск Google.
- В правом верхнем углу щелкнуть по кнопке «Настройки».
- Подвести указатель курсора мыши к меню «Настройки загрузки».

 Выбрать параметр «Преобразовывать загруженные файлы в формат Документов Google, щелкнув на нем 1 раз левой кнопкой мыши.

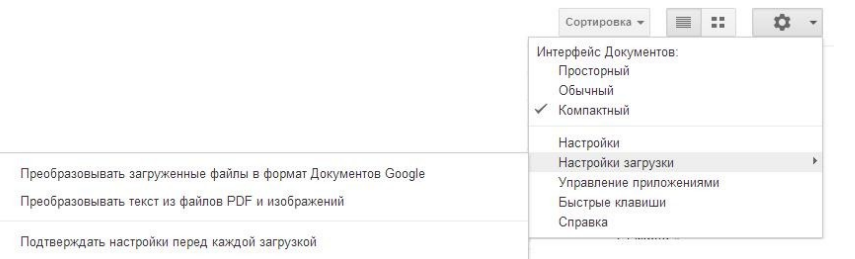

 В этом случае все новые загружаемые файлы (в том числе загружаемые презентации) будут автоматически преобразовываться.

- **2 способ.** (Нужная презентация уже загружена на Диск Google)
- Открыть Диск Google.

 Внимание: слева от уже загруженной (но НЕ преобразованной) презентации будет пиктограмма в виде латинской буквы «Р» красного цвета.

Выделить нужную презентацию, поставив слева от нее флажок (галочку).

 В верхней части окна щелкнуть по кнопке «Ещё». Или вызвать контекстное меню, щелкнув на презентации 1 раз правой кнопкой мыши.

Подвести указатель курсора мыши к меню «Открыть с помощью».

- Выбрать команду «Google Презентации».
- Презентация будет открыта в новой вкладке браузера.

 Автоматически на Диске будет создан файл с преобразованной презентацией. Примечание: Слева от неё будет пиктограмма в виде прямоугольников оранжевого и белого цветов.

2) Презентация должна быть опубликована в интернете.

Публикация документа (презентации, в данном случае) нужна, чтобы содержимое документа было видно читателям сайта. Если документ не опубликован, то читатели сайта вместо документа увидят пустой прямоугольник.

Для этого надо:

- Открыть презентацию
- Выполнить команду в главном меню: Файл Опубликовать в Интернете….
- В открывшемся диалоговом окне нажать на кнопку «Начать публикацию».

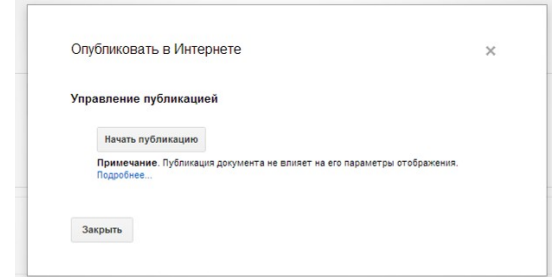

• В окне подтверждения действия нажать на кнопку «ОК».

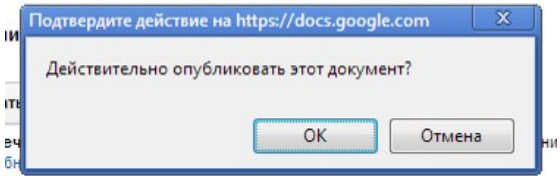

• Нажать на кнопку «Закрыть» (в левом нижнем углу окна).

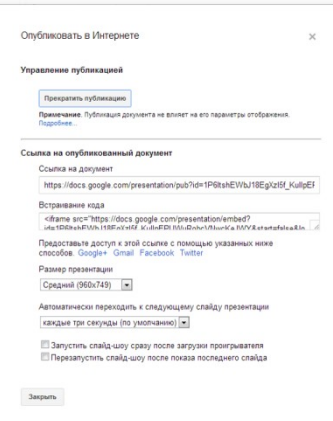

**Для добавления презентации** на страницу сайта надо:

- Открыть нужную страницу сайта.
- Нажать на кнопку «Изменить страницу» (кнопка расположена в правом верхнем углу).
- Выполнить команду в главном меню: **Вставка Диск Презентация**.

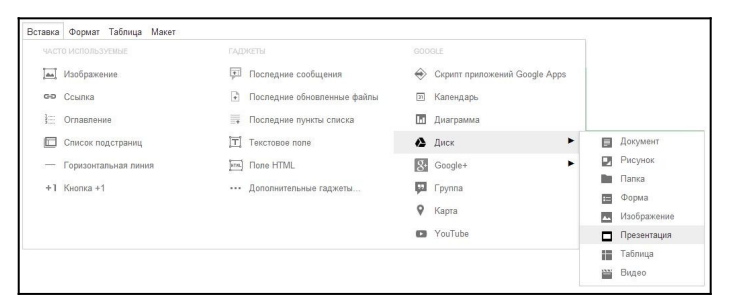

- Нажать на нужной презентации.
- Нажать на кнопке «Выбрать».
- При необходимости изменить настройки отображения презентации:

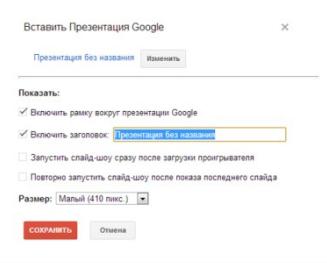

- Нажать на кнопке «Сохранить».
- Сохранить страницу сайта.

**Примечание**: Аналогично добавляются и другие документы с Диска Google.

**15.** Добавление ссылки на страницы сайта.

Войти в режим редактирования страницы.

Выделить текст будущей ссылки. Нажать на кнопку «Ссылка на панели инструментов».

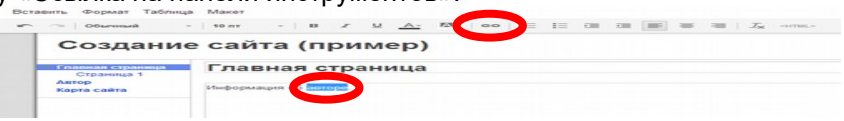

Выбрать страницу сайта, на которую должен быть организован переход по данной ссылке.

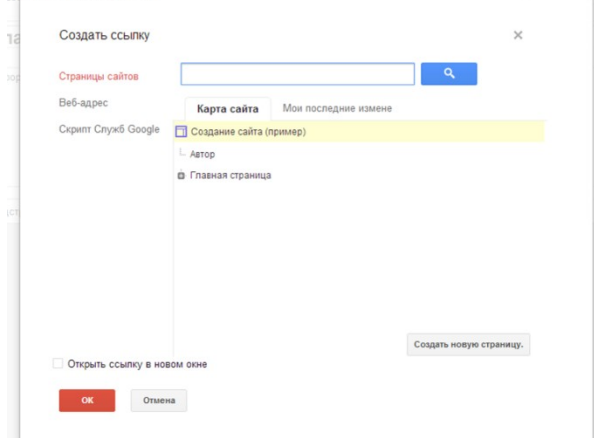

В рассматриваемом примере будет выбрана страница «Автор»:

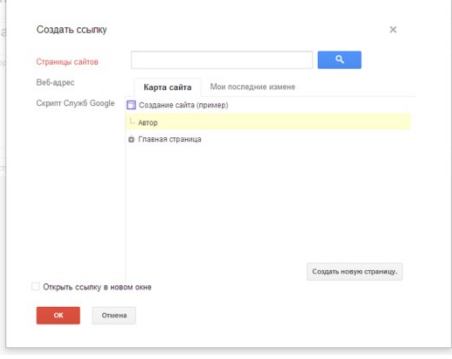

Нажать кнопку «ОК». Итог:

# Создание сайта (пример)

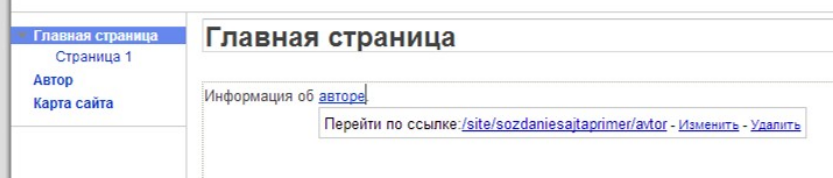

Сохранить страницу сайта.

**16.** Изменение уровня страницы (перемещение страниц относительно друг друга).

Если страница расположена не на нужном уровне, то ее можно переместить несколькими способами.

**1 способ.**

- 1. Перейти на перемещаемую страницу.
- 2. В правом верхнем углу щелкнуть по кнопке «Ещё».
- 3. Выбрать команду «Переместить страницу».
- 4. Будет открыто диалоговое окно.

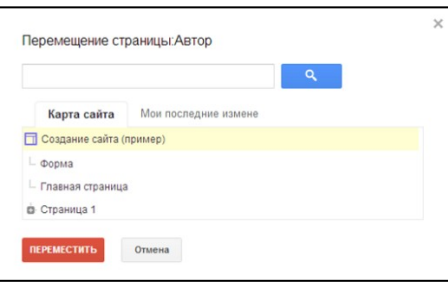

5. Выбрать новый уровень страницы, щелкнув по нему 1 раз левой кнопкой мыши. При этом выбранный уровень будет подсвечен желтым цветом. Примечание: При необходимости при помощи плюсиков (находятся слева от названий страниц) можно отобразить подстраницу.

6. Нажать кнопку «Переместить».

**2 способ.**

1. В правом верхнем углу щелкнуть по кнопке «Ещё».

2. Выбрать команду «Управление сайтом».

3. В левой части открывшегося окна выбрать «Страницы».

4. При необходимости при помощи плюсиков (находятся слева от названий страниц) можно отобразить подстраницы.

5. Подвести указатель курсора мыши к названию перемещаемой страницы.

6. Нажав и удерживая нажатой левую кнопку мыши, переместить страницу на новый уровень. При этом выбираемый уровень будет подсвечиваться синим цветом.

7. Отпустить кнопку мыши и дождаться перемещения страницы. При этом в скобках от названия перемещаемой страницы будет написано «Перемещение». Как только данный процесс будет выполнен, надпись исчезнет, а страница будет размещена на новом уровне.

8. Чтобы из «Управления сайтом» перейти к самому сайту, надо нажать на его названии в левой части окна.

**17.** Изменение названия сайта.

Название сайта написано в верхней части. Изначально оно совпадает с тем названием, которое было придумано в момент создания сайта.

Для изменения названия сайта надо:

- 1. В правом верхнем углу щелкнуть по кнопке «Ещё».
- 2. Выбрать команду «Управление сайтом».
- 3. В левой части открывшегося окна автоматически будет выбрана команда «Общие».

4. Изменить «Название сайта»: напечатать новое название. Примечание: Название сайта не должно быть длинным. Название сайта должно отражать его содержание, цель.

5. Нажать в верхней части окна кнопку «Сохранить».

**18.** Изменение целевой (первой, главной) страницы сайта.

Целевая страница сайта – это та страница, которую пользователь видит первой, открывая сайт. От содержания этой страницы зависит, останется ли пользователь на сайте или нет.

- Как правило, на это странице указывается:
- Цель, ради которой создан сайт.
- Краткое содержание сайта, «анонс» материалов сайта.
- Иногда размещается краткая информация об организации, для которой создан сайт.
- Иногда размещается краткая информация об авторе сайта.
- Новости сайта. Новости организации. Новости автора сайта.

Для изменения целевой страницы сайта надо:

- 1. В правом верхнем углу щелкнуть по кнопке «Ещё».
- 2. Выбрать команду «Управление сайтом».
- 3. В левой части открывшегося окна автоматически будет выбрана команда «Общие».
- 4. Ниже названия сайта находится ссылка для изменения «Целевой (главной) страницы».

Целевая страница - Это целевая страница по умолчанию, которую пользователи видят, посещая ваш сайт Главная страница Изменить

- 5. Щелкнуть по ссылке «Изменить».
- 6. Будет открыто диалоговое окно.

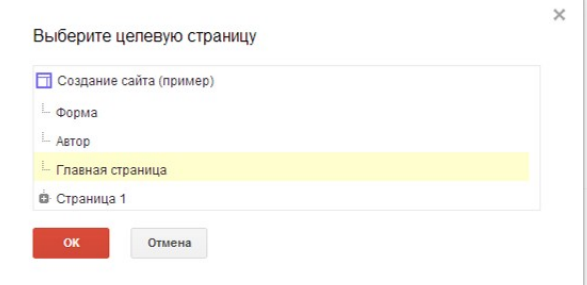

7. При необходимости при помощи плюсиков (находятся слева от названий страниц) можно отобразить подстраницы.

8. Щелкнуть 1 раз левой кнопкой мыши на названии страницы, которая должна являться «целевой страницей» (должна открываться первой при открытии сайта). Примечание: выбранная страница будет выделена желтым цветом.

9. Нажать кнопку «ОК».

10. Нажать в верхней части окна кнопку «Сохранить».

11.Чтобы из «Управления сайтом» перейти к самому сайту, надо нажать на его названии в левой части окна.

**19.** Изменение оформления сайта (тема, цвета, шрифты).

Если необходимо изменить фон сайта, отформатировать заголовки или панель навигации и так далее, то надо:

1. В правом верхнем углу щелкнуть по кнопке «Ещё».

- 2. Выбрать команду «Управление сайтом».
- 3. В левой части открывшегося окна выбрать «Темы, цвета и шрифты».
- 4. Будет открыто диалоговое окно.

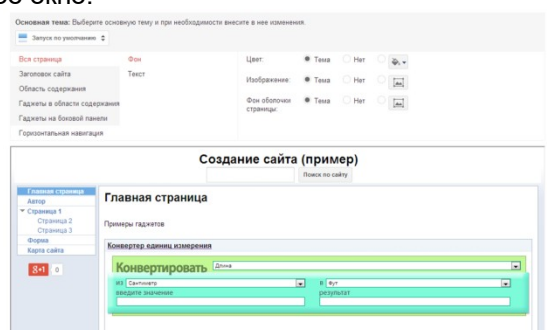

5. В верхней части можно выбрать «Основную тему». А затем изменять остальные параметры.

6. Можно изменить параметры:

 «**Всей страницы**». Эти характеристики являются общими для всего сайта. Можно изменить «Фон»: например, выбрать другой цвет или поставить в качестве фона рисунок из файла. Можно изменить «Текст»: например, выбрать вид шрифта, цвет текста, размер текста, задать «Цвет ссылки» или «Цвет нажатой ссылки».

 «**Заголовка сайта**». Эти характеристики относятся к названию сайта. Можно изменить «Фон», на котором будет показываться заголовок сайта. Можно изменить параметры самого заголовка: шрифт, цвет, размер.

 «**Области содержания**». Эти характеристики относятся к областям страниц сайта; то есть это оформление основного содержания сайта. Можно изменить «Фон», на котором будет показываться материал страниц. Можно изменить основой, автоматический размер текста и заголовков страниц (при создании новых страниц). Примечание: рационально сначала изменить в этом меню нужные характеристики, а потом создавать страницы сайта. Так как автоматически выбирается, например, размер шрифта – 10. Читабельным же является размер шрифта – не менее 12.

 «**Гаджетов в области содержания**». Эти характеристики относятся к гаджетам, вставленным в область содержания. То есть гаджетам, вставленным на страницы сайта.

 «**Гаджетов на боковой панели**». Эти характеристики относятся к гаджетам, вставленным на боковую панель сайта. То есть гаджетам, вставленным на панель навигации.

 «**Горизонтальной навигации**». Эти характеристики относятся к горизонтальной навигации. Данная панель располагается в нижней части окна сайта.

Для изменения параметра надо:

Выбрать нужный параметр (они перечислены выше).

Выбрать нужную характеристику параметра. Например: фон, заголовок, текст и так далее.

 Задать необходимое изменение. Например, выбрать новый цвет. Или выбрать новый размер текста.

7. Как только будут внесены нужные изменения, нажать в верхней части окна кнопку «Сохранить».

8. Чтобы из «Управления сайтом» перейти к самому сайту, надо нажать на его названии в левой части окна.

**20.** Расположение (поиск) созданного сайта.

Найти созданный сайт можно следующим образом:

1) Зайти в свой аккаунт google.

2) В адресной строке набрать:

<https://sites.google.com/>

3) Будет открыт список всех доступных сайтов. Примечание: Будут отображаться сайты, созданные в данном аккаунте. Будут отображаться сайты, доступ к которым был открыт для данного аккаунта.

4) Выбрать название сайта, который нужно открыть и/или редактировать.

**21.** Изменение параметров доступа к сайту.

При создании сайта автоматически задается, что сайт доступен только автору. Чтобы сайт был доступен другим пользователям, надо открыть к нему доступ. Примечание: параметры доступа могут быть различными.

Для изменения доступа надо:

1) Открыть свой сайт из списка сайтов.

2) В правом верхнем углу щелкнуть по кнопке «Открыть доступ». Или щелкнуть по кнопке «Ещё», выбрать «Управление сайтом», а затем в левой части окна выбрать «Общий доступ и разрешения».

- 3) Внимание: автор сайта автоматически является его «Владельцем».
	- 4) Для всех пользователей можно изменить «Уровни доступа».

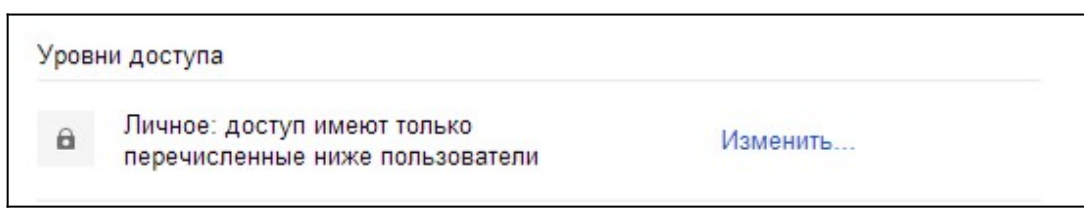

- 5) Щелкнуть по ссылке «Изменить».
- 6) Будет открыто диалоговое окно.

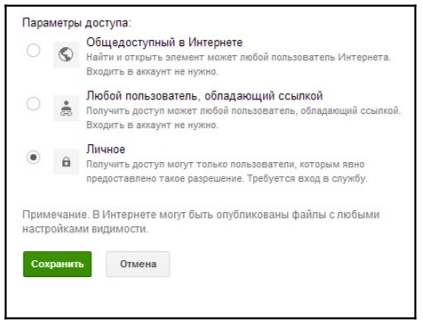

Примечание:

 «**Общедоступный в Интернете**». Сайт будет находиться поисковыми системами. На сайт может выйти любой пользователь сети Интернет. Для просмотра сайта не надо заходить в аккаунт. При этом пользователи сети Интернет не смогут изменять содержимое сайта.

 «**Любой пользователь обладающий ссылкой**». Сайт НЕ будет находиться поисковыми системами. На сайт может выйти пользователь сети Интернет, который переходит по ссылке. Данная ссылка может быть размещена на другом сайте. В том числе в социальных сетях. Также ссылка может быть отправлена пользователю по почте. Для просмотра сайта не надо заходить в аккаунт. При этом пользователи сети Интернет не смогут изменять содержимое сайта.

 «**Личное**». Сайт НЕ будет находиться поисковыми системами. На сайт может выйти пользователь сети Интернет, который переходит по ссылке. Данная ссылка может быть размещена на другом сайте. В том числе в социальных сетях. Также ссылка может быть отправлена пользователю по почте. Возможность изменения содержимого сайта зависит от тех прав, которыми наделен каждый конкретный пользователь.

 Пользователь не заходит в свой аккаунт и открывает сайт по ссылке. В этом случае он не сможет изменять содержимое сайта.

 Пользователь заходит в свой аккаунт и переходит на сайт из списка сайтов. Пользователю с данным аккаунтом даны права Читателя («Может просматривать»). В этом случае он не сможет изменять содержимое сайта.

 Пользователь заходит в свой аккаунт и переходит на сайт из списка сайтов. Пользователю с данным аккаунтом даны права Редактора («Может редактировать»). В этом случае он сможет изменять содержимое (оформление) сайта, удалять и добавлять страницы и так далее.

7) Выбрать нужный параметр и нажать «Сохранить».

8) Для добавления конкретных пользователей, которым доступен сайт надо:

 В нижней части окна выбрать «Пригласить пользователей», нажав в поле «Введите имена, электронные адреса пользователей или групп».

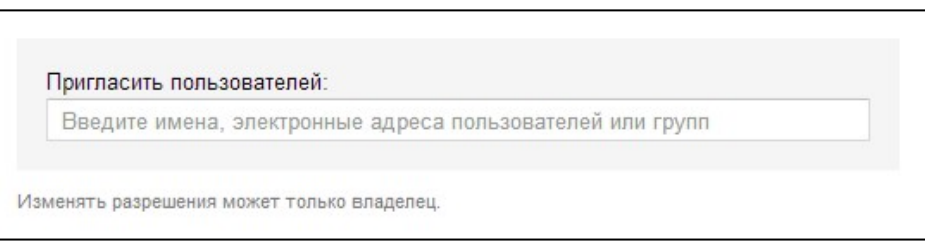

- Набрать адрес gmail-почты (имя аккаунта другого пользователя).
- Выбрать предоставляемые права: «Владелец», «Может редактировать», «Может просматривать».

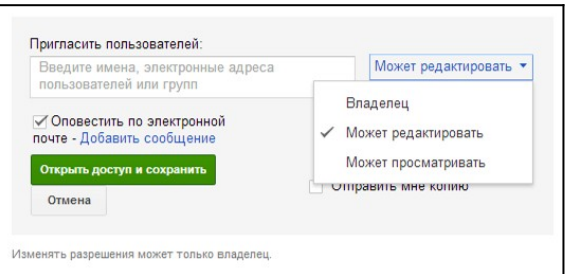

 При необходимости оставить флажок (галочку) для оповещения пользователя по почте. В этом случае на указанную почту придет сообщение об открытии доступа к сайту.

 При необходимости «Добавить сообщение». В этом случае кроме автоматически созданного сообщения в тексте письма будет дополнительный текст напечатанного сообщения.

• Нажать кнопку «Открыть доступ и сохранить».

9) Чтобы из «Управления сайтом» перейти к самому сайту, надо нажать на его названии в левой части окна.

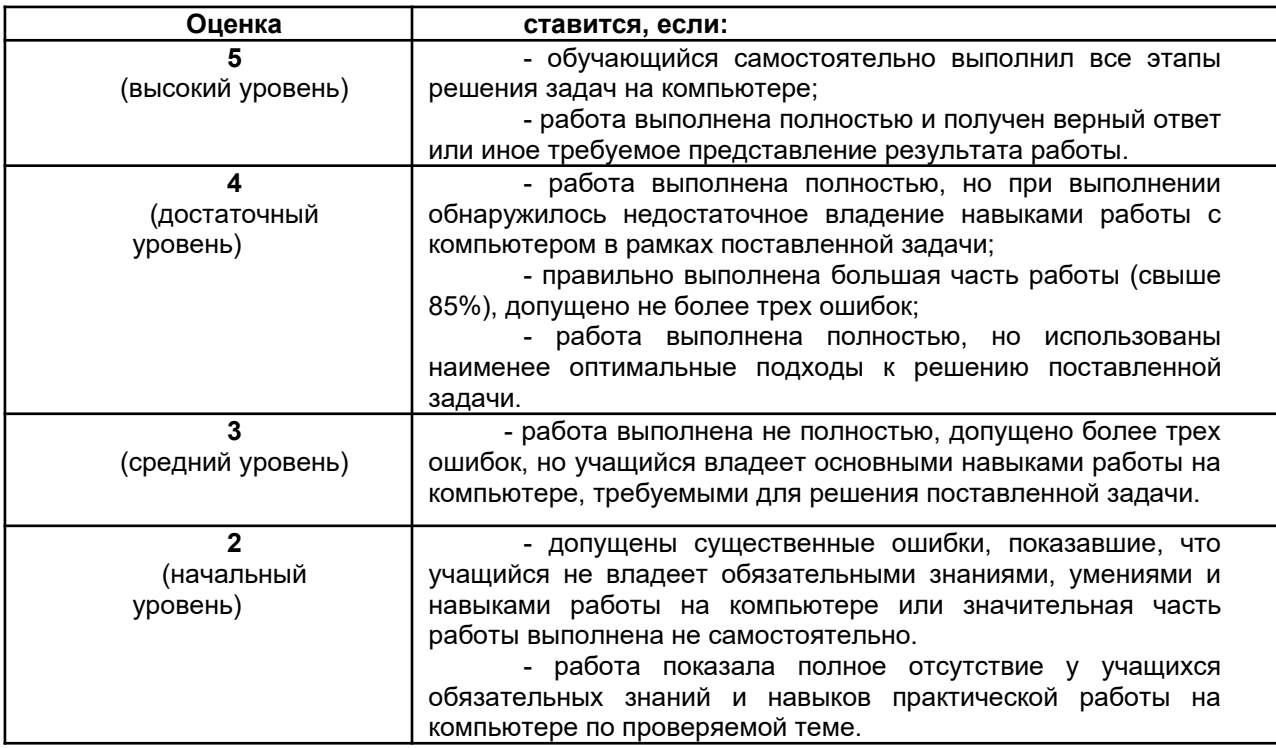

# *3.1.3 Критерии оценивания выполнения лабораторных работ*

#### **3.2 Методические указания по организации самостоятельной работы обучающихся**

Цель самостоятельной работы: формирование у обучающихся умений и навыков в области экономики.

Прежде, чем приступить к самостоятельной работе, обучающийся должен ознакомиться с основными моментами рабочей программы по дисциплине «Информатика», подобрать необходимую литературу и изучить теоретические положения дисциплины.

В ходе самостоятельной работы каждому обучающемуся рекомендуется получить задания по всем видам работ, что даст возможность охватить все темы учебной дисциплины.

Обучающийся может выбрать один из вариантов самостоятельной работы, это является обязательным условием освоения учебного материала:

1. Подготовка сообщения

2. Подготовка презентации

Далее приведены разъяснения по каждому виду самостоятельной работы и даны рекомендации по ее выполнению, а также требования к подготовке и сдаче отчета и сроки сдачи отчета.

# 3.2.1 Рекомендации по подготовке сообшений

При подготовке сообщения (доклада) целесообразно воспользоваться следующими рекомендациями:

- Уясните для себя суть темы, которая вам предложена.
- Подберите необходимую литературу (старайтесь пользоваться несколькими источниками для более полного получения информации).
- Тщательно изучите материал учебника по данной теме, чтобы легче ориентироваться в необходимой вам литературе и не сделать элементарных ошибок.
- Изучите подобранный материал (по возможности работайте карандашом, выделяя самое  $\bullet$ главное по ходу чтения).
- Составьте план сообщения (доклада).  $\bullet$
- Напишите текст сообшения (доклада). Помните!

Выбирайте только интересную и понятную информацию. Не используйте неясные для вас термины и специальные выражения.

- Не делайте сообщение очень громоздким.
- При оформлении доклада используйте только необходимые, относящиеся к теме рисунки и схемы.
- В конце сообщения (доклада) составьте список литературы, которой вы пользовались при подготовке.
- Прочитайте написанный текст заранее и постарайтесь его пересказать, выбирая самое основное.
- Говорите громко, отчётливо и не торопитесь. В особо важных местах делайте паузу или меняйте интонацию - это облегчит её восприятие для слушателей.

Искусство устного выступления состоит не только в отличном знании предмета речи, но и в умении преподнести свои мысли и убеждения правильно и упорядоченно, красноречиво и увлекательно.

Любое устное выступление должно удовлетворять трем основным критериям, которые в конечном итоге и приводят к успеху: это критерий правильности, т.е. соответствия языковым нормам, критерий смысловой адекватности, т.е. соответствия содержания выступления реальности, и критерий эффективности, т.е. соответствия достигнутых результатов поставленной непи.

Работу по подготовке устного выступления можно разделить на два основных этапа: докоммуникативный этап (подготовка выступления) и коммуникативный этап (взаимодействие с аудиторией).

Работа по подготовке устного выступления начинается с формулировки темы. Лучше всего тему сформулировать таким образом, чтобы ее первое слово обозначало наименование полученного в ходе выполнения проекта научного результата. Тема выступления не должна быть перегруженной. нельзя "объять необъятное", охват большого количества вопросов приведет к их беглому перечислению, к декларативности вместо глубокого анализа. Неудачные формулировки - слишком длинные или слишком краткие и общие, очень банальные и скучные, не содержащие проблемы. оторванные от дальнейшего текста и т.д.

Само выступление должно состоять из трех частей - вступления (10-15% общего времени), основной части (60-70%) и заключения (20-25%).

Вступление включает в себя представление авторов (фамилия, имя отчество, при необходимости место учебы/работы, статус), название доклада, расшифровку подзаголовка с целью точного определения содержания выступления, четкое определение стержневой идеи. Стержневая идея проекта понимается как основной тезис, ключевое положение. Стержневая идея дает возможность задать определенную тональность выступлению. Сформулировать основной тезис означает ответить на вопрос, зачем говорить (цель) и о чем говорить (средства достижения цели).

Требования к основному тезису выступления:

- фраза должна утверждать главную мысль и соответствовать цели выступления;
- суждение должно быть кратким, ясным, легко удерживаться в кратковременной памяти;
- мысль должна пониматься однозначно, не заключать в себе противоречия.

План развития **основной части** должен быть ясным. Должно быть отобрано оптимальное количество фактов и необходимых примеров.

Если использование специальных терминов и слов, которые часть аудитории может не понять, необходимо, то постарайтесь дать краткую характеристику каждому из них, когда употребляете их в процессе презентации впервые.

**В заключении** необходимо сформулировать выводы, которые следуют из основной идеи (идей) выступления. Правильно построенное заключение способствует хорошему впечатлению от выступления в целом. В заключении имеет смысл повторить стержневую идею и, кроме того, вновь (в кратком виде) вернуться к тем моментам основной части, которые вызвали интерес слушателей. Закончить выступление можно решительным заявлением. Вступление и заключение требуют обязательной подготовки, их труднее всего создавать на ходу. Психологи доказали, что лучше всего запоминается сказанное в начале и в конце сообщения ("закон края"), поэтому вступление должно привлечь внимание слушателей, заинтересовать их, подготовить к восприятию темы, ввести в нее (не вступление важно само по себе, а его соотнесение с остальными частями), а заключение должно обобщить в сжатом виде все сказанное, усилить и сгустить основную мысль, оно должно быть таким, "чтобы слушатели почувствовали, что дальше говорить нечего".

# *3.2.2 Критерии оценивания сообщения*

1. Соответствие содержания работы теме.

2. Самостоятельность выполнения работы, глубина проработки материала, использование рекомендованной и справочной литературы

- 3. Исследовательский характер.
- 4. Логичность и последовательность изложения.
- 5. Обоснованность и доказательность выводов.
- 6. Грамотность изложения и качество оформления работы.
- 7. Использование наглядного материала.

**Оценка «отлично»**- учебный материал освоен студентом в полном объеме, легко ориентируется в материале, полно и аргументировано отвечает на дополнительные вопросы, излагает материал логически последовательно, делает самостоятельные выводы, умозаключения, демонстрирует кругозор, использует материал из дополнительных источников, интернет ресурсы. Сообщение носит исследовательский характер. Речь характеризуется эмоциональной выразительностью, четкой дикцией, стилистической и орфоэпической грамотностью. Использует наглядный материал (презентация).

**Оценка «хорошо»**- по своим характеристикам сообщение студента соответствует характеристикам отличного ответа, но студент может испытывать некоторые затруднения в ответах на дополнительные вопросы, допускать некоторые погрешности в речи. Отсутствует исследовательский компонент в сообщении.

**Оценка «удовлетворительно»**- студент испытывал трудности в подборе материала, его структурировании. Пользовался, в основном, учебной литературой, не использовал дополнительные источники информации. Не может ответить на дополнительные вопросы по теме сообщения. Материал излагает не последовательно, не устанавливает логические связи, затрудняется в формулировке выводов. Допускает стилистические и орфоэпические ошибки.

**Оценка «неудовлетворительно»**- сообщение студентом не подготовлено либо подготовлено по одному источнику информации либо не соответствует теме.

# *3.2.3 Рекомендации по подготовке сообщения*

*Общие требования к презентации:*

В оформлении презентаций выделяют два блока: оформление слайдов и представление информации на них.

Для создания качественной презентации необходимо соблюдать ряд требований, предъявляемых к оформлению данных блоков.

- 1. Количество слайдов должно быть не меньше 15.
- 2. Презентация должна иметь слайд оглавление, откуда можно было бы попасть как на один из разделов (групп) слайдов, так и на каждый из слайдов в отдельности (для реализации использовать свои интерактивные или стандартные управляющие кнопки).
- 3. Презентация должна быть содержательной.
- 4. Использовать единый стиль оформления. На слайдах поля, не менее 1 см с каждой стороны. «Светлый текст на темном фоне» или «темный текст на светлом фоне». Допускаемый размер шрифта – не менее 20 пт., рекомендуемый размер шрифта ≥ 24 пт.
- 5. Каждый из слайдов должен содержать «личное клеймо» студента, создавшего данную презентацию (ФИО, группа, и т.д.).
- 6. С каждого из слайдов презентации должна быть возможность возврата на слайдоглавление.
- 7. Для каждого из слайдов должна использоваться уникальная форма перехода. *Требования к оформлению презентаций*

В оформлении презентаций выделяют два блока: оформление слайдов и представление информации на них. Для создания качественной презентации необходимо соблюдать ряд требований, предъявляемых к оформлению данных блоков.

Оформление слайдов:

·Соблюдать единый стиль оформления

·Избегать стилей, которые будут отвлекать от самой презентации.

·Вспомогательная информация (управляющие кнопки) не должны преобладать над основной информацией (текстом, иллюстрациями).

Фон

Для фона предпочтительны холодные тона

Использование цвета

·На одном слайде рекомендуется использовать не более трех цветов: один для фона, один для заголовка, один для текста.

·Для фона и текста использовать контрастные цвета.

Анимационные эффекты

·Использовать возможности компьютерной анимации для представления информации на слайде.

·Не стоит злоупотреблять различными анимационными эффектами, они не должны отвлекать внимание от содержания информации на слайде.

Представление информации:

·Использовать короткие слова и предложения.

·Минимизировать количество предлогов, наречий, прилагательных.

·Заголовки должны привлекать внимание аудитории.

Расположение информации на странице

Предпочтительно горизонтальное расположение информации.

Наиболее важная информация должна располагаться в центре экрана.

Если на слайде располагается картинка, надпись должна располагаться под ней. Шрифты

·Для заголовков – не менее 24.

·Для информации не менее 18.

·Шрифты без засечек легче читать с большого расстояния.

·Нельзя смешивать разные типы шрифтов в одной презентации.

·Для выделения информации следует использовать жирный шрифт, курсив или подчеркивание.

·Не злоупотреблять прописными буквами (они читаются хуже строчных).

Объем информации

·Не стоит заполнять один слайд слишком большим объемом информации: люди могут единовременно запомнить не более трех фактов, выводов, определений.·

Виды слайдов

Для обеспечения разнообразия следует использовать разные виды слайдов:

с текстом;

с таблицами;

с диаграммами.

# *3.2.4 Критерии оценивания презентации*

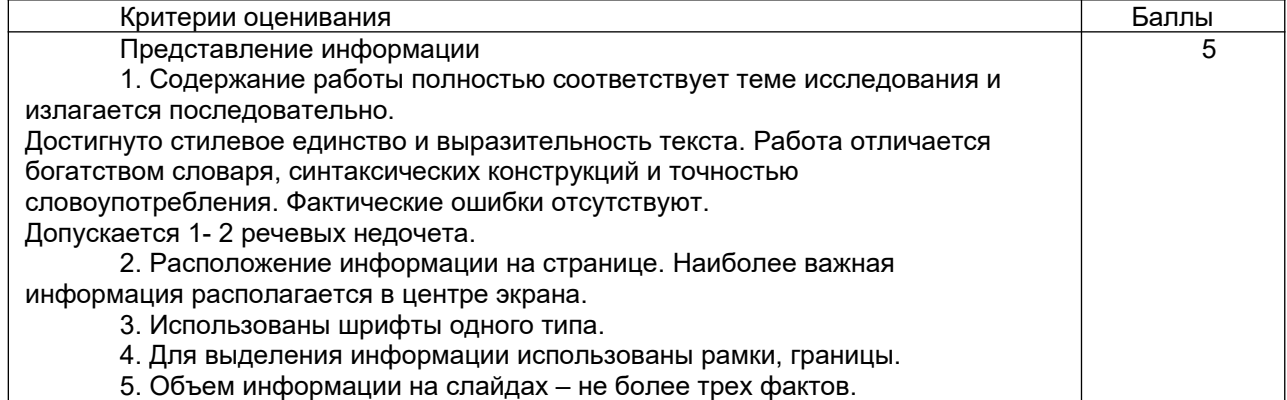

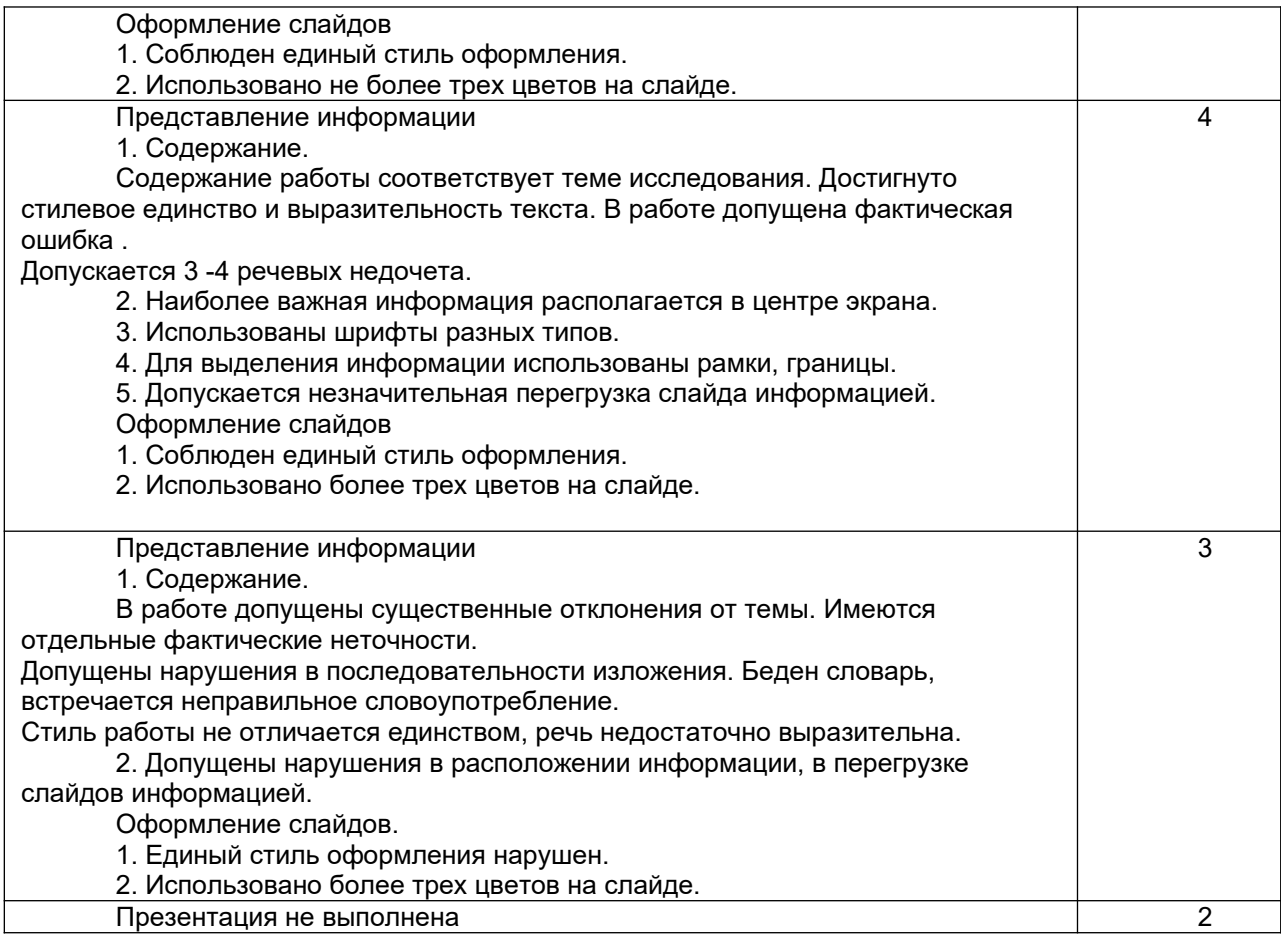

#### *3.2.5 Примерная тематика сообщенийи презентации по дисциплине «Информатика»*

- 1. Предмет информатика.
- 2. Базовый состав ПК.
- 3. Операционная система.
- 4. Вирусы и антивирусные программы.

# **4.Промежуточная (семестровая) аттестация по курсу**

# *4.1 Заключительное тестирование по итогам изучения дисциплины*

По итогам изучения дисциплины, обучающиеся проходят заключительное тестирование. Тестирование является формой контроля, направленной на проверку владения терминологическим аппаратом, современными информационными технологиями и конкретными знаниями по дисциплине.

# *4.1.1 Подготовка к заключительному тестированию по итогам изучения дисциплины*

Тестирование осуществляется по всем темам и разделам дисциплины, включая темы, выносимые на самостоятельное изучение.

Процедура тестирования ограничена во времени и предполагает максимальное сосредоточение обучающегося на выполнении теста, содержащего несколько тестовых заданий.

# *4.1.2 Примерный перечень тестовых заданий для заключительного тестирования*

*1.За основную единицу измерения количества информации принят...*

а)1 бод;

б)1 бит;

в)1 байт;

г)1 Кбайт

*2.Сколько бит в слове ИНФОРМАТИКА?*

а)11;

# б)88;

в)44;

г)1

*3.В процессе преобразования текстового файла из кодировки MS-DOS в кодировку Windows происходит ...*

а)редактирование документа ;

б)форматирование документа;

в)перекодировка символов;

г)печать документа

4.Электронная таблица предназначена для:

А) обработки преимущественно числовых данных, структурированных с помощью таблиц;

Б) упорядоченного хранения и обработки значительных массивов данных;

- В) визуализации структурных связей между данными, представленными в таблицах;
- Г) редактирования графических представлений больших объемов информации.
- 5. Электронная таблица представляет собой:

А) совокупность нумерованных строк и поименованных буквами латинского алфавита столбцов;

Б) совокупность поименованных буквами латинского алфавита строк и нумерованных столбцов;

В) совокупность пронумерованных строк и столбцов;

- Г) совокупность строк и столбцов, именуемых пользователем произвольным образом.
- 6.Строки электронной таблицы:

А) именуются пользователями произвольным образом;

- Б) обозначаются буквами русского алфавита;
- В) обозначаются буквами латинского алфавита;
- Г) нумеруются.

7.В общем случае столбы электронной таблицы:

А) обозначаются буквами латинского алфавита;

Б) нумеруются;

В) обозначаются буквами русского алфавита;

Г) именуются пользователями произвольным образом;

8.Для пользователя ячейка электронной таблицы идентифицируются:

А) путем последовательного указания имени столбца и номера строки, на пересечении которых располагается ячейка;

- Б) адресом машинного слова оперативной памяти, отведенного под ячейку;
	- В) специальным кодовым словом;
- Г) именем, произвольно задаваемым пользователем.

9.Вычислительные формулы в ячейках электронной таблицы записываются:

А) в обычной математической записи;

Б) специальным образом с использование встроенных функций и по правилам,

принятым

В) для записи выражений в языках программирования;

Г) по правилам, принятым исключительно для электронный таблиц;

Д) по правилам, принятым исключительно для баз данных.

10.База данных - это:

совокупность данных, организованных по определенным правилам;

а) совокупность программ для хранения и обработки больших массивов информации;

- б) интерфейс, поддерживающий наполнение и манипулирование данными;
- в) определенная совокупность информации.
- 11. Какая из перечисленных СУБД входит в состав популярного пакета Microsoft Office?
	- А) Lotus Approach;
	- Б) Microsoft Access;
	- В) Visual FoxPro;
	- Г) Borland Paradox;
	- Д ) Borland dBase.

12.Примером документальной базы данных являетсяа) БД, содержащая законодательные акты;

- б) БД, содержащая сведения о кадровом составе учреждения;
- в) БД, содержащая сведения о финансовом состоянии учреждения;

г) БД, содержащая сведения о проданных билетах.

13.Файл — это:

а) именованный набор однотипных элементов данных, называемых записями;

б) объект, характеризующийся именем, значением и типом;

в) совокупность индексированных переменных;

г) совокупность фактов и правил;

14.Архивный файл отличается от исходного тем, что:

а) доступ к нему занимает меньше времени;

б) он в большей степени удобен для редактирования;

в) он легче защищается от вирусов;

г) он легче защищается от несанкционированного доступа;

*15.Пикселизация изображений при увеличении масштаба - один из недостатков ...*

а)растровой графики;

б)векторной графики.

*16.Большой размер файла - один из недостатков ...*

а)растровой графики;

б)векторной графики.

*17.Физический размер изображения может измеряться в ...*

а)точках на дюйм (dpi) ;

б)мм, см, дюймах или пикселах;

в)пикселах;

г)мм, см.

*18.Растровый графический редактор предназначен для ...*

а)построения диаграмм;

б)создания чертежей;

в)построения графиков;

г)создания и редактирования рисунков.

*19.Укажите команду переименования файла:*

а)RENAME;

б)RMDIR; в)TYPE;

г)COPY.

*20.Задан полный путь к файлу C:\DOC\PROBA.TXT Каково полное имя файла?* а)DOC\PROBA.TXT;

б)TXT;

в)PROBA.TXT;

г)C:\DOC\PROBA.TXT.

21.Группа компьютеров, связанных каналами передачи информации и находящихся в пределах территории, ограниченной небольшими размерами: комнаты, здания, предприятия, называется:

- 1. глобальной компьютерной сетью;
- 2. информационной системой с гиперсвязями;
- 3. локальной компьютерной сетью;
- 4. электронной почтой;
- 5. региональной компьютерной сетью?

22.Глобальная компьютерная сеть - это:

- 1. информационная система с гиперсвязями;
- 2. множество компьютеров, связанных каналами передачи информации и находящихся в пределах одного помещения, здания;
- 3. система обмена информацией на определенную тему;
- 4. совокупность локальных сетей и компьютеров, расположенных на больших расстояниях и соединенные в единую систему.

23.Телеконференция - это:

- 1. обмен письмами в глобальных сетях;
- 2. информационная система в гиперсвязях;
- 3. система обмена информацией между абонентами компьютерной сети;
- 4. служба приема и передачи файлов любого формата;
- 5. процесс создания, приема и передачи web-страниц.

24.Глобальная компьютерная сеть — это:

а) информационная система с гиперсвязями;

б) множество компьютеров, связанных каналами передачи информации и находящихся в пределах одного помещения, здания;

в) совокупность хост-компьютеров и файл-серверов;

г) система обмена информацией на определенную тему;

д) совокупность локальных сетей и компьютеров, расположенных на больших расстояниях и

соединенных с помощью каналов связи в единую систему

25.Системное программное обеспечение:

а)программы для организации совместной работы устройств компьютера как единой системы;

б)программы для организации удобной системы размещения программ на диске;

в)набор программ для работы устройств системного блока компьютера.

26.Загрузочные вирусы характеризуются тем, что:

а) поражают загрузочные сектора дисков;

б) поражают программы в начале их работы;

в) запускаются при загрузке компьютера;

г) изменяют весь код заражаемого файла;

д) всегда меняют начало и длину файла.

27.Файловый вирус:

а) поражает загрузочные сектора дисков;

б) всегда изменяет код заражаемого файла;

в) всегда меняет длину файла;

г) всегда меняет начало файла;

д) всегда меняет начало и длину файла.

28.Назначение антивирусных программ под названием детекторы:

а) обнаружение и уничтожение вирусов;

б) контроль возможных путей распространения компьютерных вирусов;

в) обнаружение компьютерных вирусов;

г) «излечение» зараженных файлов;

д) уничтожение зараженных файлов.

29.Редактирование текста представляет собой:

а)процесс внесения изменений в имеющийся текст;

б)процедуру сохранения текста на диске в виде текстового файла;

в)процесс передачи текстовой информации по компьютерной сети;

г)процедуру считывания с внешнего запоминающего устройства ранее созданного текста.

30.Какая операция не применяется для редактирования текста:

а)печать текста;

б)удаление в тексте неверно набранного символа;

в) пропущенного символа;

г)замена неверно набранного символа.

# *4.1.3 Шкала и критерии оценивания ответов на тестовые вопросы тестированию по итогам освоения дисциплины*

ответов на тестовые вопросы тестирования по итогам освоения дисциплины

- оценка «отлично» выставляется обучающемуся, если получено более 81% правильных ответов.

- оценка «хорошо» - получено от 71 до 80% правильных ответов.

- оценка «удовлетворительно» - получено от 61 до 70% правильных ответов.

- оценка «неудовлетворительно» - получено менее 61% правильных ответов.

*4.2.1 Нормативная база проведения промежуточной аттестации обучающихся по результатам изучения дисциплины*

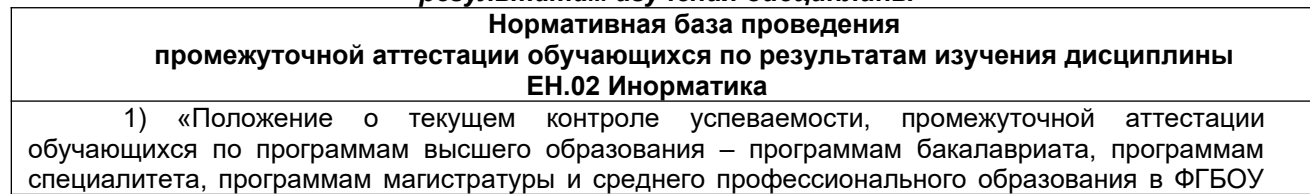

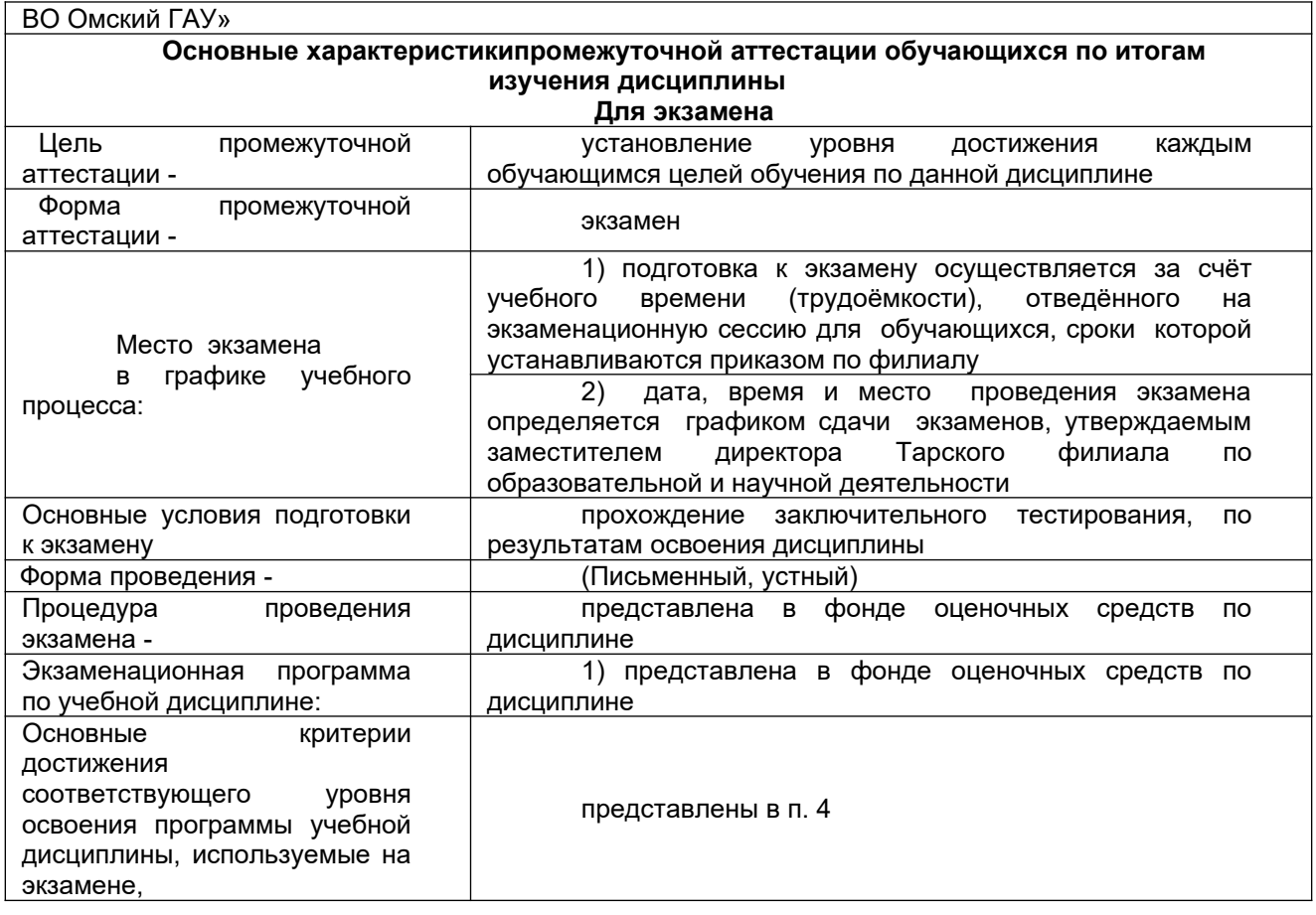

# 4.2.2 Примерный список вопросов для проведения экзамена

- $1.$ Назначение программы MicrsoftExcel, запуск программы
- $\mathcal{P}$ Каналы передачи данных. Источник, приемник информации. Виды информации. Понятие языка.
- $\overline{3}$ Компьютер. Основные устройств компьютера, назначение, характеристики
- $\overline{4}$ . Файловая система. Основные объекты и структура файловой системы
- $5<sub>1</sub>$ Операционная система, виды, функции, состав.
- $6.$ Этапы развития технических средств и информационных ресурсов: перечислить,
- охарактеризовать Электромеханические вычислительные маашины.
- $7<sub>1</sub>$ Особенности операционной системы Windows, Объекты операционной системы Windows,
- $8<sub>1</sub>$ Компьютерные вирусы. Их разновидности. Защита от компьютерных вирусов
- 9. Программы-оболочки. Их назначение.
- Защита информации от несанкционированного доступа. Классификация методов защиты  $10<sup>1</sup>$ информации в компьютерных сетях.
- $11.$ Киберпреступность: понятие, пример.
- Правовое регулирование киберпреступности.  $12.$
- $13<sub>1</sub>$ Значимость безопасности информации.
- $14.$ Методы защиты информации.
- $15.$ Биометрические системы защиты.
- $16.$ Информация: понятие, подходы к определению.
- Измерение информации.  $17.$
- Какая информация называется структурированной и неструктурированной  $18.$
- Представление видеоинформации.  $19<sub>1</sub>$
- $20<sub>1</sub>$ модульный принцип и принцип открытой архитектуры.
- $21$ Цифровой и аналоговый носители информации. Определение объема носителя информации.
- $22$ Память, её виды, функции и характеристики.
- АИС: понятие, классификация по любому основанию. 23.
- Автоматизация производства: понятие, классификация. 24.
- 25. Основные характеристики ПК: перечислить, охарактеризовать,
- 26 Внешние устройства ПК: перечислить, охарактеризовать,
- 27. Устройства вывода: перечислить, охарактеризовать,
- 28. Программное обеспечение: понятие, виды, Охарактеризовать Прикладное программное обеспечение.
- 29. Программное обеспечение: понятие, виды. Охарактеризовать Средства использования.<br>30. Покальная сеть: понятие. виды по одному из оснований. функции.
- 30. Локальная сеть: понятие, виды по одному из оснований, функции.
- 31. Дайте понятие Баз Данных
- 32. Система гигиенических требований: к видеосистеме, к рабочему месту, к организации занятий.<br>33. Понятие защиты информации. Методы защиты информации от сбоев оборудования.
- 33. Понятие защиты информации. Методы защиты информации от сбоев оборудования.
- 34. Понятие защиты информации. Защита от случайной потери или искажения информации.
- 35. Компьютерный вирус: понятие. Методы защиты от вирусов.
- 36. Компьютерный вирус: понятие. Классификация вредоносных программ.
- 37. Система обработки числовых данных: понятие, виды, пример.
- 38. База данных: понятие. СУБД: понятие, виды, пример. Табличная форма представления баз данных.
- 39. Понятие компьютерной графики. Виды компьютерной графики: перечислить, охарактеризовать один вид на выбор.
- 40. Интернет технологии: понятие, история возникновения.
- 41. Логические компоненты интернет технологий: понятие, виды.
- 42. Провайдер: понятие. Услуги провайдера.<br>43. Назовите модели Баз Данных
- Назовите модели Баз Данных
- 44. Способы создания отчета в MS Access
- 45. Правила построения формул в MS Excel
- 46. Общий состав структура персональных ЭВМ и вычислительных систем, Принцип открытой архитектуры ПК.
- 47. Назначение СУБД.

# *4.2.3 Критерии оценивания экзамена*

# Критерии оценки теоретических и практических вопросов

1. Оценка «отлично» ставится студенту за правильный, полный и глубокий ответ на вопрос. Ответ студента на вопрос должен быть полным и развернутым, ни в коем случае не зачитываться дословно, содержать четкие формулировки всех определений, касающихся указанного вопроса, подтверждаться фактическими примерами. Такой ответ должен продемонстрировать знание студентом материала лекций, базового учебника и дополнительной литературы. Оценка «отлично» выставляется только при полных ответах на все основные и дополнительные вопросы.

2. Оценка «хорошо» ставится студенту за правильный и полный ответ на вопрос. Ответ студента на вопрос должен быть полным, ни в коем случае не зачитываться дословно, содержать четкие формулировки всех определений, непосредственно касающихся указанного вопроса, подтверждаться фактическими примерами. Такой ответ должен продемонстрировать знание студентом материала лекций и базового учебника. Оценка «хорошо» (4балла) выставляется только при правильных и полных ответах на все основные вопросы. Допускается неполный ответ по одному из дополнительных вопросов.

3. Оценка «удовлетворительно» ставится студенту за правильный, но не полный ответ на вопрос преподавателя или билета. Ответ студента на вопрос может быть не полным, содержать нечеткие формулировки определений, прямо касающихся указанного вопроса, неуверенно подтверждаться фактическими примерами. Он ни в коем случае не должен зачитываться дословно. Такой ответ демонстрирует знание студентом только материала лекций. Оценка «удовлетворительно» (3 балла) выставляется только при правильных, но неполных, частичных ответах на все основные вопросы. Допускается неправильный ответ по одному из дополнительных вопросов.

 4. О ценка «неудовлетворительно» ставится студенту за неправильный ответ на вопрос преподавателя или билета либо его отсутствие. Ответ студента на вопрос, в этом случае, содержит неправильные формулировки основных определений, прямо относящихся к вопросу, или студент вообще не может их дать, как и подтвердить свой ответ фактическими примерами. Такой ответ демонстрирует незнание студентом материала лекций, базового учебника и дополнительной литературы.